# Express 5800

**NEC** 

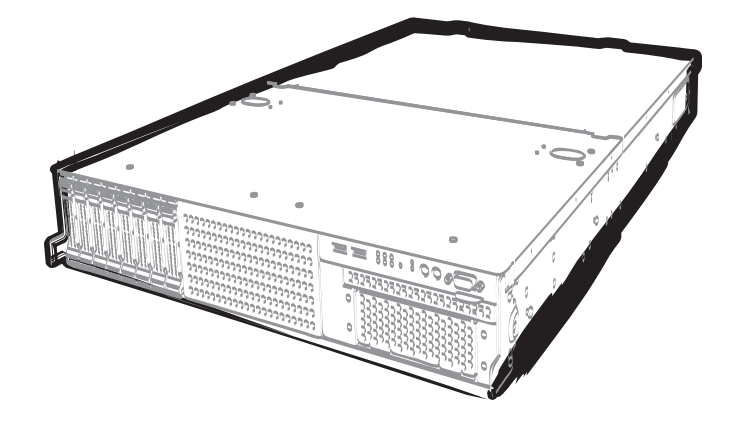

**NEC Express Server Express5800 Series** 

# **Express5800/R120e-2M EXP292 User's Guide**

**Model Number: N8100-2072F** 

- **Chapter 1 General Description**
- **Chapter 2 Preparations**
- **Chapter 3 Setup**
- **Chapter 4 Appendix**

10.102.02-101.01 Augustl 2013, First Edition © NEC Corporation 2013

## <span id="page-1-0"></span>**Documents Provided with This Product**

Documents for this product are provided as accompanying booklets ( $\Box$ ) and as electronic manuals ( $\Box$ ) stored within EXPRESSBUILDER DVD  $(Q)$ .

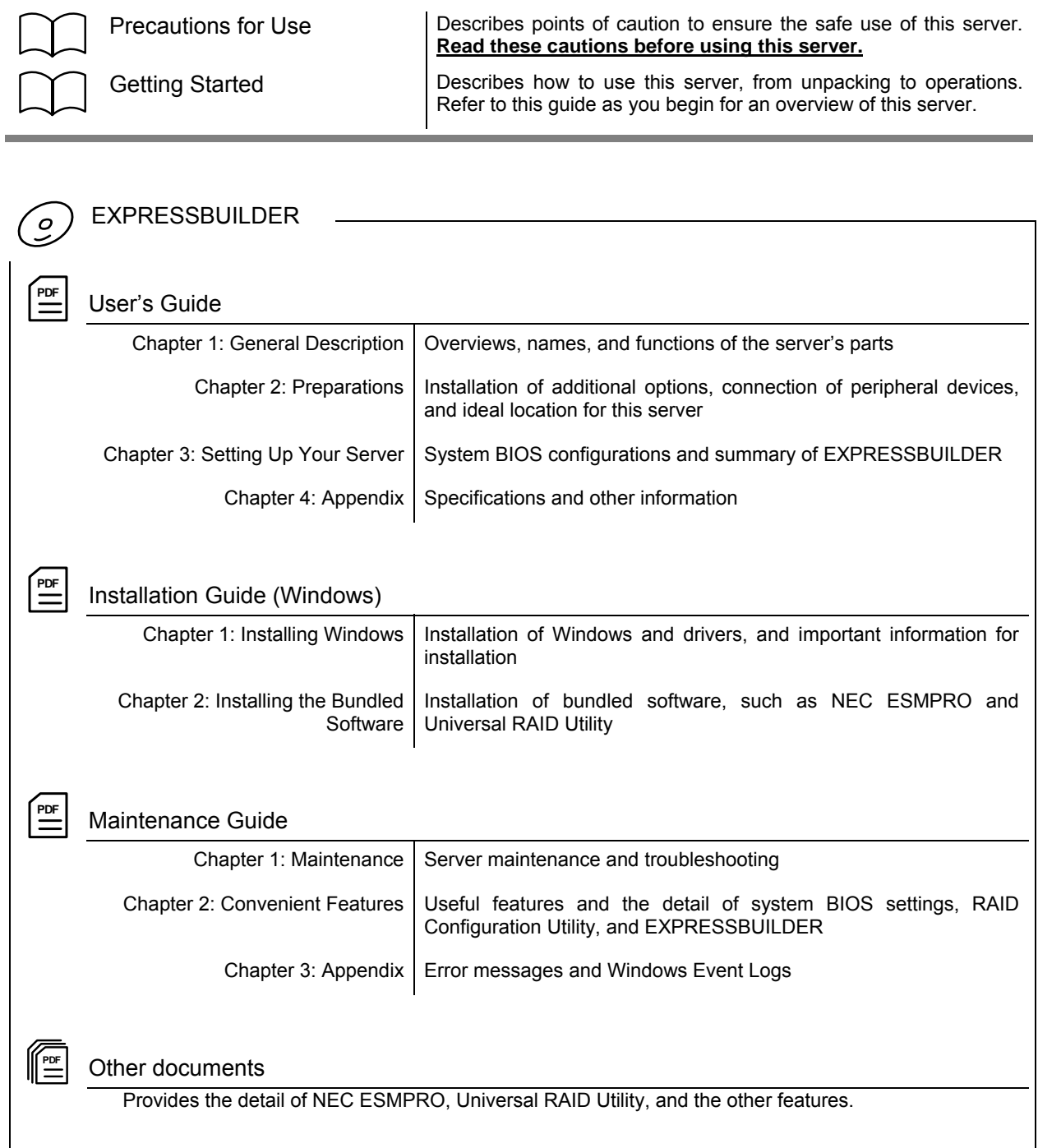

## <span id="page-2-0"></span>**Contents**

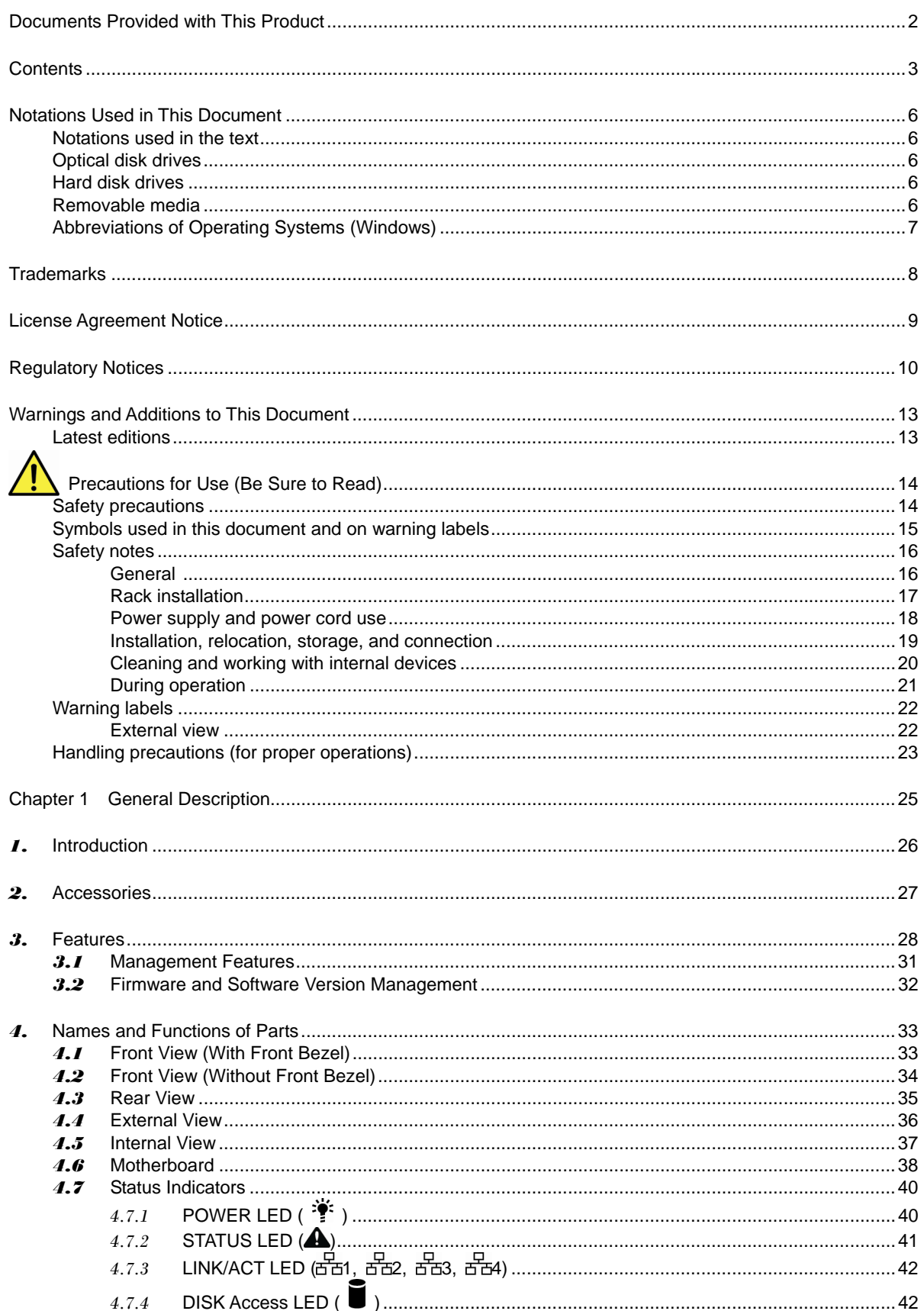

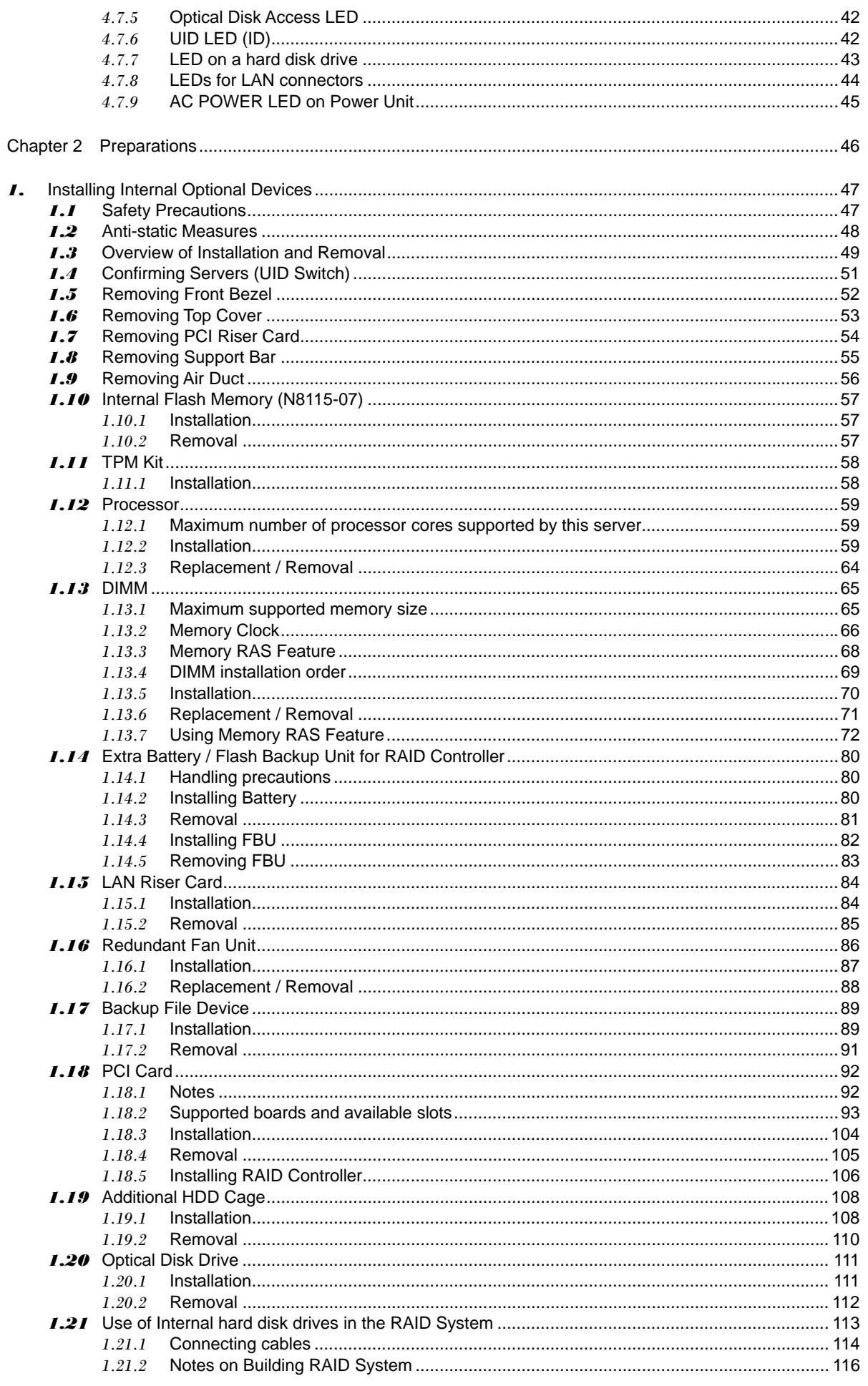

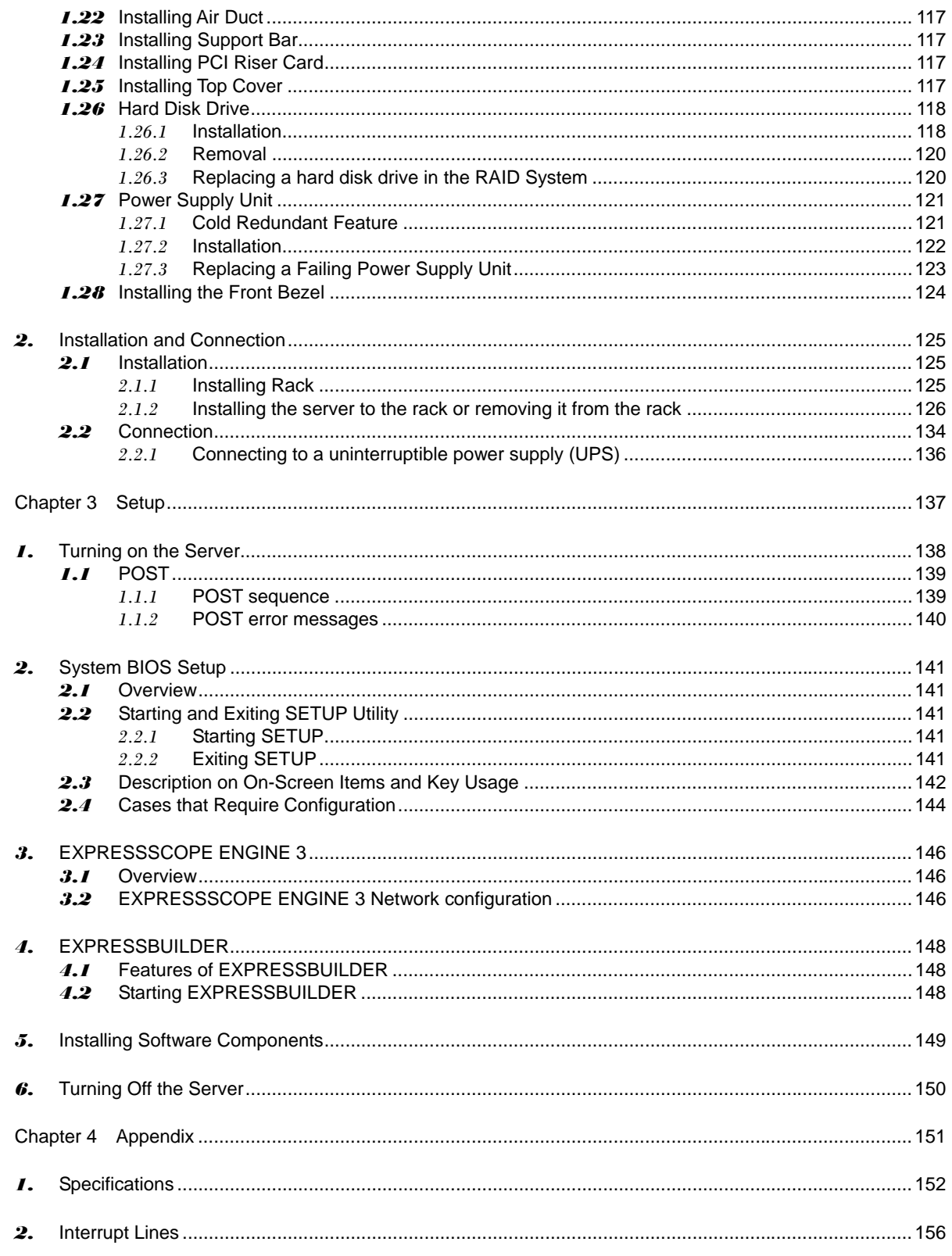

## <span id="page-5-0"></span>**Notations Used in This Document**

## **Notations used in the text**

In addition to safety-related symbols urging caution, 3 other types of notations are used in this document. These notations have the following meanings.

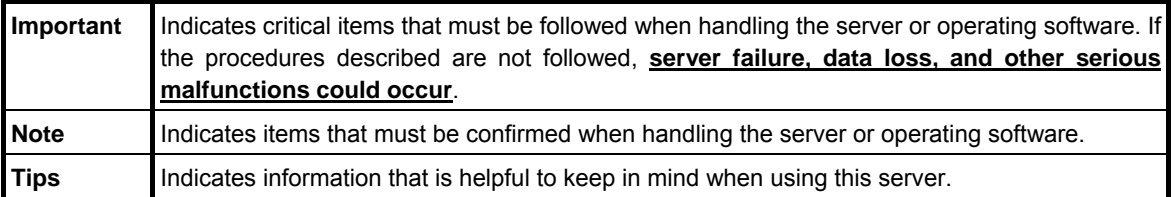

## **Optical disk drives**

This server is equipped with one of the following drives, depending on the order at the time of purchase. These drives are referred to as *optical disk drives* in this document.

- **DVD-ROM drive**
- **DVD Super MULTI drive**

## **Hard disk drives**

Unless otherwise stated, hard disk drives (HDD) described in this document refer to both of the following.

- **Hard disk drives (HDD)**
- **Solid state drive (SSD)**

## **Removable media**

Unless otherwise stated, removable media described in this document refer to both of the following.

- **USB memory**
- **Flash FDD**

## <span id="page-6-0"></span>**Abbreviations of Operating Systems (Windows)**

#### Windows Operating Systems are referred to as follows. **Refer to** *Chapter 1* **(***1.2 Supported Windows OS)* **in** *Installation Guide (Windows)* **for detailed information.**

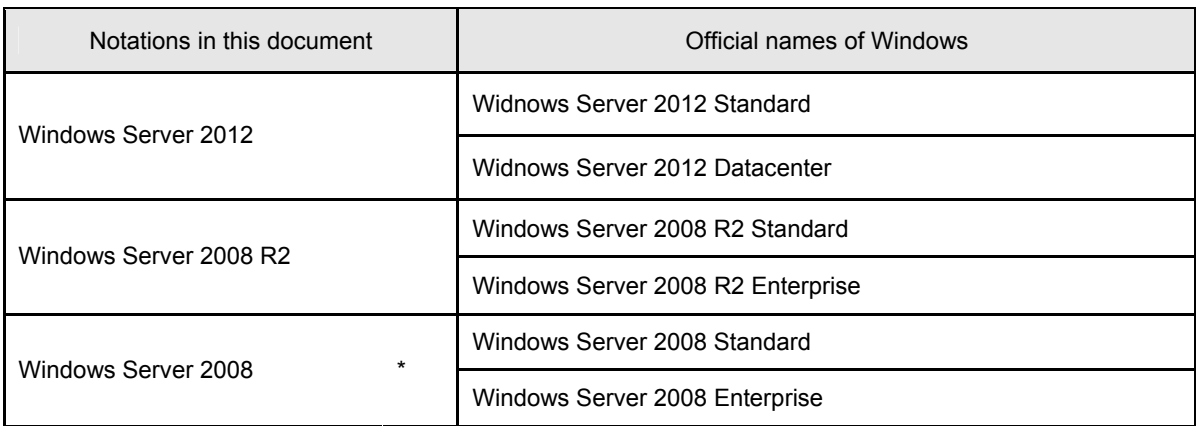

\* Includes 64-bit and 32-bit Editions unless otherwise stated. The following appears on EXPRESSBUILDER.

- Windows Server 2008 64-bit Edition: Windows Server 2008 x64
- Windows Server 2008 32-bit Edition: Windows Server 2008 x86

## <span id="page-7-0"></span>**Trademarks**

EXPRESSSCOPE is a registered trademark of NEC Corporation.

Microsoft, Windows, Windows Server, Windows Vista, and MS-DOS are registered trademarks or trademarks of Microsoft Corporation in the United States and other countries. Intel, Pentium, and Xeon are registered trademarks of Intel Corporation of the United States. AT is a registered trademark of International Business Machines Corporation of the United States and other countries. Adaptec, its logo, and SCSI Select are registered trademarks or trademarks of Adaptec, Inc. of the United States. LSI and the LSI logo design are trademarks or registered trademarks of LSI Corporation. Adobe, the Adobe logo, and Acrobat are trademarks of Adobe Systems Incorporated. DLT and DLTtape are trademarks of Quantum Corporation of the United States. PCI Express is a trademark of Peripheral Component Interconnect Special Interest Group. Linux is a trademark or registered trademark of Linus Torvalds in Japan and other countries. Red Hat® and Red Hat Enterprise Linux are trademarks or registered trademarks of Red Hat, Inc. in the United States and other countries.

All other product, brand, or trade names used in this publication are the trademarks or registered trademarks of their respective trademark owners.

## <span id="page-8-0"></span>**License Agreement Notice**

Open source software of following license is included in the part of this product (system BIOS).

#### **EDK FROM TIANOCORE.ORG**

BSD License from Intel

Copyright (c) 2004, Intel Corporation

All rights reserved.

Redistribution and use in source and binary forms, with or without modification, are permitted provided that the following conditions are met:

- Redistributions of source code must retain the above copyright notice, this list of conditions and the following disclaimer.
- Redistributions in binary form must reproduce the above copyright notice, this list of conditions and the following disclaimer in the documentation and/or other materials provided with the distribution.
- Neither the name of the Intel Corporation nor the names of its contributors may be used to endorse or promote products derived from this software without specific prior written permission.

THIS SOFTWARE IS PROVIDED BY THE COPYRIGHT HOLDERS AND CONTRIBUTORS "AS IS" AND ANY EXPRESS OR IMPLIED WARRANTIES, INCLUDING, BUT NOT LIMITED TO, THE IMPLIED WARRANTIES OF MERCHANTABILITY AND FITNESS FOR A PARTICULAR PURPOSE ARE DISCLAIMED. IN NO EVENT SHALL THE COPYRIGHT OWNER OR CONTRIBUTORS BE LIABLE FOR ANY DIRECT, INDIRECT, INCIDENTAL, SPECIAL, EXEMPLARY, OR CONSEQUENTIAL DAMAGES (INCLUDING, BUT NOT LIMITED TO, PROCUREMENT OF SUBSTITUTE GOODS OR SERVICES; LOSS OF USE, DATA, OR PROFITS; OR BUSINESS INTERRUPTION) HOWEVER CAUSED AND ON ANY THEORY OF LIABILITY, WHETHER IN CONTRACT, STRICT LIABILITY, OR TORT (INCLUDING NEGLIGENCE OR OTHERWISE) ARISING IN ANY WAY OUT OF THE USE OF THIS SOFTWARE, EVEN IF ADVISED OF THE POSSIBILITY OF SUCH DAMAGE.

#### Copyright (c) 2004 - 2007, Intel Corporation

All rights reserved. This program and the accompanying materials are licensed and made available under the terms and conditions of the BSD License which accompanies this distribution. The full text of the license may be found at http://opensource.org/licenses/bsd-license.php

THE PROGRAM IS DISTRIBUTED UNDER THE BSD LICENSE ON AN "AS IS" BASIS, WITHOUT WARRANTIES OR REPRESENTATIONS OF ANY KIND, EITHER EXPRESS OR IMPLIED.

## <span id="page-9-0"></span>**Regulatory Notices**

#### **FCC Statement**

This equipment has been tested and found to comply with the limits for a Class A digital device, pursuant to Part 15 of the FCC Rules. These limits are designed to provide reasonable protection against harmful interference when the equipment is operated in a commercial environment. This equipment generates, uses, and can radiate radio frequency energy and, if not installed and used in accordance with the instruction manual, may cause harmful interference to radio communications. Operation of this equipment in a residential area is likely to cause harmful interference in which case the user will be required to correct the interference at his own expense.

#### **Industry Canada Class A Emission Compliance Statement**

This Class A digital apparatus complies with Canadian ICES-003.

#### **Avis de conformité à la réglementation d'Industrie Canada**

Cet appareil numérique de la classe A est conforme à la norme NMB-003 du Canada.

#### **CE / Australia and New Zealand Statement**

This is a Class A product. In domestic environment this product may cause radio interference in which case the user may be required to take adequate measures (EN55022).

#### **BSMI Statement**

警告使用者: 這是甲類的資訊產品,在居住的環境中使用 時,可能會造成射頻干擾,在這種情況下, 使用者會被要求採取某些適當的對策。

#### **Turkish RoHS information relevant for Turkish market**

EEE Yönetmeliğine Uygundur.

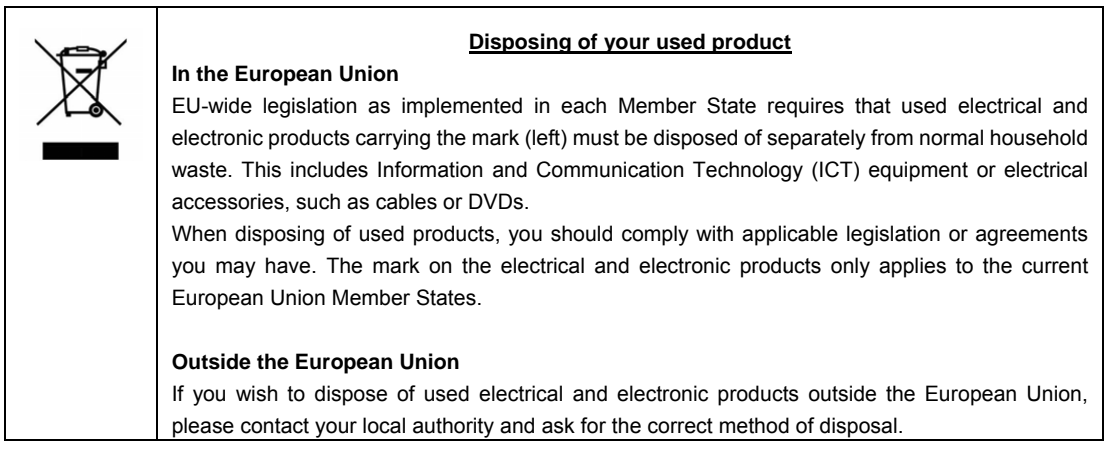

#### **KC Statement**

Keep in mind the KC Class A Statement when you use the product.

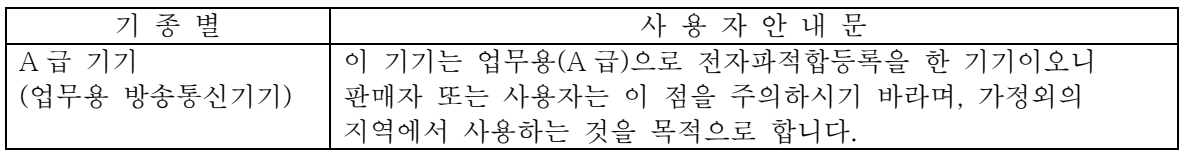

#### **CCC Statement**

Keep in mind the CCC Class A Statement when you use the product.

声 明

此为 A 级产品, 在生活环境中, 该产品可能会造成无线电干扰。在这种情况下, 可能需要用户对其干扰采取切实可行的措施。

#### **Vietnam RoHS**

Vietnam RoHS information relevant for Vietnam market Complying with "CIRCULAR, No.30/2011/TT-BCT (Hanoi, August 10 2011), Temporary regulations on content limit for certain hazardous substances in electrical products"

#### **Vietnam RoHS**

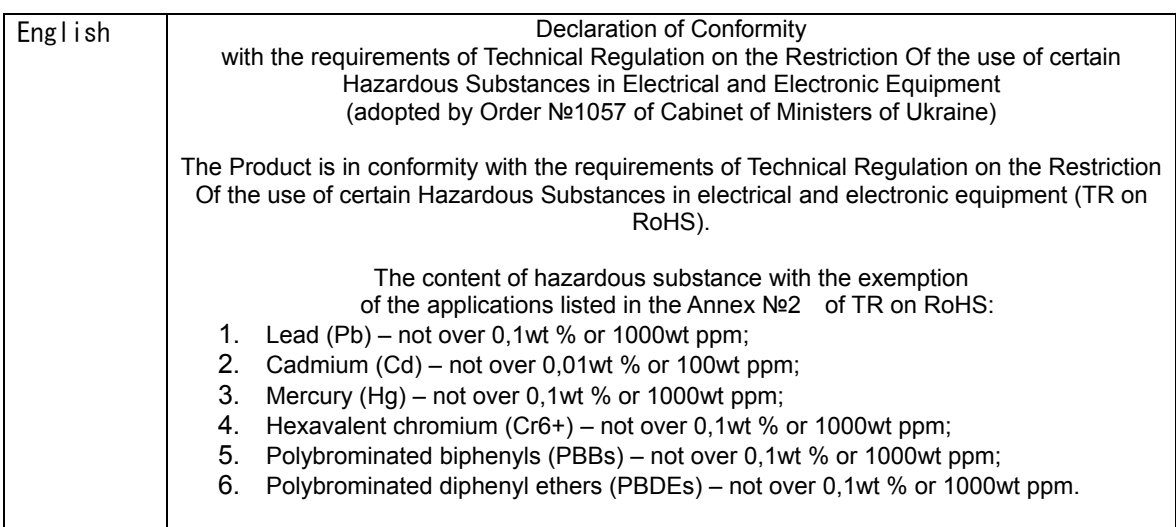

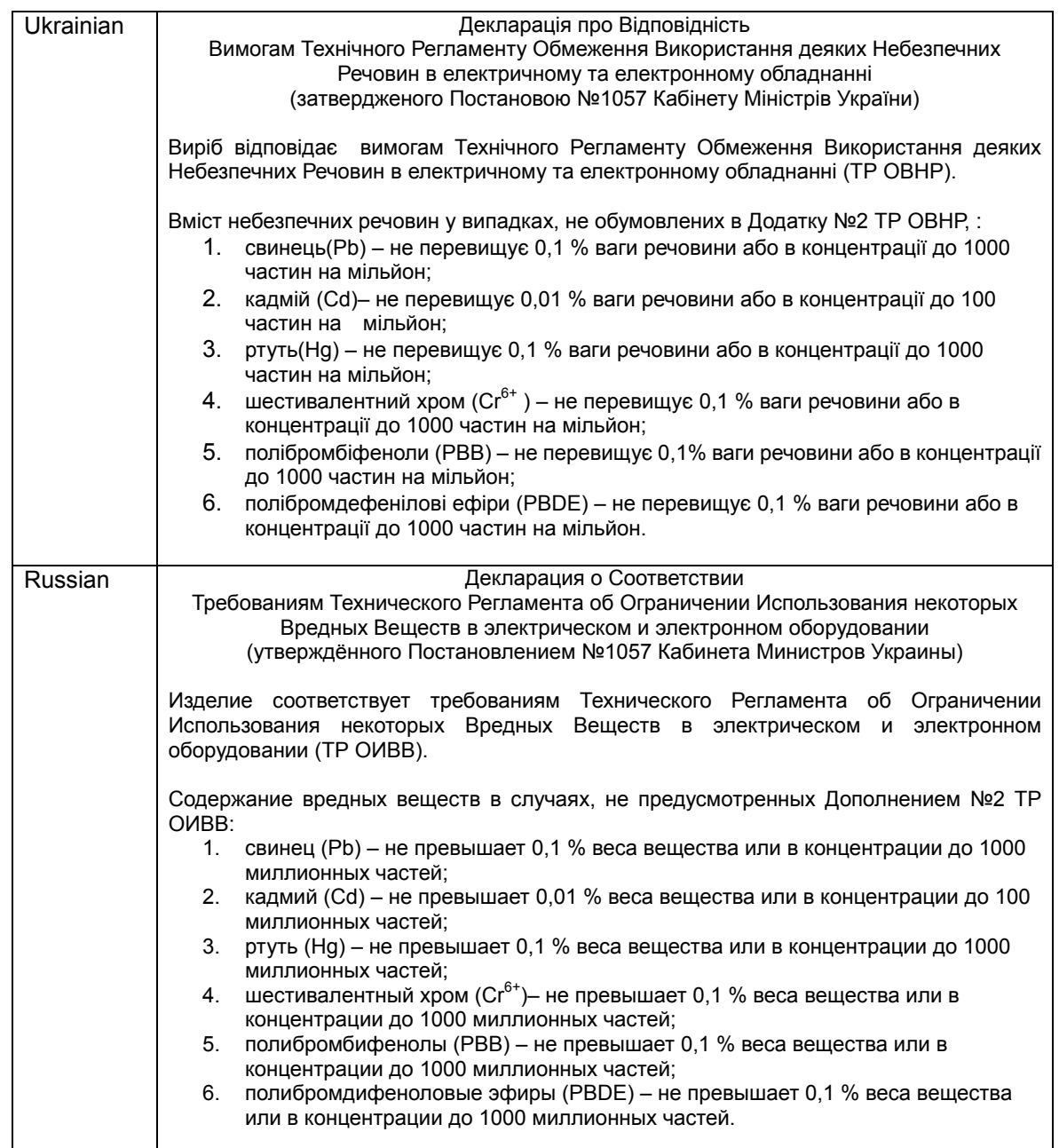

## <span id="page-12-0"></span>**Warnings and Additions to This Document**

- **1. Unauthorized reproduction of the contents of this document, in part or in its entirety, is prohibited.**
- **2. The contents of this document may change without prior notice.**
- **3. Do not make copies or alter the document content without permission from NEC Corporation.**
- **4. Every effort has been made to ensure the completeness of this document. However, if you have any concerns, or discover errors or omissions, please contact your retailer.**
- **5. Regardless of these 4 items, NEC Corporation does not take responsibility for effects resulting from operations.**
- **6. The sample values used in this document are not the actual values.**

**Keep this document nearby so that you may refer to it as necessary.**

## **Latest editions**

This document was created based on the information available at the time of its creation. The screen images, messages and procedures **may differ from the actual screens, messages and procedures.** Substitute as appropriate when content has been modified.

The most recent version of User's Guide, as well as other related documents, is also available for download from the following website.

**[http://www.nec.co](http://www.nec.com/)m/**

<span id="page-13-0"></span>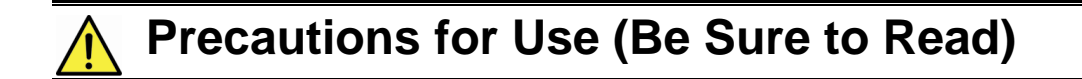

The following provides information required to use your server safely and properly. For details of names in this section, refer to *Names and Functions of Parts* in this document.

## **Safety precautions**

Follow the instructions in this document for the safe use of NEC Express server.

This User's Guide describes hazardous parts of the server, possible hazards, and how to avoid them. Server components with possible danger are indicated with a warning label placed on or around them (or, in some cases, by printing the warnings on the server).

In User's Guide or on warning labels, **WARNING** or **CAUTION** is used to indicate a degree of danger. These terms are defined as follows:

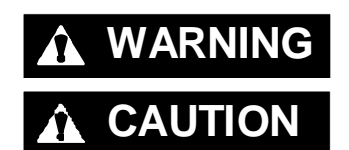

WARNING Indicates there is a risk of death or serious personal injury

**CAUTION** Indicates there is a risk of burns, other personal injury, or property damage

Precautions and notices against hazards are presented with one of the following three symbols. The individual symbols are defined as follows:

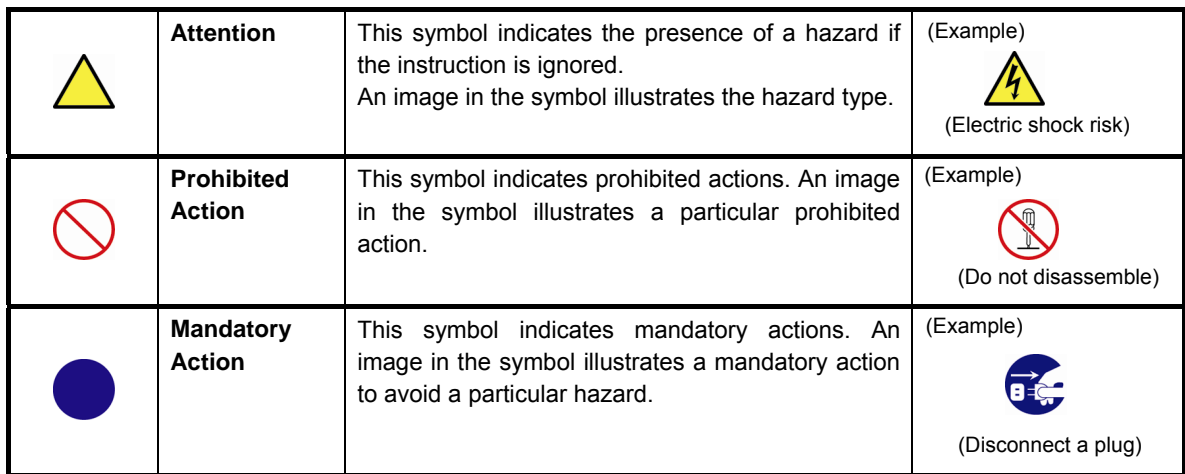

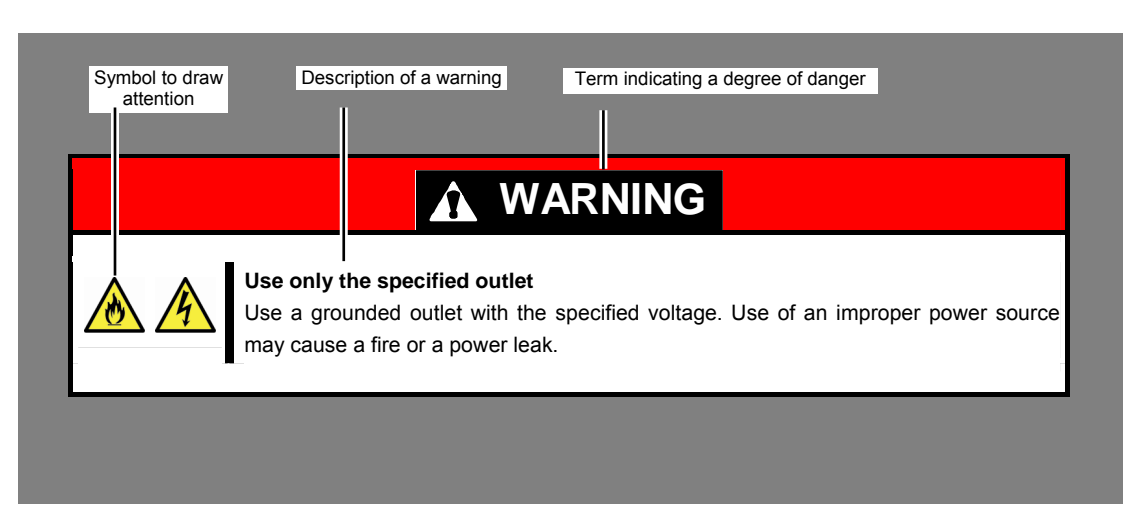

#### <span id="page-14-0"></span>**(A label example used in this User's Guide)**

## **Symbols used in this document and on warning labels**

#### **Attentions**

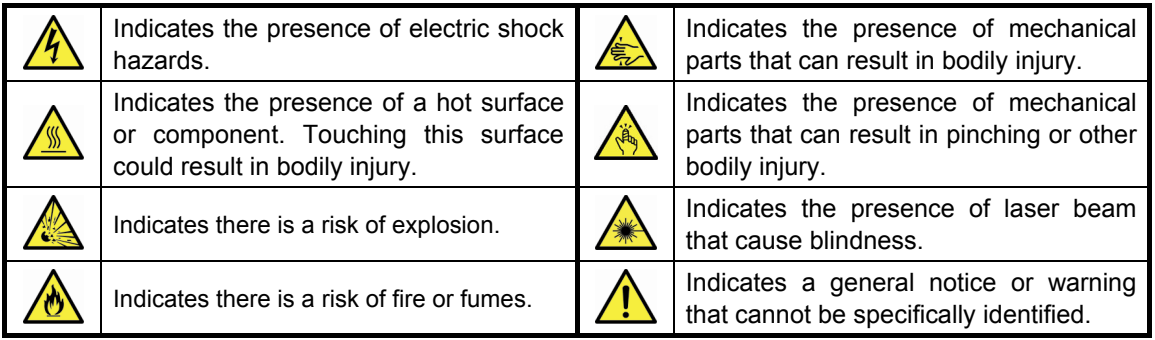

#### **Prohibited Actions**

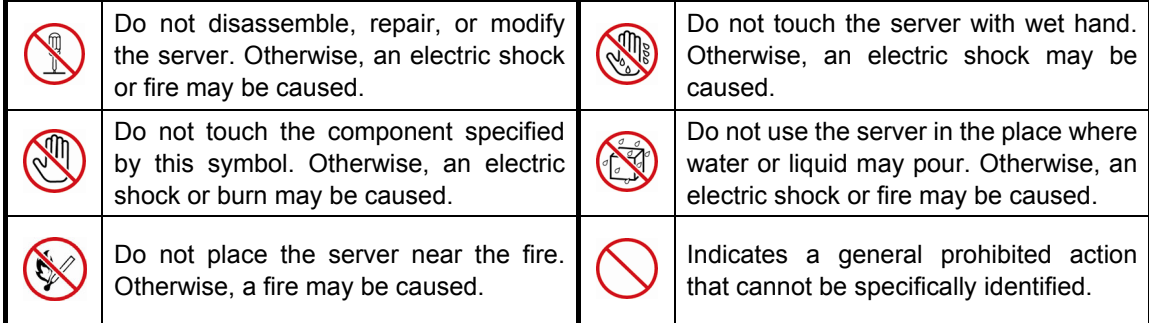

#### **Mandatory Actions**

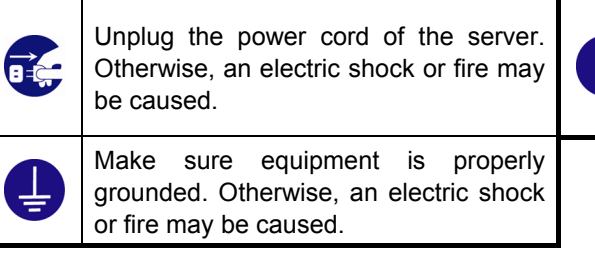

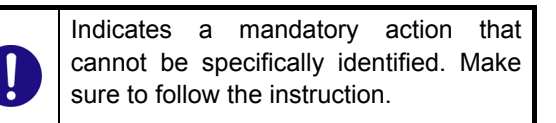

### <span id="page-15-0"></span>**Safety notes**

This section provides notes on using the server safely. Read this section carefully to ensure proper and safe use of the server. For symbols, refer to *Safety precautions*.

### **General**

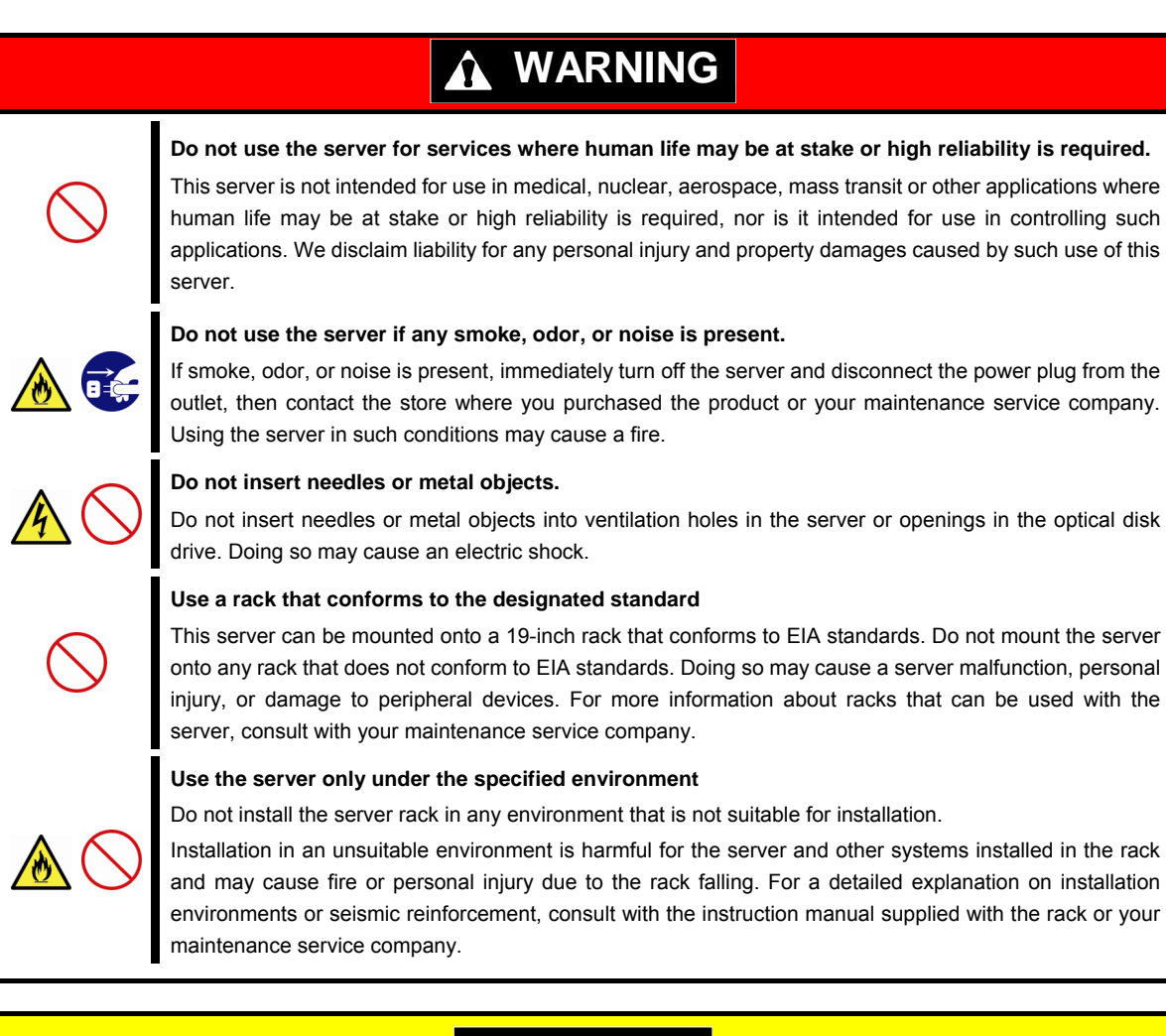

## **A** CAUTION

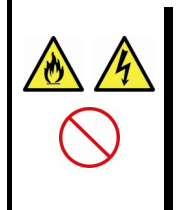

#### **Keep water or foreign matter away from the server.**

Do not let any liquid such as water or foreign materials including pins or paper clips enter the server. Failure to follow this warning may cause an electric shock, a fire, or failure of the server. When such things accidentally enter the server, immediately turn off the power and disconnect the power plug from the outlet. Do not disassemble the server, and contact the store where you purchased the product or your maintenance service company.

### <span id="page-16-0"></span>**Rack installation**

## **A** CAUTION

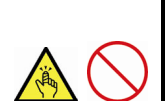

#### **Do not attempt to carry or install the server alone**

More than two people are required to carry or install the rack. Otherwise, the rack may fall, resulting in personal injury or damage to peripheral devices. In particular, tall racks such as a 44U rack become unstable unless steadied with a stabilizer. Make sure that two or more people hold the rack to carry or install the rack.

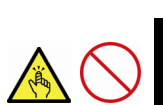

#### **Do not install with the load weight distributed unevenly**

To avoid unevenly distributing the load of the rack and server, install a stabilizer or connect multiple racks to distribute the weight. Otherwise, the rack may fall, resulting in personal injury.

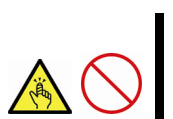

#### **Do not install components alone, and check the door hinge pins of the rack**

Two or more people are required to install the rack components such as the door or rails. When installing the door, make sure that both upper and lower hinge pins are held in place. Incomplete attachment may cause components to fall off as well as personal injury.

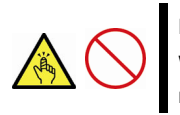

#### **Do not extend any device from the rack that is not stabilized**

When extending a device from the rack, make sure that the rack is stable (by using a stabilizer or seismic reinforcement). Otherwise, the rack may fall, resulting in personal injury.

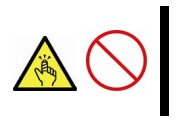

#### **Do not extend more than one device out of the rack**

Extending multiple devices from the rack may cause the rack to fall, resulting in personal injury. Extend only one device at one time.

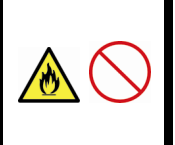

#### **Do not exceed the rated capacity of the power supply when connecting devices**

To prevent burn injuries, fire, and damage to the server, make sure the load on the branch circuit that supplies power to the rack will not exceed the rated load. For inquiries regarding the installation or wiring of the power supply system, consult with the company that performed the installation or wiring, or the power company that services your area.

### <span id="page-17-0"></span>**Power supply and power cord use**

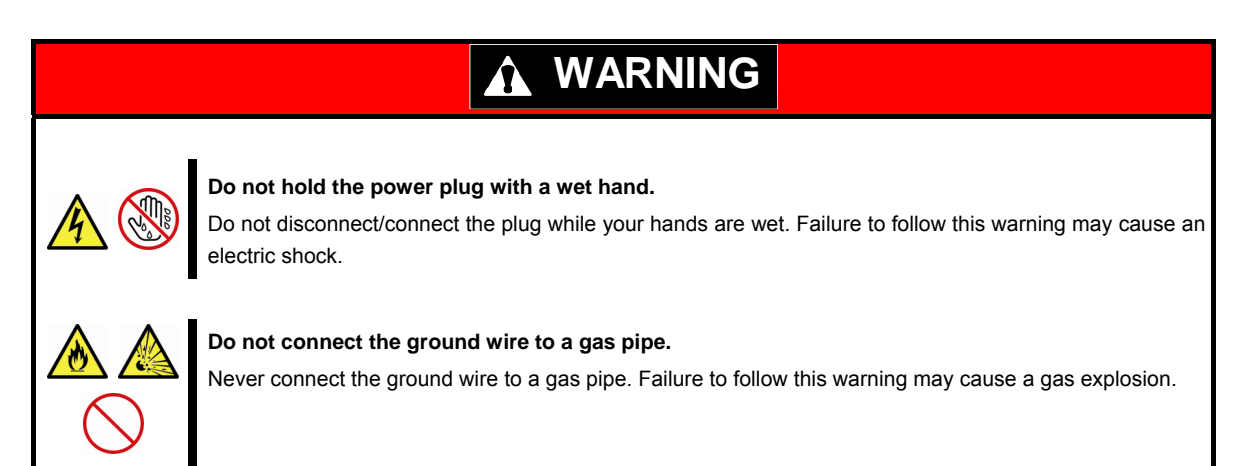

## **A CAUTION**

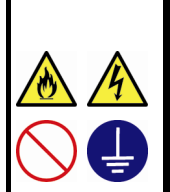

#### **Plug in to a proper power source.**

Use a grounded outlet with the specified voltage. Use of an outlet with a voltage other than that specified causes fire and electrical leakage. Do not install the server in any environment that requires an extension cord. Connecting to a cord that does not conform to the power supply specs of the server causes overheating, resulting in fire.

If you want to use an AC cord set with a ground wire of class 0I, be sure to connect the ground wire before inserting the power plug into the outlet. Before disconnecting the ground wire, be sure to disconnect the power plug from the output.

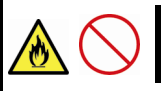

#### **Do not connect many cords into a single outlet by using extension cords.**

The electric current exceeding the rated flow overheats the outlet, which may cause a fire.

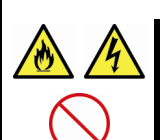

#### **Insert the power plug into the outlet as far as it goes.**

Heat generation resulting from a halfway inserted power plug (imperfect contact) may cause a fire. Heat will also be generated if condensation is formed on dusty blades of the halfway inserted plug, increasing the possibility of fire.

#### **Do not use any unauthorized interface cable.**

Use only the interface cables provided with the server. Electric current that exceeds the amount allowed could cause fire. Also, observe the following precautions to prevent electrical shock or fire caused by a damaged power cord.

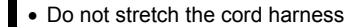

- Do not bend the power cord.
- Do not twist the power cord
- Do not step on the power cord.
- Uncoil the power cord before use
- Do not secure the power cord with staples or equivalents
- Do not pinch the power cord
- Keep chemicals away from the power cord
- Do not place any object on the power cord
- Do not alter, modify, or repair the power cord
- Do not use a damaged power cord (replace the damaged power cord with a power cord of the same standard. For information on replacing the power cord, contact the store where you purchased the product or a maintenance service company)

<span id="page-18-0"></span>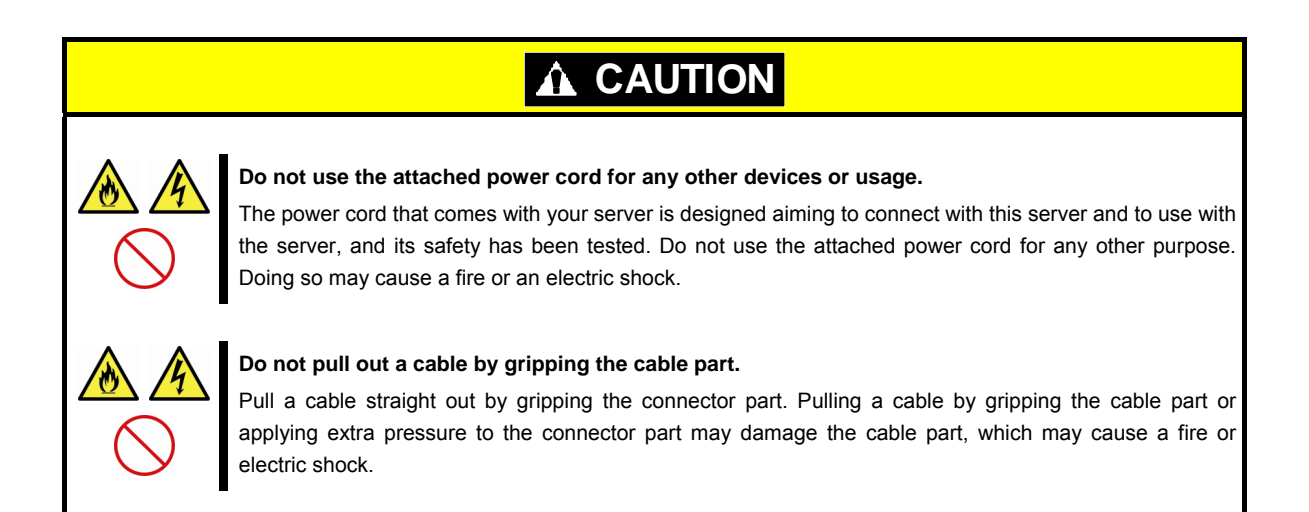

### **Installation, relocation, storage, and connection**

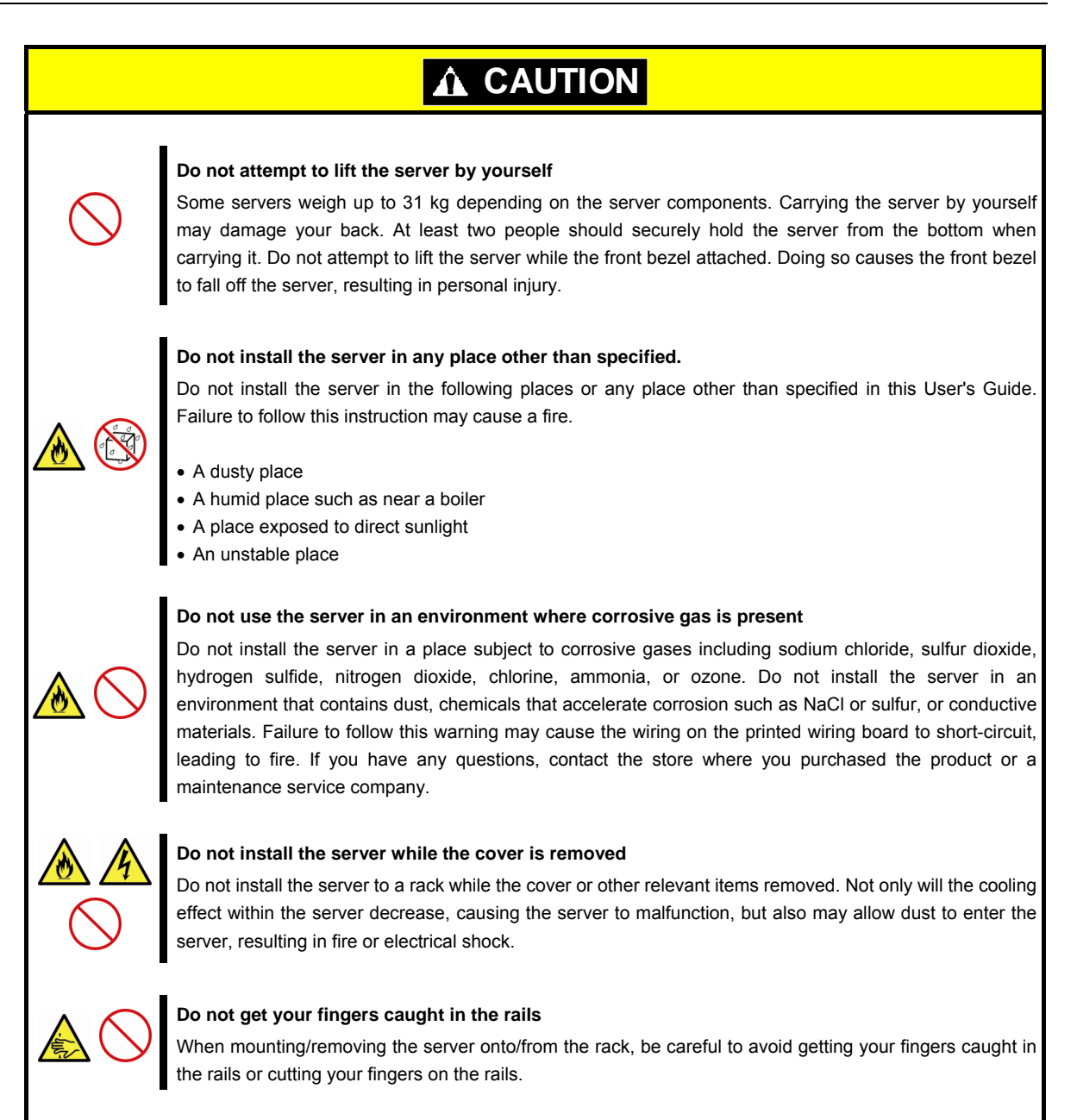

<span id="page-19-0"></span>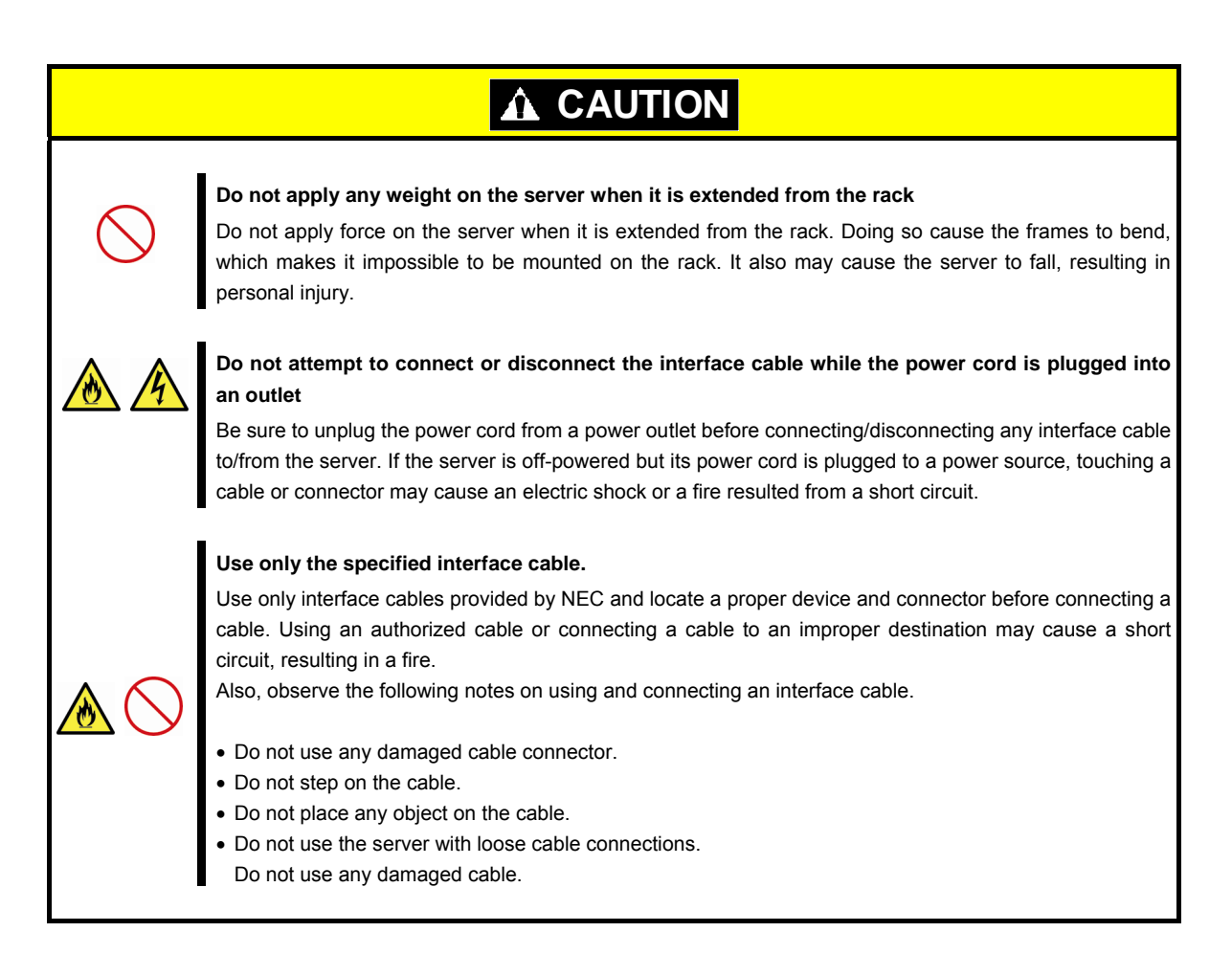

## **Cleaning and working with internal devices**

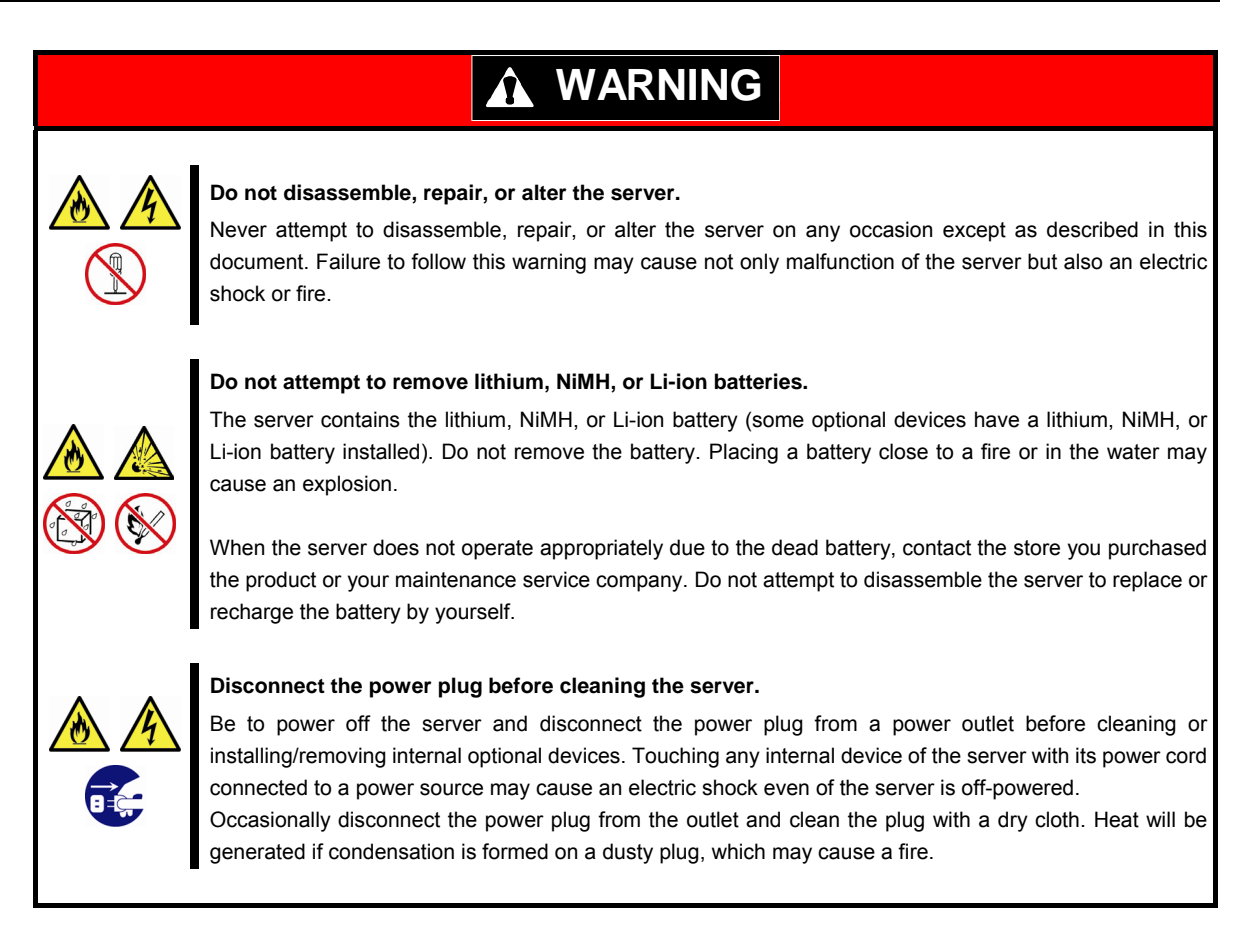

## **CAUTION**

<span id="page-20-0"></span>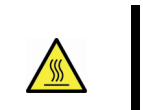

#### **High temperature**

Components including internal hard disk drives in the server are extremely hot just after the server is turned off. Allow the surface to cool before installing/removing.

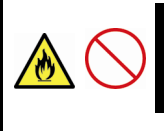

#### **Secure cables or cards in place**

Be sure to secure the power cord, interface cables, and cards in place. Incomplete installation causes a loose connection, resulting in smoke or fire

#### **Electric shock**

The cooling fans, hard disk drives, and power supply unit (only when two servers are installed) support hot swapping. If replacing a component when the electrical current is being supplied, use extreme caution not to get electric shock by touching terminal parts of the internal components.

### **During operation**

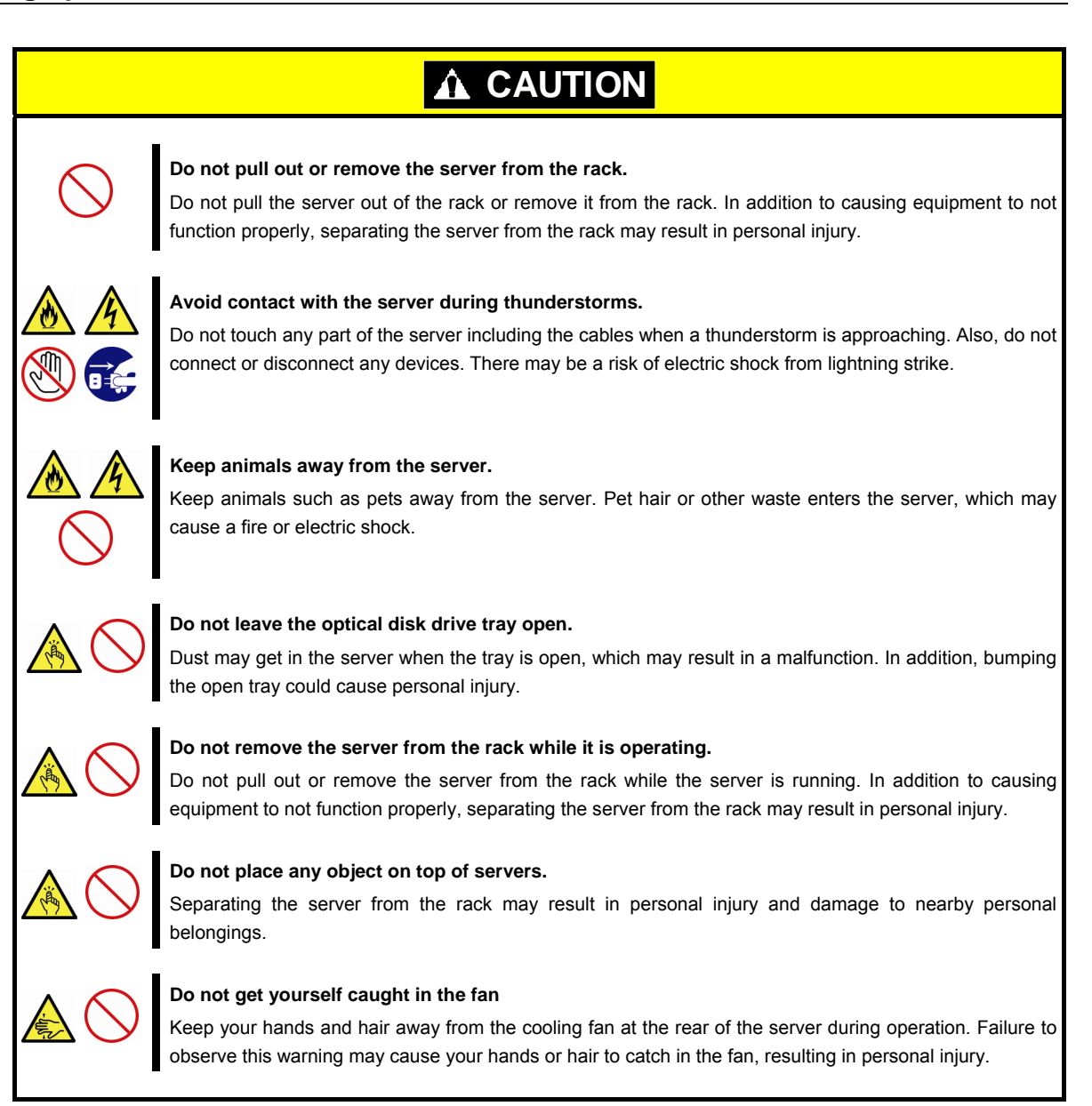

## <span id="page-21-0"></span>**Warning labels**

Warning label are attached on or near the components with potential hazards (This label is either attached or printed on the component.) to draw attention from users to potential hazards involved in handling the server. (Do not remove or black out this label and keep it clean). If no label is attached or printed on the server, or if there is a label coming off or stained, contact your sales representative .

### **External view**

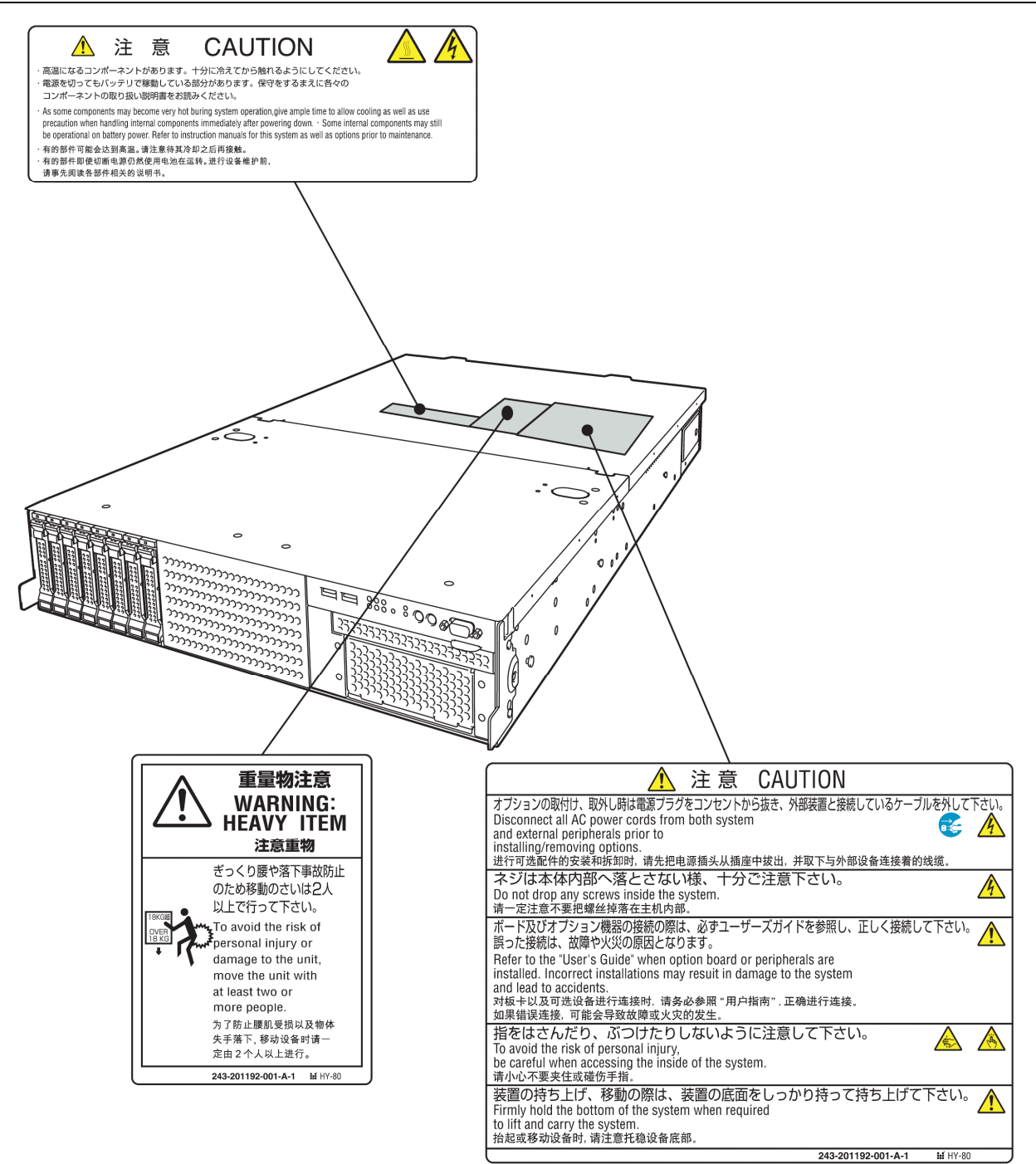

## <span id="page-22-0"></span>**Handling precautions (for proper operations)**

Be sure to observe the following precautions for the proper functioning of the server. Ignoring the precautions may cause server malfunction or failure.

- **Do not use any cell phone or PHS and switch off them near the server. Electric waves from such devices can cause server to malfunction.**
- **Install the server in an appropriate place. For details about the installation location, refer to** *Chapter 2 Preparations (2. Installation and Connection)***.**
- **Before connecting/removing cables to/from peripheral devices, make sure that the server is off and unplug the power cord, if they are non plug-and-play devices.**
- **Connect the provided power cord to a 100/200 VAC outlet.**
- **Make sure that the access LED on the server is off before turning off the power or ejecting an optical disk.**
- **Wait for at least 30 seconds before turning on the server after turning off the server.**
- **If any Uninterruptible Power Supply unit is connected, set it to wait for at least 30 seconds before turning on the server after power off.**
- **Do not press the POWER switch to turn on the server before the POWER LED (amber) is unlit.**
- **Turn off the server and unplug the power cord before moving it.**
- **Regularly clean the server to prevent various types of failure. (Refer to** *Chapter 1 Maintenance (2. Daily Maintenance)* **in "***Maintenance Guide***" for details about cleaning.)**
- **Momentary voltage drop may occur due to lightning strike. To prevent this, use of UPS is recommended.**
- **We do not guarantee that any copy-protected CD that does not conform to standards will play on the server's optical disk drive.**
- **In the following cases, check and adjust the system clock before operation.** 
	- − After transportation
	- − After storage
	- − After the server is used following a period of disuse, in which storage conditions did not conform to those that guarantee server operations (temperature: see the table below; humidity: 20% to 80%).

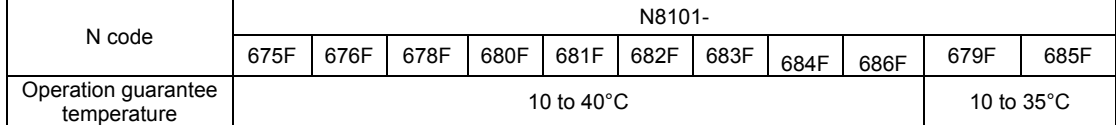

• **Check the system clock approximately once per month. Use of a time server (NTP server) is** 

**recommended if high accuracy timing is required by the system.** 

• **In order to get the server and internal devices to work properly, we recommend you store the server at room temperature.** 

**Observe the storage conditions (Temperature:** −**10**°**C to 55**°**C, Humidity: 20% to 80%, No condensation of moisture) to store the server.** 

- **Do not power off or reset the server, nor disconnect the power cord before POST completes.**
- **If this server, internal optional devices, and media set for the backup devices (tape cartridges) are moved from a cold place to a warm place in a short time, condensation will occur and cause malfunctions and failures when these are used in such state. To protect important stored data and property, make sure to wait for a sufficient period to use the server and components in the operating environment.**

Reference: Time effective at avoiding condensation in winter (more than 10°C differences between the room temperature and atmospheric temperature)

Disk devices: Approximately 2 to 3 hours Tape media: Approximately 1 day

• **For optional devices, we recommend you use our NEC products. Even if they are successfully installed or connected, installation of unsupported devices can cause the server to malfunction or even failure. You will be charged to repair failure or damage caused by use of such products even within warranty period.** 

## **Tips for your health and safety**

Using a computer extensively may affect different parts of your body. Here are tips you should follow while working on a computer to minimize strain on your body.

#### **Keep proper posture**

The basic body position for using a computer is sitting straight with your hands on the keyboard parallel with the floor, and your eyes directed slightly downward toward the monitor. With the proper posture described above, no unnecessary strain is applied on any part of your body, in other words when your muscles are most relaxed.

Working on the computer with bad posture such as hunching over or being too close to the monitor could cause fatigue or deteriorated eyesight.

#### **Adjust the angle of your display**

Most display units are designed for adjustment of the horizontal and vertical angles. This adjustment is important to prevent the screen from reflecting bright lights and to make the display contents easy to see. Working without adjusting the display to a comfortable angle makes it difficult for you to maintain a proper posture and you will get tired easily. Adjust the viewing angle before use.

#### **Adjust the brightness and contrast of the display**

Display screens have functions to control brightness and contrast. The most suitable brightness/contrast depends on age, individuals, and environment, so adjust it to suit your preferences. A too bright or too dark display is bad for your eyes.

#### **Adjust the angle of keyboard**

Some keyboards are ergonomically designed, which allow the angle to be adjusted. Adjusting the angle of the keyboard is effective to reduce tension on your shoulders, arms, and fingers.

#### **Clean your equipment**

Keeping your equipment clean is important not only for the appearance but also for functional and safety reasons. A dusty monitor makes it difficult to see the display contents, so clean it regularly.

#### **Take rest breaks**

When you feel tired, take a break. Light exercise is also recommended.

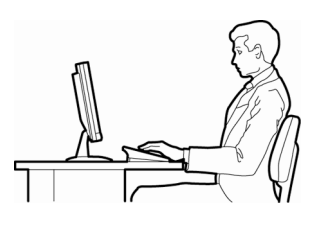

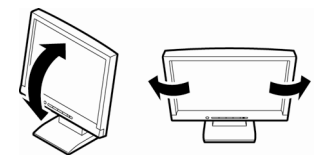

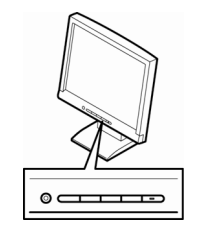

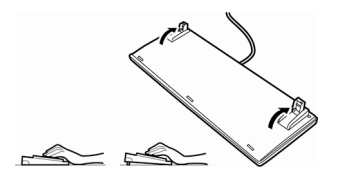

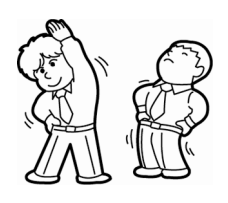

## <span id="page-24-0"></span>**NEC Express5800 Series Express5800/R120e-2M**

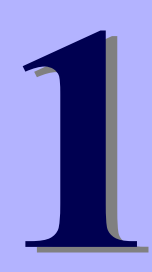

# **General Description**

This chapter introduces the features of this server and the name of each part.

- **1. Introduction**
- **2. Accessories**  Verify the condition of your server's accessories.
- **3. Standard Features**  This section describes the server's features and the server management.
- **4. Names and Functions of Parts**  This section describes the name of each part contained in this server.

## <span id="page-25-0"></span>*1.* **Introduction**

Thank you for purchasing this NEC Express5800 Series product.

This high performance server is powered by the latest microprocessor "Intel® Xeon® processor".

NEC's latest technology and architectures realize high-power and high-speed operation that cannot be matched by existing servers.

The server is designed with consideration of not only reliability but also expandability, which enables you to use it as a network server.

Read this document before using the server thoroughly to fully understand handling of Express5800 Series Server and appreciate its functions to the maximum extent.

## <span id="page-26-0"></span>*2.* **Accessories**

The carton box contains various accessories which are required for setup or maintenance. **Make sure you have them all** for future use.

- **Slide Rails**
- **EXPRESSBUILDER\*1**
- **SAS/SATA cable (when RAID controller is unmounted)**
- **Getting Started**
- **Fixing screw for internal backup device (x4)**

\*1 Instruction manuals are stored in EXPRESSBUILDER. Adobe Reader is required to read or print them.

Make sure you have all accessories and inspect them. If an accessory is missing or damaged, contact your sales representative.

> **Important The chassis serial number plate and maintenance label is located on the server. If the serial number does not match the number on the warranty, you may not be guaranteed against failure even within the warranty period. Contact your sales representative if they do not match.**

## <span id="page-27-0"></span>*3.* **Features**

The server has the following features:

#### **High performance**

- Intel® Xeon<sup>®</sup> processor
- N8101-675F: E5-2609 v2(2.50GHz 4 Core)
- N8101-676F: E5-2620 v2(2.10GHz 6 Core)
- N8101-677F: E5-2630 v2(2.60GHz 6 Core)
- N8101-678F: E5-2630L v2(2.40GHz 6 Core)
- N8101-679F: E5-2637 v2(3.50GHz 4 Core)
- N8101-680F: E5-2640 v2(2GHz 8 Core)
- N8101-681F: E5-2650 v2(2.60GHz 8 Core)
- N8101-682F: E5-2660 v2(2.20GHz 10 Core)
- N8101-683F: E5-2670 v2(2.50GHz 10 Core)
- N8101-684F: E5-2690 v2(3GHz 10 Core)
- N8101-685F: E5-2697 v2(2.70GHz 12 Core)
- N8101-686F: E5-2695 v2(2.40GHz 12 Core)
- Turbo Boost Technology feature
- Hyper Threading Technology feature \*1
- High-speed memory access (DDR3L 1333 / 1600 / 1866 supported)\*2
- High-speed disk access (SATA/SAS 6Gbps supported)
- High-speed 1000BASE-T/100BASE-TX/10BASE-T (2 ports) interface (1Gbps/100Mbps/10Mbps supported)

#### **High reliability**

- Processor throttle-ring feature
- Memory monitoring feature (error correction/error detection)
- Memory degeneracy feature (logical isolation of a failed device)
- Memory x4 SDDC feature
- Memory mirroring, memory LockStep (x8 SDDC), memory sparing features
- Memory throttle-ring feature
- Bus parity error detection
- Temperature detection
- Error detection
- Internal fan monitoring feature
- Internal voltage monitoring feature
- RAID System (Disk Array) (An option card is required.)
- Auto rebuild feature (hot swapping supported)
- BIOS password feature
- The security lock that comes with Front Bezel
- Redundant fan system

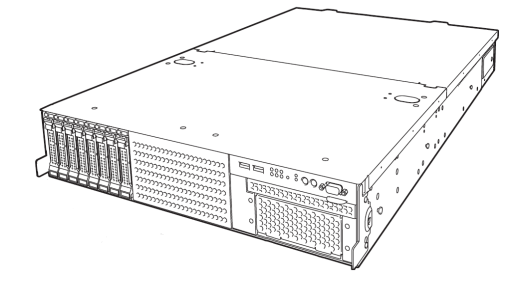

#### **Management Utilities**

- NEC ESMPRO
- ExpressUpdate
- Remote controlling feature (EXPRESSSCOPE Engine 3)
- RAID System management utility (Universal RAID Utility)
- Hard disk drive monitoring
- Power supply monitoring

#### **Power saving and noiseless design**

- Can select the best power supply unit according to system environment / load / configuration.
- Power monitoring feature
- Power control feature
- 80 PLUS<sup>®</sup> Platinum certified high efficiency power supply
- Fan control appropriate to environment, work load, and configuration
- Silent sound design
- Enhanced Intel SpeedStep® Technology supported

#### **Expandability**

- PCI Express 3.0 (x8 lanes): 3 slots (Full Height)
- PCI Express 3.0 (x4 lanes): 2 slots (Low profile)
- PCI Express 3.0 (x8 lanes): 1 slot (dedicated to RAID Controller)
- PCI Express 3.0 (x8 lanes): 1 slot (dedicated to LAN Riser card)
- PCI Express 3.0 (x16 lanes) or PCI-X slot can be configured with optional riser card.
- Large capacity memory of up to 1.5 TB \*3
- Can upgrade to multi-processor system with up to two processors
- Expansion Bay (for hard disk drives): 16 slots \*4
- Optical disk drive bay provided as standard
- Expansion bay for backup device provided as standard
- USB2.0 interface (Front: 2 ports, rear: 4 ports, internal: 2 ports)
- Three LAN ports (one for management LAN)
- With optional LAN riser card, two ports can be added.

#### **Ready to use**

• No cable connection is required to install a hard disk drive and additional power supply unit, and additional redundant fan (hot swap supported).

### **Many built-in Features**

- Redundant power supply system supported (valid when optional power supply unit is installed)
- El Torito Bootable CD-ROM (no emulation mode) format supported
- Software power-off
- Remote power-on feature
- AC-Link feature
- Remote console feature
- Power switch mask
- Connector for display unit provided on front panel
- Baseboard Management Controller (BMC) conforming to IPMI v2.0

### **Self-diagnosis**

- Power On Self-Test (POST)
- Test and Diagnosis (T&D) utility

### **Easy setup**

- EXPRESSBUILDER (setup utility)
- BIOS Setup utility (SETUP)

### **Maintenance features**

- Off-line Tools
- Memory dump feature using DUMP Switch
- Feature to back up and restore BIOS/BMC settings using EXPRESSSCOPE Profile Key

### \*1: Unsupported on Xeon® processor E5-2609 v2 embedded models.

- \*2: Processor core speed depends on processor type, number and type of DIMMs installed, and operating voltage (1.35/1.5 V).
- \*3: In 2-CPU configuration. Up to 768 GB in 1-CPU configuration
- \*4: With N8151-68 2.5-inch Hot Plug Drive Cage installed. Eight slots in standard configuration.

### <span id="page-30-0"></span>*3.1* **Management Features**

The hardware components of the server provide operation control/reliability features as shown below. Additionally, *NEC ESMPRO Agent*, which is provided in EXPRESSBUILDER, enables you to collectively manage the state of your systems. You can also monitor the server states from a PC to manage the network where *NEC ESMPRO Manager* provided in EXPRESSBUILDER is installed.

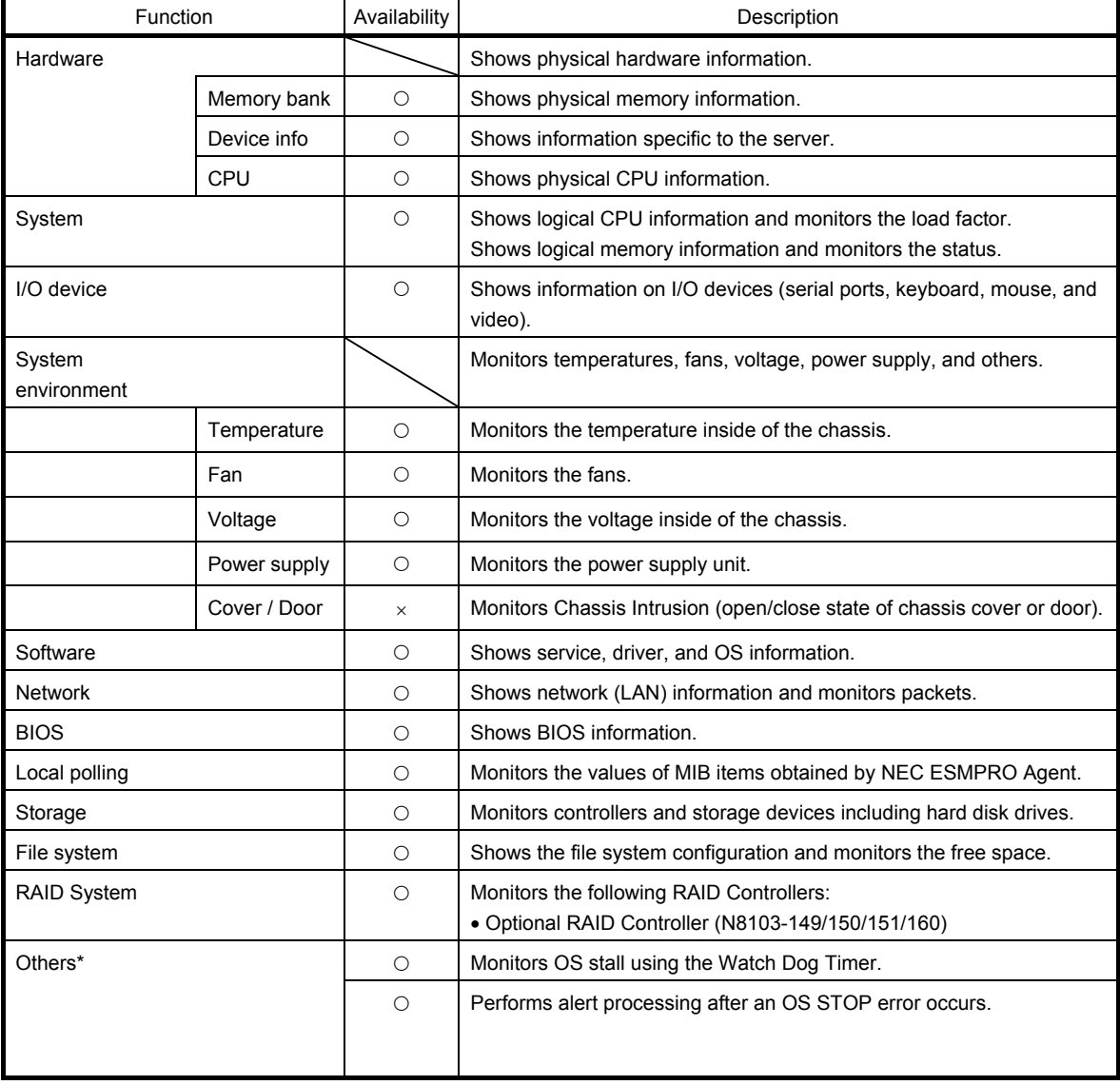

The features available on this server are as shown in the table below.

 $\circ$ : Supported.  $\triangle$ : Partially supported.  $\times$ : Unsupported.

\*: Not displayed on the NEC ESMPRO Manager screen.

**Tips** NEC ESMPRO Manager and NEC ESMPRO Agent are supplied with the server as standard. For how to install and use each software component, refer to the explanation of the component.

## <span id="page-31-0"></span>*3.2* **Firmware and Software Version Management**

Use of NEC ESMPRO Manager and ExpressUpdate Agent allows you to manage versions of firmware and software as well as update them by applying update packages.

This feature automatically updates modules without stopping the system just by specifying the updating packages from NEC ESMPRO Manager.

## <span id="page-32-0"></span>*4.* **Names and Functions of Parts**

This section describes the names of the server parts.

## *4.1* **Front View (With Front Bezel)**

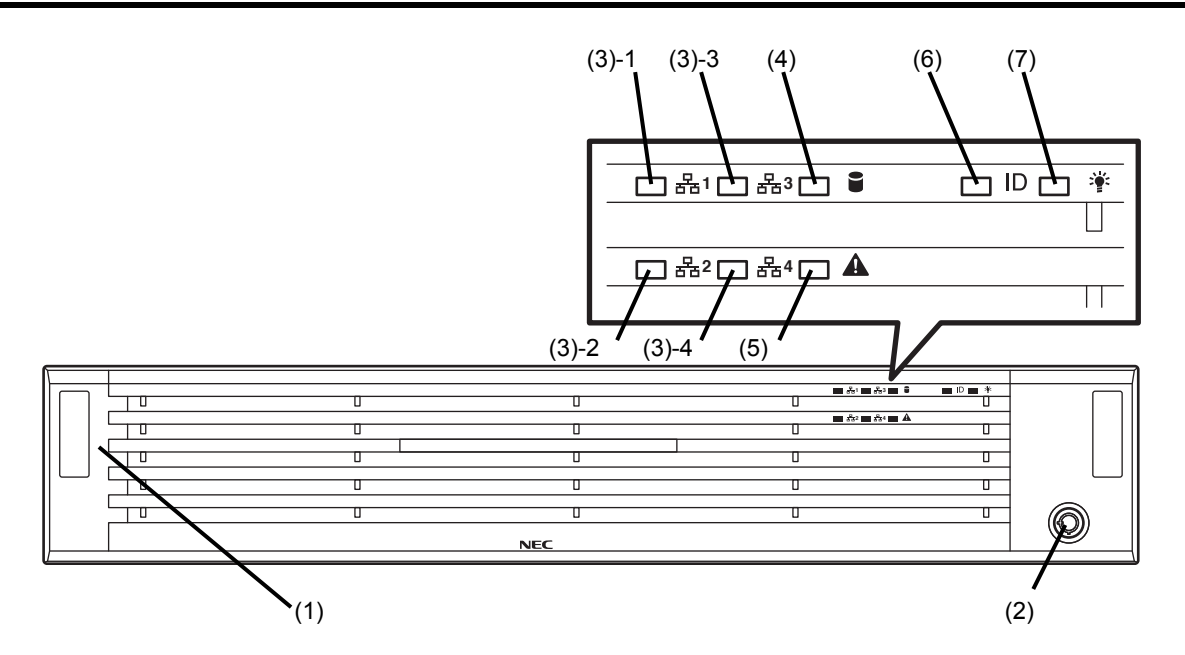

#### **(1) Front Bezel**

The cover to protect the front of the server. This cover can be locked with the provided Bezel Lock Key.

**(2) Key Slot**

The slot for Bezel Lock Key that is used to lock Front Bezel.

#### **(3) LINK/ACT LED**

This LED turns on when the server is connected to the network. (3)-1: LAN connector 1

- (3)-2: LAN connector 2
- (3)-3: LAN connector 3
- (3)-4: LAN connector 4

LEDs for LAN3 and LAN4 are lit when optional LAN riser card is installed. (See page 3.)

#### **(4) Disk Access LED**

This LED indicates status of internal hard disk drive. (See page 3.)

#### **(5) STATUS LED**

This LED indicates the server status. (See page 3.)

#### **(6) Unit ID (UID) LED**

This LED turns on when UID Switch is pressed. Commands from the software also cause it to turn on or flash. (See page 3.)

#### **(7) POWER LED**

This LED indicates power status of server.(See page 3.)

## <span id="page-33-0"></span>*4.2* **Front View (Without Front Bezel)**

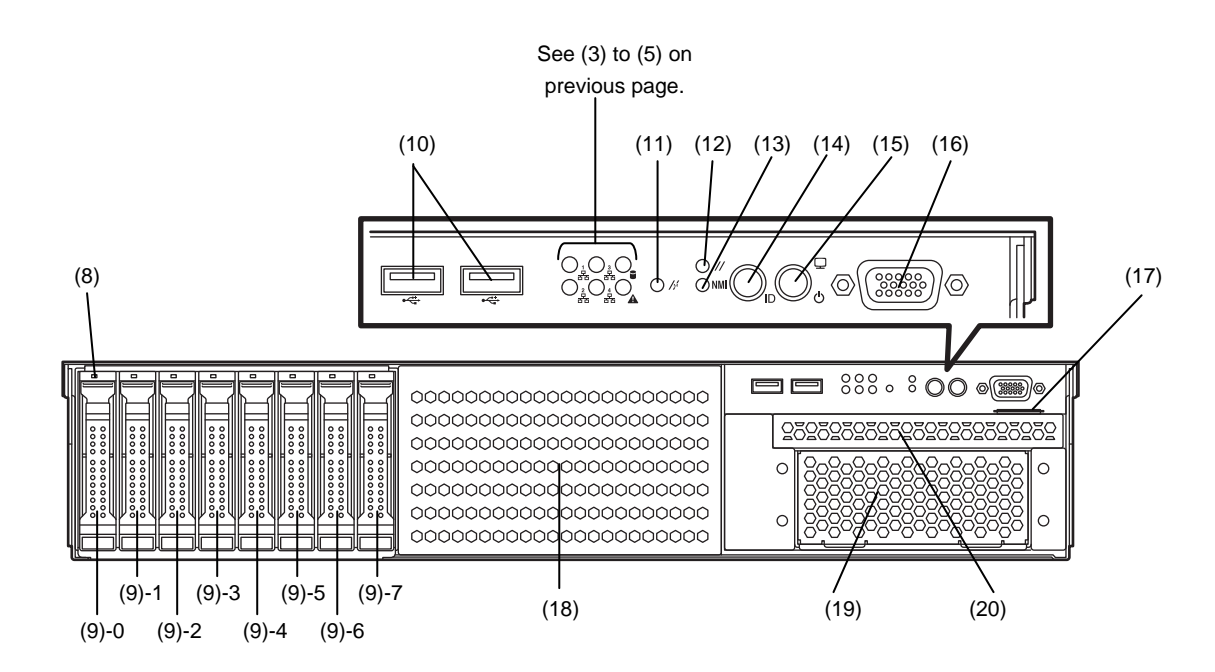

**(8) DISK LED**

The LED provided for each HDD.

This LED indicates hard disk drive status. (See page 43.)

#### **(9) Hard disk drive bay**

The bay where HDD are installed. The sequential numbers indicate the corresponding slot numbers. All bays include Dummy Trays at shipment.

#### **(10) USB connectors (front)**

These connectors are used to connect devices that support the USB interface.

#### **(11) BMC RESET Switch**

The switch to reset BMC of this server. Use the switch only when there is a problem with EXPRESSSCOPE Engine 3 (BMC).

To use this switch, press it at least five seconds.

#### **(12) RESET switch**

Press this switch to reset the server.

#### **(13) DUMP Switch (NMI)**

When DUMP Switch is pressed, memory dump is performed.

#### **(14) Unit ID (UID) Switch/LED**

The switch to turn on and off UID LED. Pressing the switch once turns on UID LED and pressing again turns off the LED.

Commands from the software also cause it to turn on or flash. (See page 42.)

#### **(15) POWER Switch/LED**

The switch to turn the server on and off. Press once to turn<br>The switch to turn the server on and off. Press once to turn on the server. POWER LED lights when it is on. Press it again to turn off the server. Hold down the switch for 4 seconds or longer to forcibly turn off the server. (See page 40.)

#### **(16) Display connector**

Connect a display unit. This connector is exclusively used with the display connector on rear panel.

#### **(17) Pull-out Tab**

A label indicating the part number and serial number of the server is located on Pull-out Tab.

#### **(18) 2.5-inch HDD cage bay**

Bay to install an optional HDD cage N8154-68.

### **(19) Expansion bay (for backup device)**

Bay to install optional DAT drive or RDX drive.

#### **(20) Optical disk drive bay**

Bay to install an optical disk drive. Either of the following drive can be installed. – DVD-ROM drive

– DVD SuperMULTI drive

### <span id="page-34-0"></span>*4.3* **Rear View**

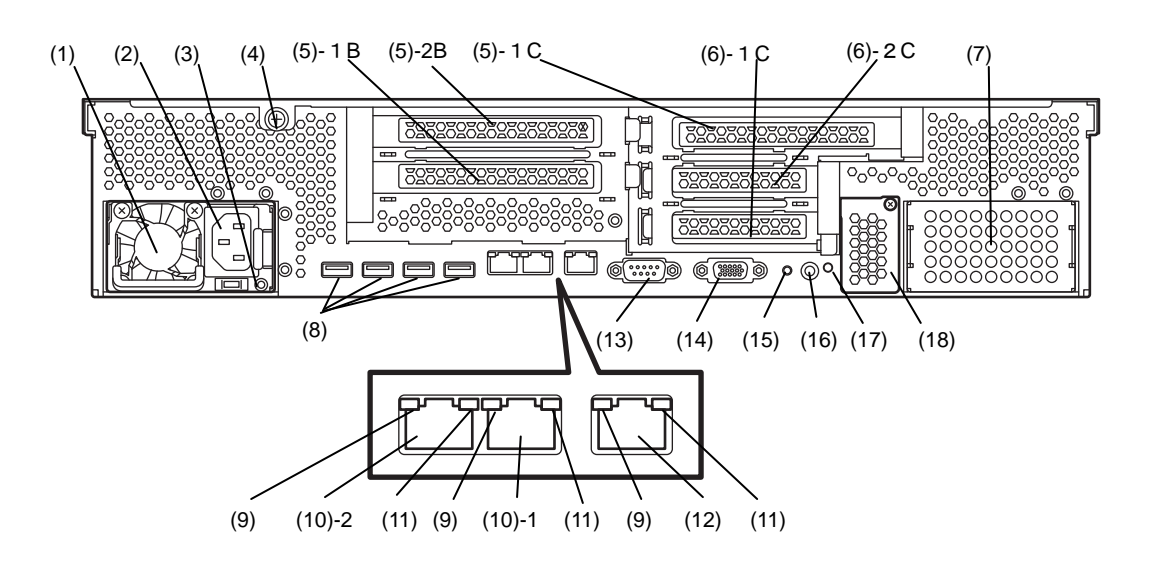

- **(1) Power unit (Power supply slot 1)** The power unit supplies DC power to the server.
- **(2) AC Inlet** This socket is used to connect the power cord.
- **(3) AC POWER LED** The LED indicates power supply status.(See page 45.)
- **(4) Thumb nut** Used to secure the top cover.
- **(5) Slot for full-height PCI card** Slot to install a full-height PCI card. 1B, 2B, and 3C indicate the PCI slot numbers.
- **(6) Slot for low-profile PCI card** Slot to install a low-profile PCI card. 1C and 2C indicate the PCI slot numbers.
- **(7) Blank cover (for additional power unit)** Remove this cover to install an optional power unit.

#### **(8) USB connectors**

These connectors are used to connect devices that support the USB interface.

**(9) LINK/ACT LED** The LED indicates the access status of LAN. (See page 44.)

#### **(10) LAN connectors**

1000BASE-T/100BASE-TX/10BASE-T supported network connectors

(10)-1: LAN port connector 1

(10)-2: LAN port connector 2

If Shared BMC LAN feature is enabled in ROM Utility, LAN connector 1 can also be used as the management LAN port. Sharing port is not recommended from the point of performance and security.

#### **(11) SPEED LED**

The LED indicates the transfer speed of LAN ports. (See page 44.)

#### **(12) Management LAN connector**

A LAN connector which supports 100BASE-TX/10BASE-T. This port cannot be used as a data transmission port. This port is used for connecting to EXPRESSSCOPE Engine 3.

#### **(13) Serial port A (COM A) connector**

This connector is used to connect devices that support a serial interface. Note that it is not possible to directly connect to a leased line.

#### **(14) Display connector**

The connector to connect a display unit. This connector is exclusively used with the display connector on front panel.

#### **(15) DUMP Switch (NMI)**

When DUMP Switch is pressed, memory dump is performed.

#### **(16) UID (Unit ID) Switch/LED**

The switch to turn on and off UID LED. Pressing the switch once turns on UID LED and pressing again turns off the LED. Commands from the software also cause it to turn on or flash. (See page 42.)

#### **(17) POWER LED**

This LED indicates power supply status. (See page 40.)

#### **(18) Blank cover (for LAN riser card)**

Remove this cover to install an optional LAN riser card.

## <span id="page-35-0"></span>*4.4* **External View**

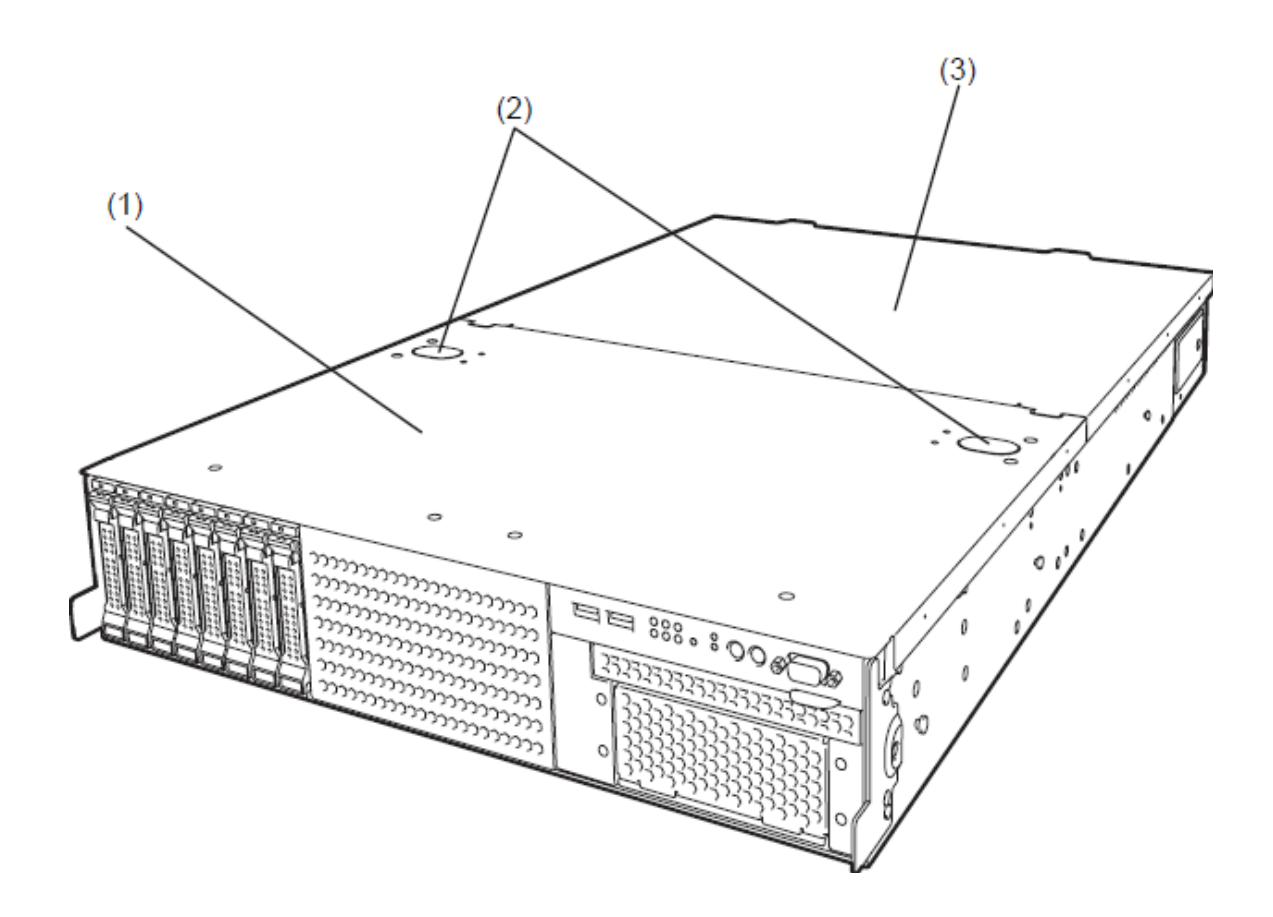

- **(1) Top Cover (front)**
- **(2) Release Button**
- **(3) Top cover (rear)**
### *4.5* **Internal View**

Air duct is not shown in the figure below.

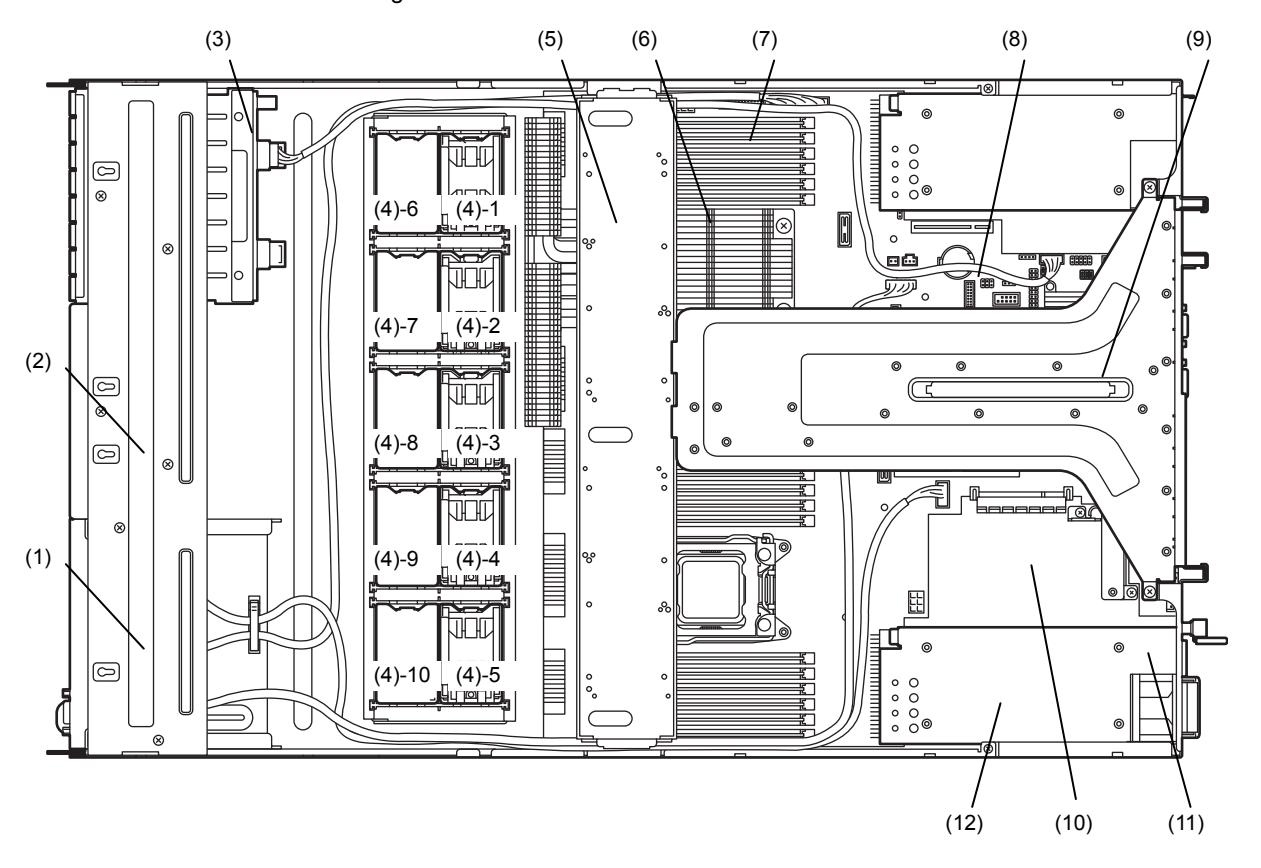

- **(1) Front Panel Board**
- Mounted below the protective cover.
- **(2) Protective cover**
- **(3) Backplane**
- **(4) Cooling fans** 
	- -1 FAN1R
	- -2 FAN2R
	- -3 FAN3R -4 FAN4R
	- -5 FAN5R (optional)
	- -6 FAN1F (optional)
	- -7 FAN2F (optional)
	-
	- -8 FAN3F (optional)
	- -9 FAN4F (optional)
	- -10 FAN5F (optional)

FAN1 to FAN4 are factory installed. FAN5 is required in 2-CPU configuration. FAN6 to FAN10 are required in redundant configuration.

- \* 1-CPU configuration: FAN6 to FAN9
- 2-CPU configuration: FAN6 to FAN10

#### **(5) Support bar**

(Battery unit can be installed.)

- **(6) Processor (optional)**
- **(7) DIMM (optional)**
- **(8) Motherboard**
- **(9) Riser card**
- **(10) Slot dedicated to RAID Controller**  Assigned PCI slot number is "1A".
- **(11) Power Supply Unit**
- **(12) Expansion bay**

# *4.6* **Motherboard**

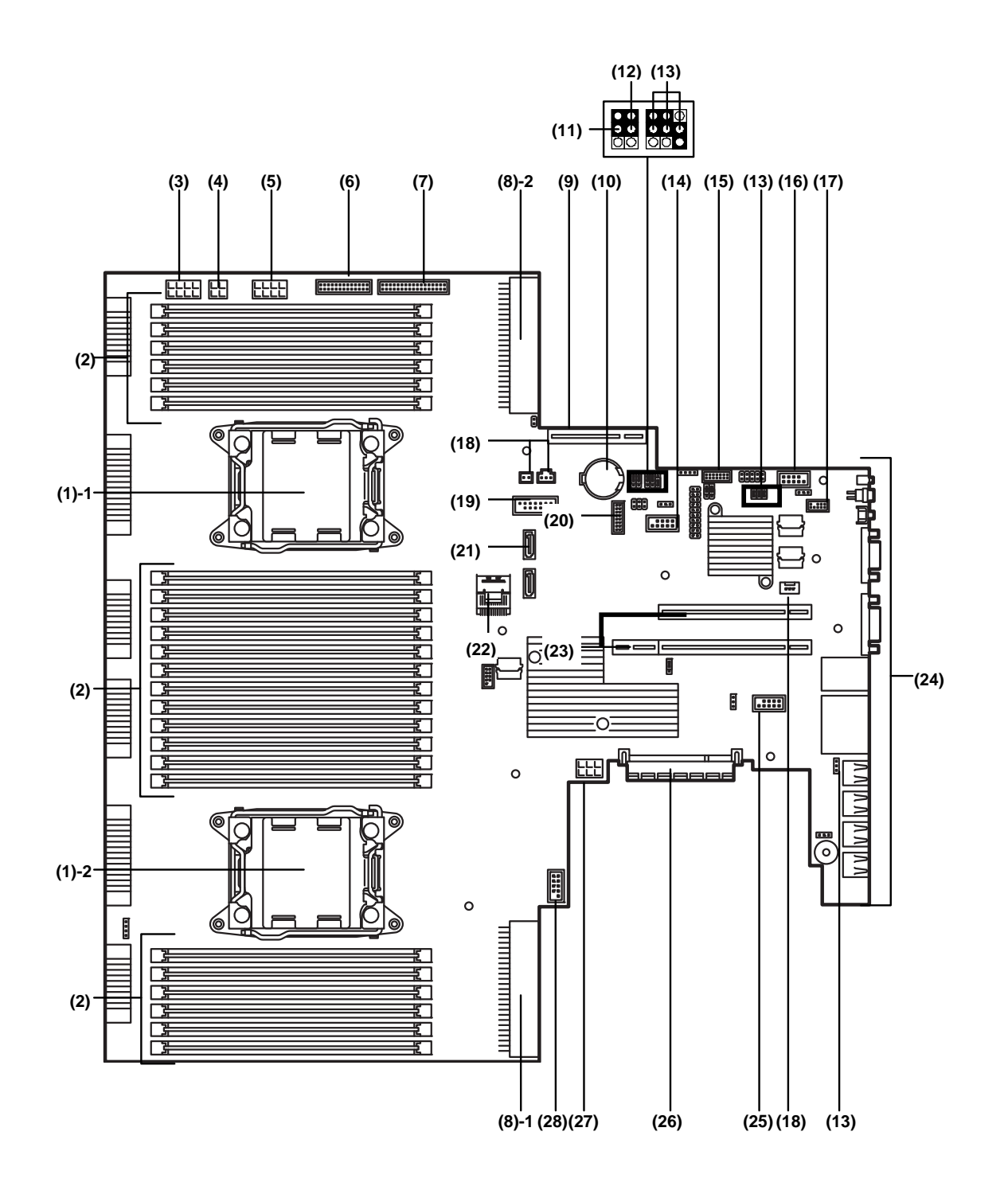

- **(1) Processor (CPU) socket -1: Processor #1 (CPU #1)** 
	- **-2: Processor #2 (CPU #2)**
- **(2) DIMM socket**
- **(3) DC connector**
- **(4) SATA connector (for optical disk drive)**
- **(5) Power connector (for additional HDD cage)**
- **(6) Front Panel connector**
- **(7) Fan board connector**
- **(8) Power connector**  -1: Standard power unit (POW #1) -2: Optional power unit (POW #2)
- **(9) LAN riser card connector**
- **(10) Lithium battery**
- **(11) Clear CMOS Jumper switch**
- **(12) Clear Password Jumper switch**
- **(13) Unused jumper switch**
- **(14) Connector for USB memory module / USB backup device**
- **(15) HDD BP connector**
- **(16) Connector for option COM**

Connect an additional RS-232C connector kit N8117-01A to use this port as a serial port B.

#### **(17) SPI Mezzanine connector**

EXPRESSSCOPE Profile Key (SPI flash memory) has been installed, where BIOS and BMC configuration data is stored. Relocate it when replacing motherboard to inherit configuration data.

- **(18) Unused connector**
- **(19) Front video connector**
- **(20) TPM kit connector**
- **(21) SATA connector (for optical disk drive)**
- **(22) SATA connector**
- **(23) PCI Riser Card connector**  For the supported card specifications, see *Chapter 2 (1.17 PCI card)*.
	- **(24) Connectors for external devices**
- **(25) Internal Flash Memory connector**
- **(26) RAID Controller connector**
- **(27) Power connector for graphics board**
- **(28) USB connector (front)**

# *4.7* **Status Indicators**

This section explains the indication and meanings of the server LEDs.

### *4.7.1* **POWER LED (**  $\ddot{\bullet}$  **)**

POWER LED indicates power ON/OFF status of the server.

The following table lists POWER LED patterns.

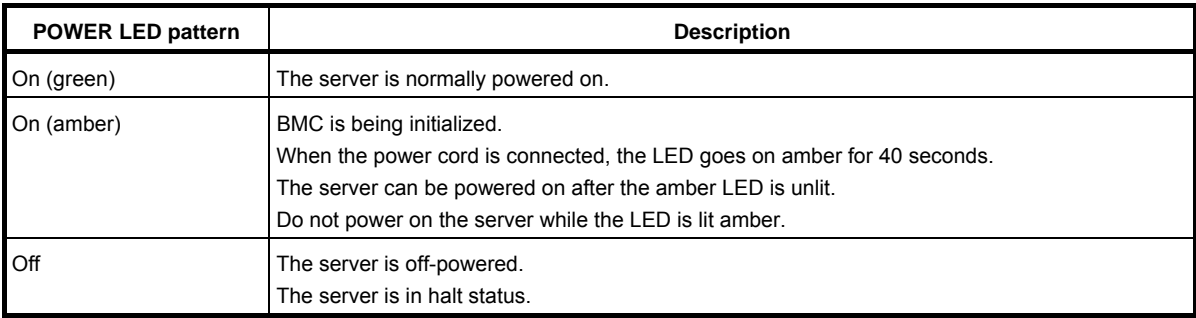

### *4.7.2* **STATUS LED ( )**

While hardware is operating normally, STATUS LED lights green. STATUS LED is off or lights/flashes amber if there is a hardware failure.

The following table lists STATUS LED patterns.

**Tips** Once you have installed NEC ESMPRO, you can reference error logs to check the causes of failures.

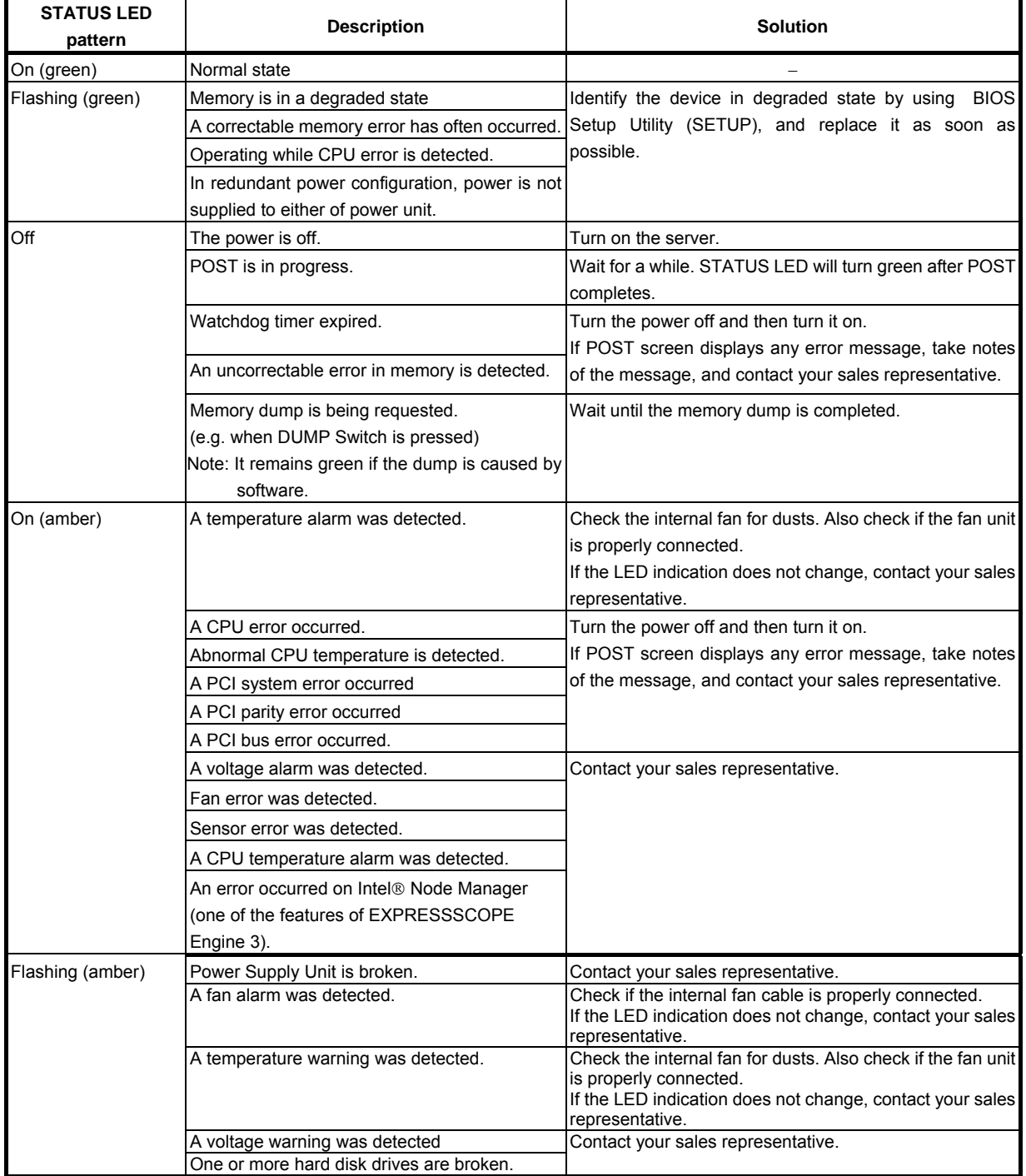

### 4.7.3 **LINK/ACT LED (品1, 品2, 品3, 品4)**

LINK/ACT LED on front panel indicates the status of LAN port.

LEDs  $\frac{1}{6}$  and  $\frac{1}{6}$  turns on, off, or flashes when an optional LAN riser card is installed.

The following table lists LINK/ACT LED patterns.

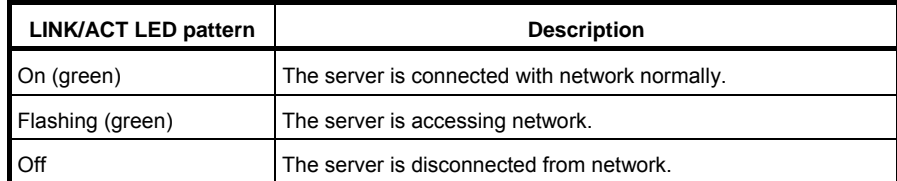

### **4.7.4 DISK Access LED (** )

DISK Access LED indicates the status of HDDs.

The following table lists DISK Access LED patterns.

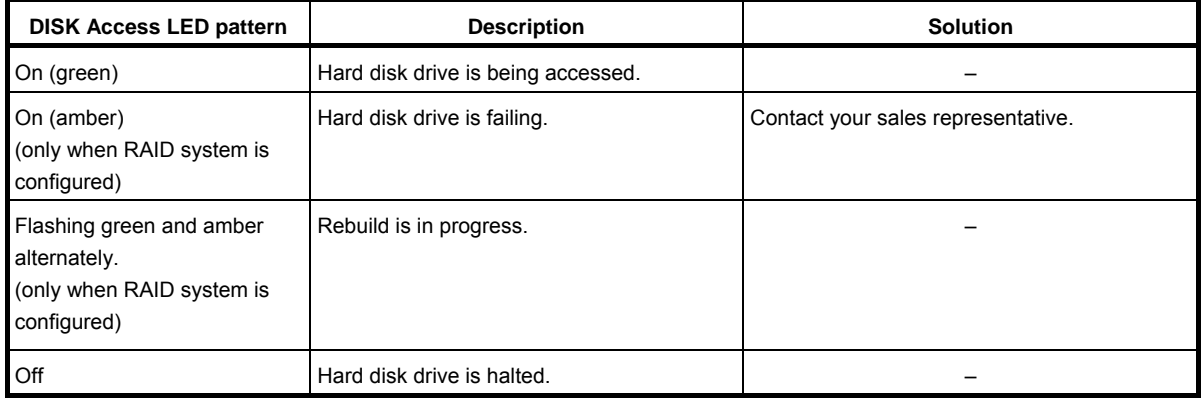

### *4.7.5* **Optical Disk Access LED**

The LED for optical disk drive at the front of the server flashes when a CD or DVD is being accessed.

### *4.7.6* **UID LED (ID)**

UID LED is provided one each at the front and rear of the server. If you press UID Switch provided at the front or rear of the server, the light turns on. If you press it again, the light turns off. It flashes when commands from software are received. This LED is used to identify the target server among multiple servers installed in a rack. Especially when performing maintenance from behind the server, lighting the LED will help you to identify which server to work with.

**Tips** You can turn on an LED using remote management software.

The following table lists UID LED patterns.

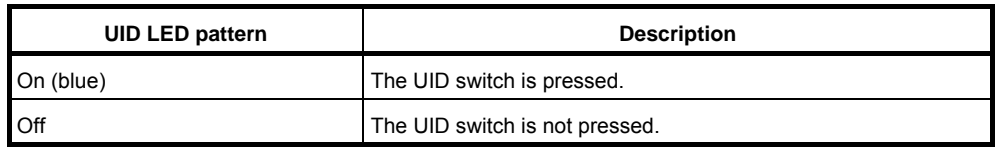

### *4.7.7* **LED on a hard disk drive**

Each HDD is equipped with DISK LED.

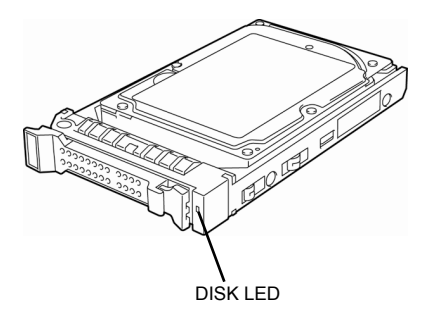

The following table lists DISK LED patterns.

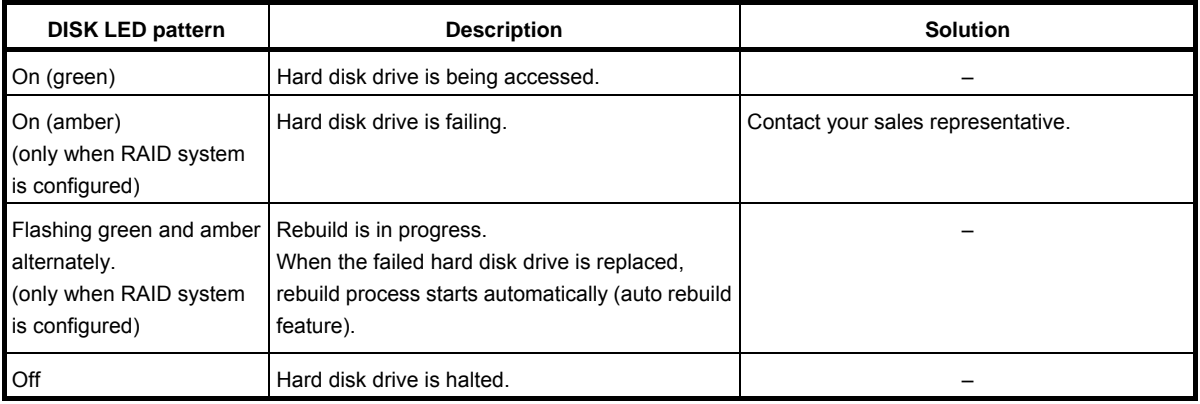

**Important Observe the following precautions whenever you use the auto rebuild feature.** 

- **Do not turn off or reboot the server while a HDD is being rebuilt.**
- **Wait at least 90 seconds before installing a HDD after removing one.**
- **Do not replace a HDD while another HDD is being rebuilt.**

### *4.7.8* **LEDs for LAN connectors**

Three LAN connectors provided at the rear of the server have two LEDs each.

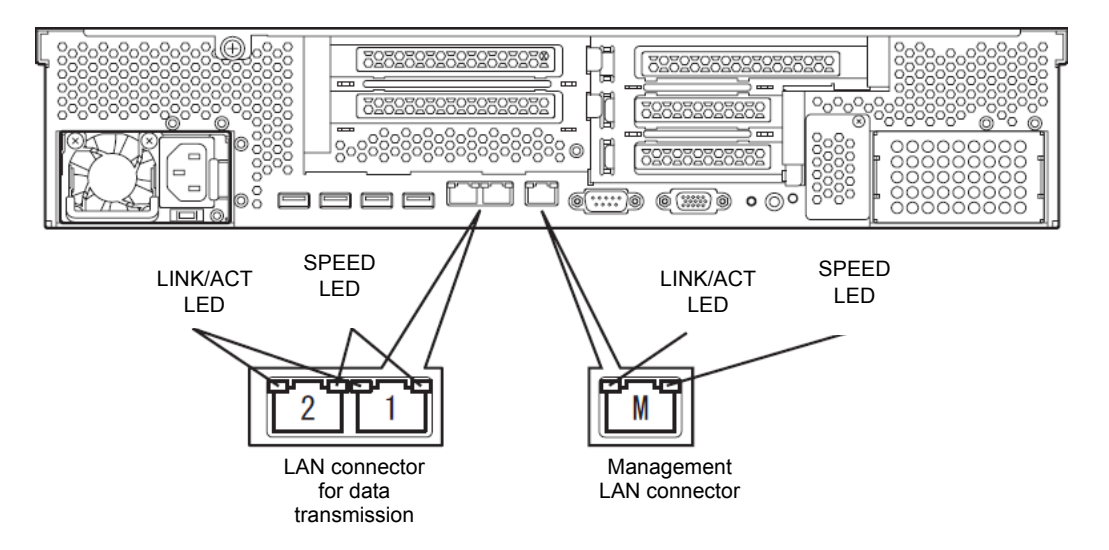

### • LINK/ACT LED ( $\frac{1}{261}$ ,  $\frac{1}{262}$ ,  $\frac{1}{260}$ )

This LED indicates the state of the LAN port.

The following table lists LINK/ACT LED patterns.

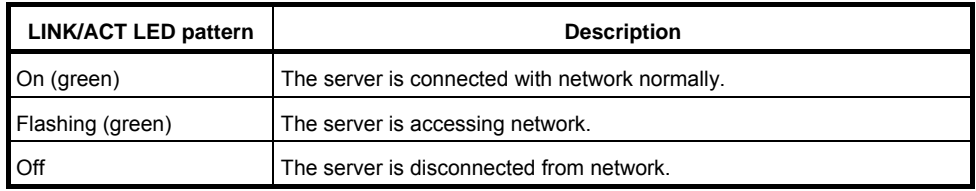

# • **SPEED LED (** $\frac{1}{6}$ **<sub>21</sub>,**  $\frac{1}{6}$ **<sub>22</sub>,**  $\frac{1}{6}$ **<sub>2</sub>M)**

This LED indicates which network interface is used.

- − Two onboard LANs (古古1, 古古2) support 1000BASE-T, 100BASE-TX, and 10BASE-T.
- − Management LAN ( M) supports 100BASE-TX and 10BASE-T.

The following table lists LINK/ACT LED patterns.

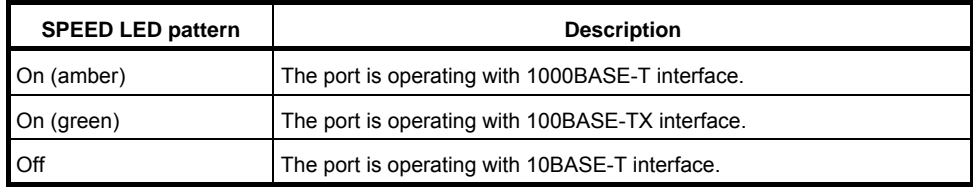

### *4.7.9* **AC POWER LED on Power Unit**

The power unit is equipped with AC POWER LED.

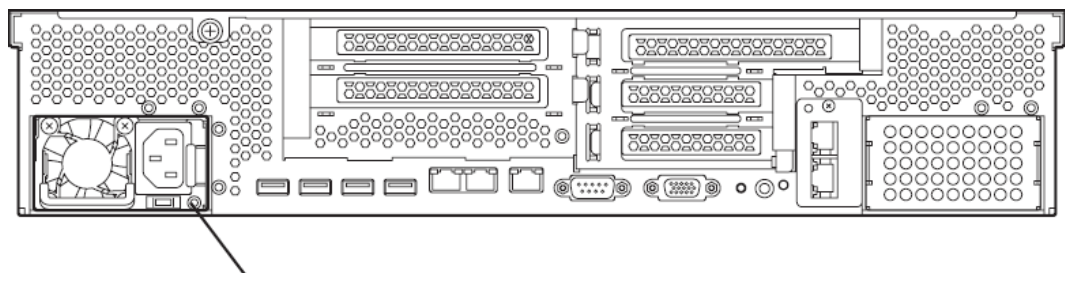

AC POWER LED

The following table lists LINK/ACT LED patterns.

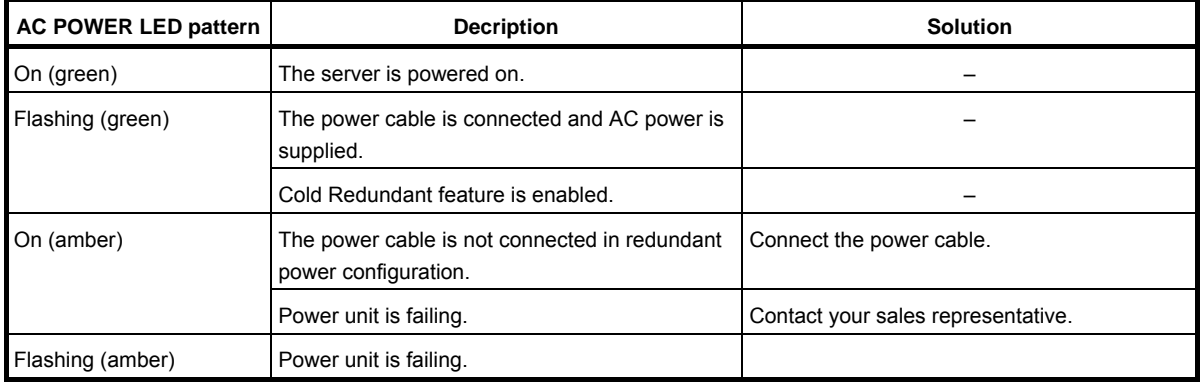

# **NEC Express5800 Series Express5800/R120e-2M**

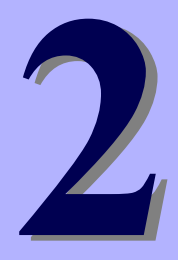

# **Preparations**

This chapter describes preparations for using this server.

#### **1. Installing Internal Optional Devices**

You can skip this section if you did not purchase any optional devices.

#### **2. Location and Connection**

Place the server in a suitable location and connect some cables following this section.

# *1.* **Installing Internal Optional Devices**

This section describes the instructions for installing supported optional devices and precautions. If you did not purchase any optional device requiring installation, you may skip this section.

> **Important Use only the devices and cables specified by NEC. You will be charged to repair damages, malfunctions, and failures caused by the use of any devices or cables not specified for use with this server even within the warranty period.**

# *1.1* **Safety Precautions**

Be sure to observe the following precautions to install and remove optional devices properly and safely.

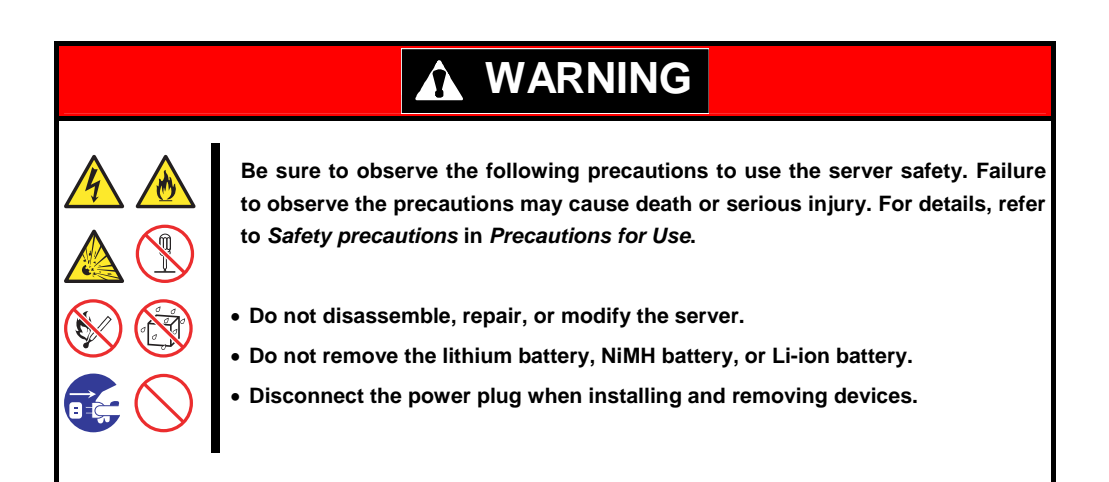

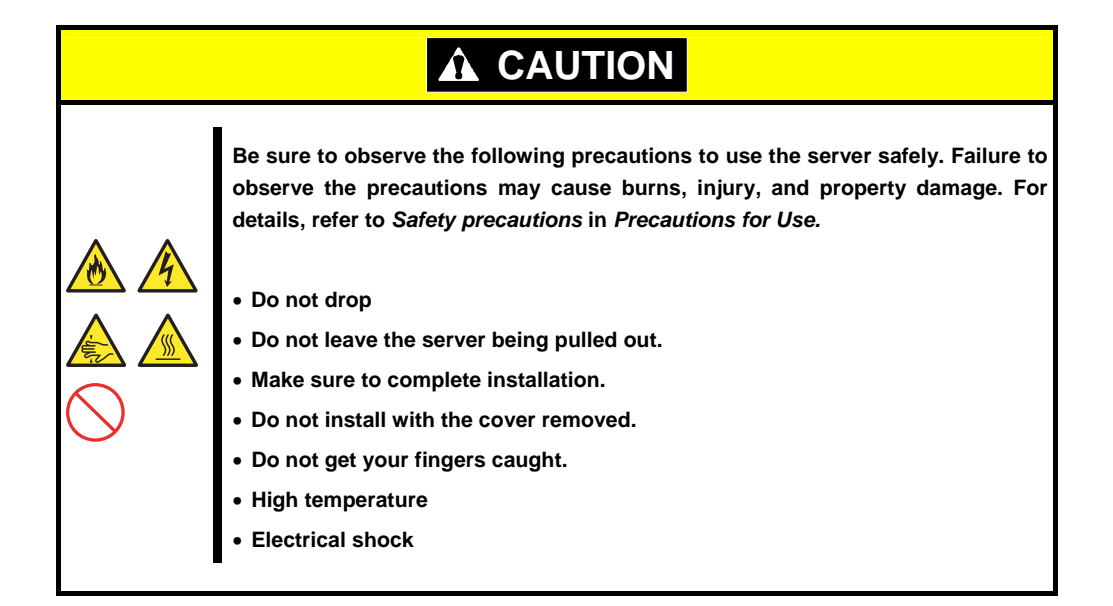

### *1.2* **Anti-static Measures**

**This product contains static-sensitive electronic components. Follow this measures below to avoid a failure caused by static electricity when installing or uninstalling any optional device.** 

- **Wearing Anti-static Wrist Strap Or Anti-static Gloves Wear a wrist strap on your wrist and connect the wire to the chassis. If there is no wrist strap, touch an unpainted metal surface of the chassis connected to the ground to discharge static** 
	- **electricity from your body before touching the component. Touch the metal part occasionally to discharge the static electricity while working on the component.**
- **Checking the Workplace** 
	- − **Work on an anti-static floor or concrete floor.**
	- − **If you work on a place where static electricity is likely to be generated (e.g. carpet), be sure to provide anti-static protection.**
- **Using the Work Table Place the server on a mat with Electrostatic Discharge (ESD) protection.**
- **Clothing** 
	- − **Do not wear wool or synthetic clothes.**
	- − **Wear anti-static shoes.**
	- − **Remove any kind of metal accessories such as a ring, bracelet or wrist watch.**
- **Handling of Components** 
	- − **Keep the component in an anti-static bag until you install it to the server.**
	- − **Hold the component by the edges to avoid touching any terminals or mounting parts.**
	- − **Place the component in an anti-static bag when storing or moving them.**
- **Handling of Cables**

**When connecting a cable (e.g., LAN cable), static electricity may also be charged due to friction against the floor.Connecting the charged cable with an I/O device may cause damage to the devices in the system. It is recommended to use a product such as electrostatic discharge kit to eliminate the static charge before connecting the cable.** 

- **Installing and Uninstalling the Optional Device** 
	- − **To avoid electric hazard and malfunction, be sure to turn off the power switch of the server and unplug the power cord from the outlet before installing or uninstalling any optional device. If the device is hot-swappable, you do not need to turn off the power switch and unplug the power cord.**
	- − **The device contains static-sensitive electronic components. When installing or uninstalling the optional device, wear an anti-static wrist strap on your wrist to avoid a failure caused by the static electricity. To use the strap, connect the wire to the chassis.**

### *1.3* **Overview of Installation and Removal**

Install/remove components by using the following procedure.

Installing/removing internal components except for hard disk drives should be done after dismounting the server from the rack. It is recommended that more than one person removes the server from the rack.

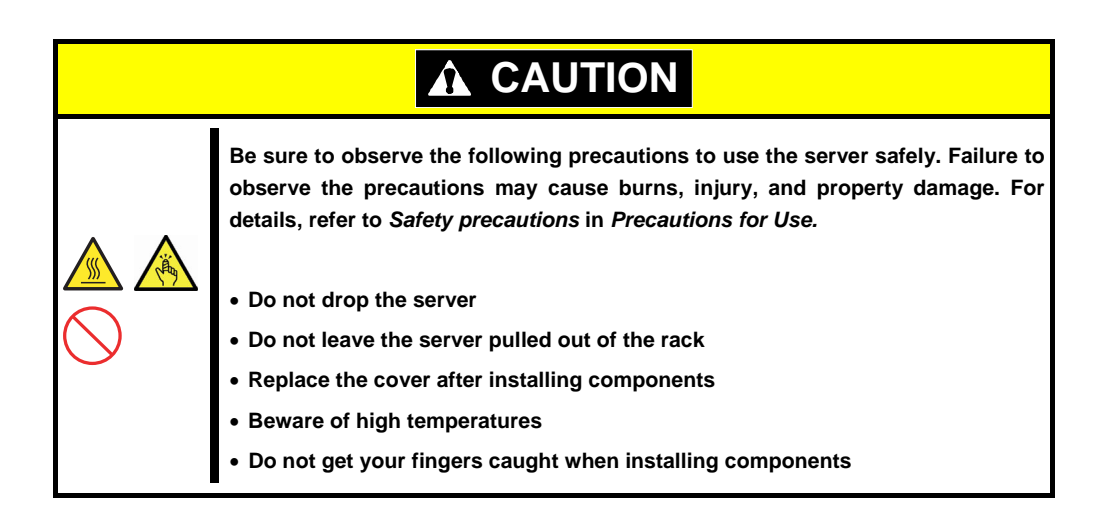

- 1. If the server is mounted on a rack, use the UID switch to identify the target server. See *Chapter 2* (*1.4 Confirming Servers (UID Switch)*).
- 2. Remove the Front Bezel, if installed. See *Chapter 2* (*1.5 Removing Front Bezel*).
- 3. If the server is ON, turn it off. See *Chapter 3* (*6.Turning Off the Server*).
- 4. Disconnect the power cord from the outlet and the server.

**Important After disconnecting the power cord from the server, wait for at least 30 seconds before continuing to work because the components on the motherboard might still be operating for about 30 seconds even after the power cord was disconnected.** 

5. You need to pull out the server from rack and put it on a flat rigid desk when installing or removing the components other than the following two devices: See *Chapter 2 (2.1 Installation)* for details.

Hard disk drive **Power supply unit** 

**Important Do not leave the server open on the rack.** 

- 6. Remove Top Cover. See *Chapter 2* (*1.6 Removing Top Cover*).
- 7. Remove PCI riser card. See *Chapter 2* (*1.7 Removing PCI Riser Card*).
- 8. Remove the support bar. See *Chapter 2* (1.8Removing Support Bar).

9. Depending on the components to be installed or removed, follow the procedure in order. See *Chapter 2* (*1.10 Internal Flash Memory (N8115-07)*) to (*1.21* 

10.

- 11. *Use of Internal hard disk drives in the* RAID System).
- 12. Install the support bar. See *Chapter 2* (*1.23 Installing Support Bar*).
- 13. Install PCI riser card. See *Chapter 2* (*1.24 Installing PCI Riser Card*).
- 14. Attach Top Cover. See *Chapter 2* (*1.25 Installing Top Cover*).
- 15. Mount the server onto the rack. See *Chapter 2* (*2.1.2 Installing the server to the rack or removing it from the rack* (1) *Installation*).
- 16. Install hard disk drives. See *Chapter 2* (*1.26 Hard Disk Drive*).
- 17. Install power supply units See *Chapter 2* (*1.27 Power Supply Unit*).
- 18. Attach Front Bezel. See *Chapter 2* (*1.28 Installing the Front Bezel*).

This is the end of the installation or removal procedures for internal optional devices.

Continue the setup with reference to *Chapter 2 (2.2 Connection)*.

# *1.4* **Confirming Servers (UID Switch)**

Using UID(Unit ID) Switch helps you to identify the target server.

When the server is working or before you turn the server off or disconnect a cable from the server, **be sure to identify the target server by using UID Switch first.**

To turn UID LED on, press UID Switch. When it is pressed again, the LED will be off.

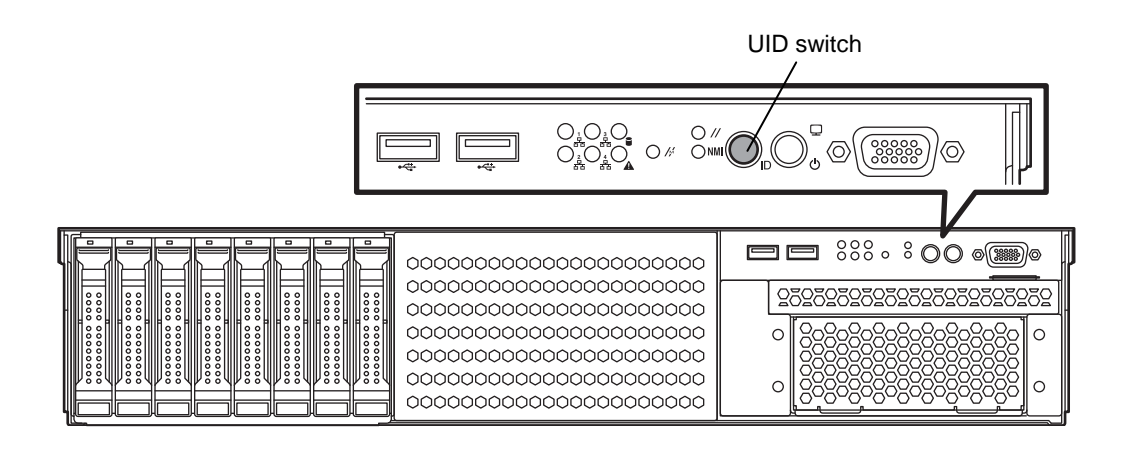

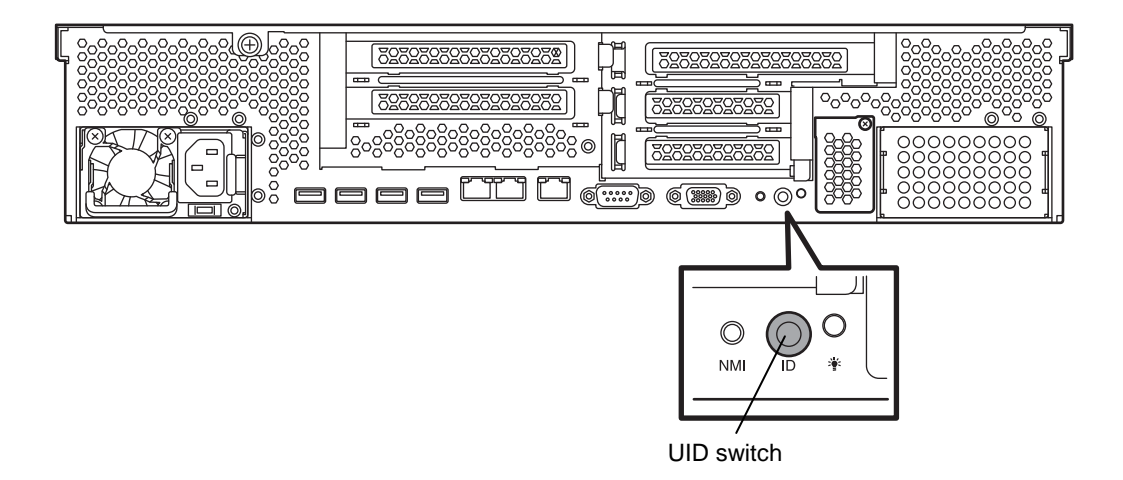

# *1.5* **Removing Front Bezel**

To remove Front Bezel, follow the steps below. Remove the front bezel when pressing switches such as POWER switch, or removing the top cover.

1. Insert the attached Bezel Lock Key into the key slot and turn the key to the front bezel side while pressing it lightly to release the lock.

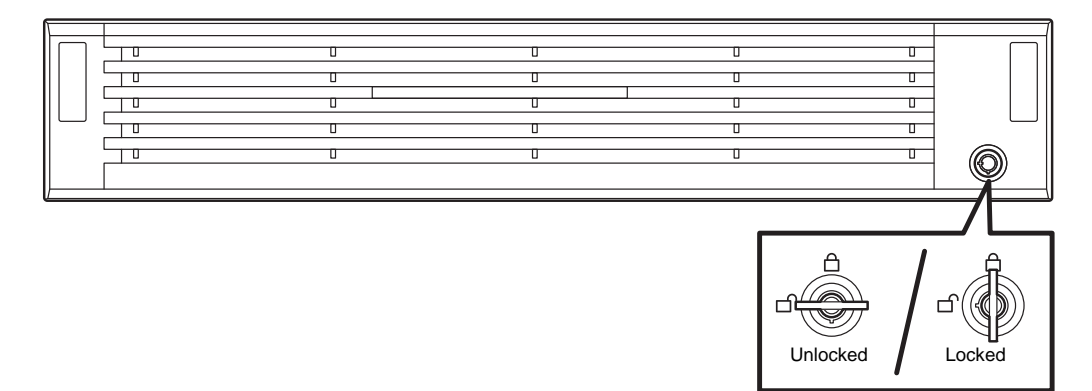

2. Hold the both ends of Front Bezel carefully to pull it toward you.

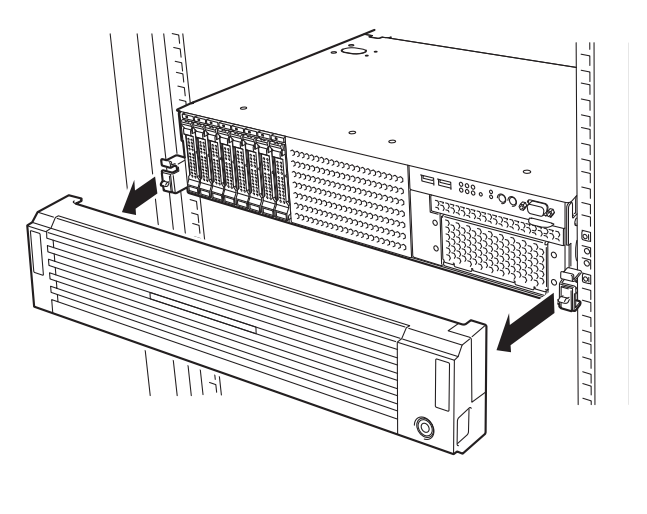

**Note** Be careful not to press POWER Switch.

# *1.6* **Removing Top Cover**

You need to remove top cover when installing or removing the following component:

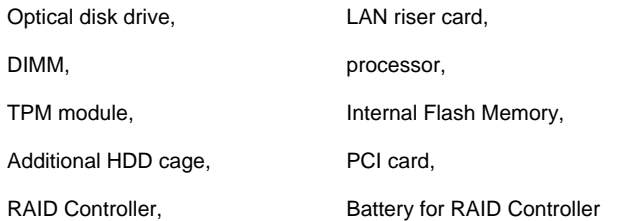

- 1. See steps 1 to 5 in *Chapter 2 (1.3 Overview of Installation and Removal)* for preparations.
- 2. Slide Top Cover (front) toward the front of the server while pressing Release Button on the cover. Remove screws from the top cover (front) and the top cover (rear).
- 3. Lift off the top cover (front) from the server.

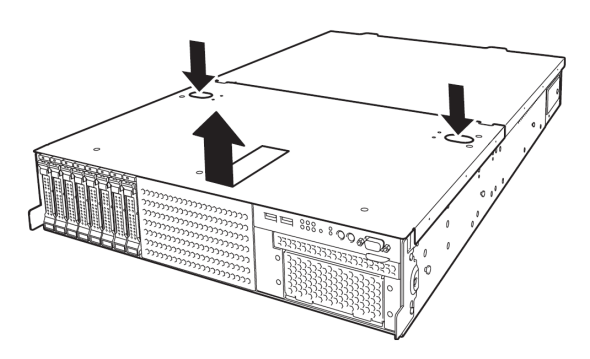

4. Loosen the thumb nut on rear panel of the server, and slide the top cover (rear) toward the rear of the server.

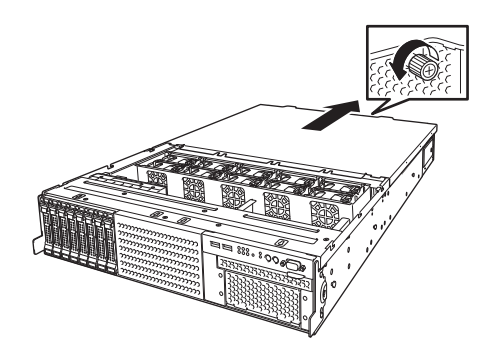

5. Lift off the top cover (rear), and remove it from the server.

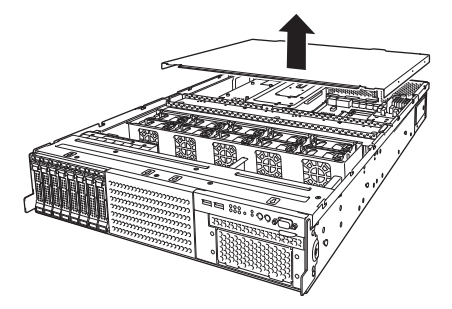

# *1.7* **Removing PCI Riser Card**

You need to remove PCI riser card when installing or removing the following component or changing internal cable connection:

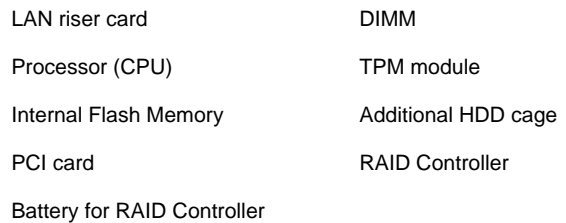

- 1. See steps 1 to 6 in *Chapter 2 (1.3 Overview of Installation and Removal)* for preparations.
- 2. Remove the two screws from PCI riser card.

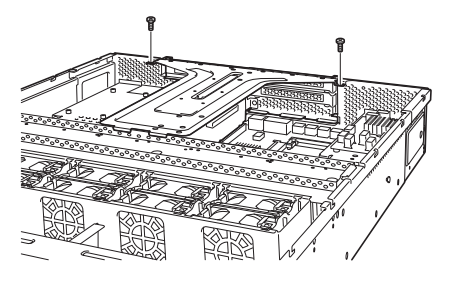

3. Lift the PCI riser card, and remove it from the server.

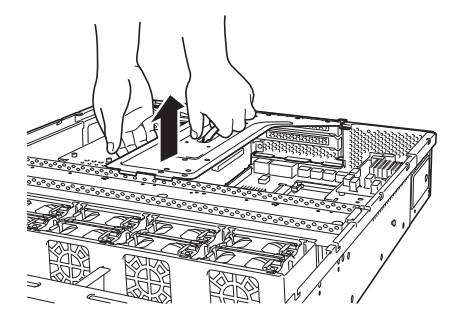

# *1.8* **Removing Support Bar**

You need to remove support bar when installing or removing the following component or changing internal cable connection:

DIMM Processor (CPU)

Additional HDD cage PCI card

Battery for RAID Controller

- 1. See steps 1 to 7 in *Chapter 2 (1.3 Overview of Installation and Removal)* for preparations.
- 2. Remove the two screws from support bar.

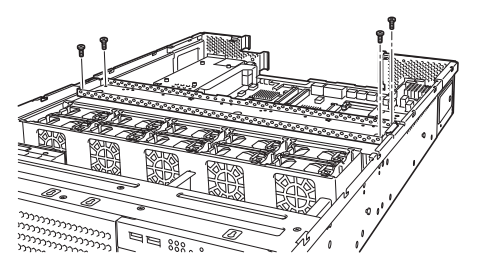

3. Lift the support bar, and remove it from the server.

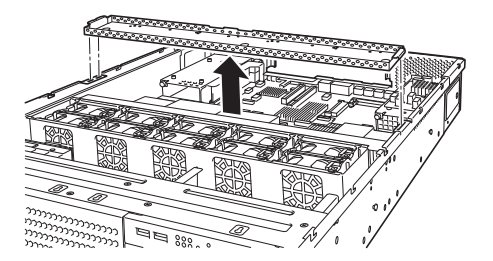

# *1.9* **Removing Air Duct**

You need to remove support bar when installing or removing the following component or changing internal cable connection:

DIMM Processor (CPU)

2.5-inch additional HDD cage

- 1. See steps 1 to 7 in *Chapter 2* (*1.3 Overview of Installation and Removal*) for preparations.
- 2. Lift the air duct and remove it from the server.

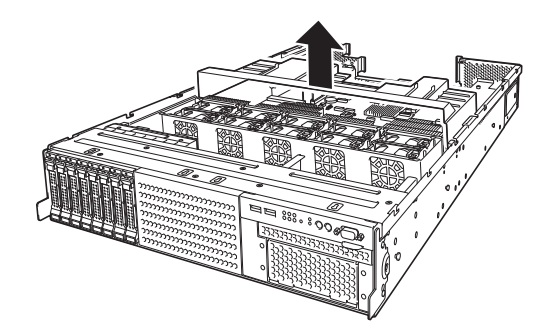

**Important Before removing the air duct, put cables aside. Otherwise, cables may be damaged if they are pulled together with air duct.** 

# *1.10* **Internal Flash Memory (N8115-07)**

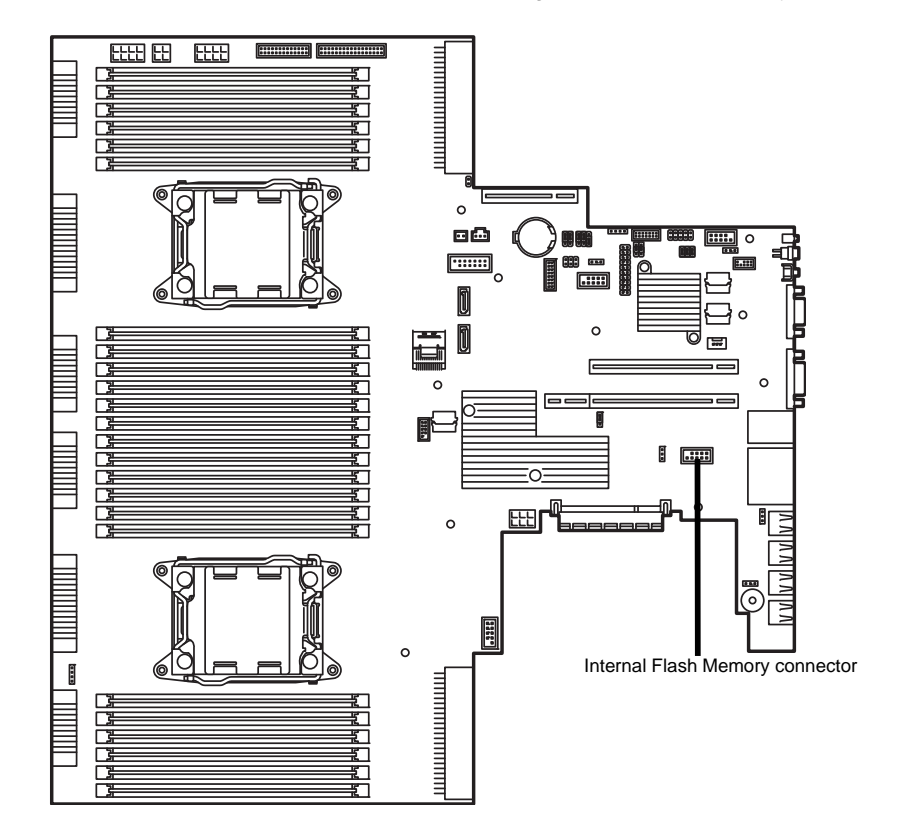

This section describes the procedure for installing Internal Flash Memory (optional).

### *1.10.1* **Installation**

Install Internal Flash Memory in the following procedure.

- 1. See steps 1 to 7 in *Chapter 2 (1.3 Overview of Installation and Removal)* for preparations.
- 2. Attach Internal Flash Memory and fix it with the screw provided with Internal Flash Memory.

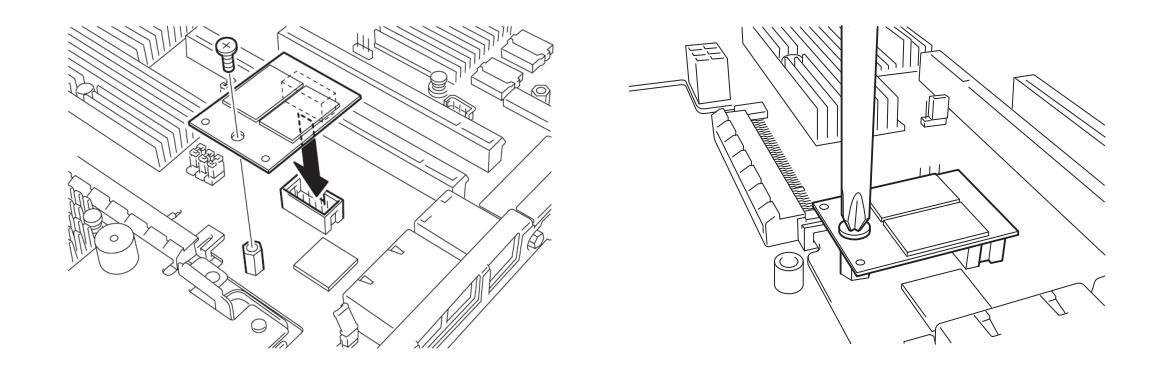

#### *1.10.2* **Removal**

To remove Internal Flash Memory, reverse the installation procedure.

# *1.11* **TPM Kit**

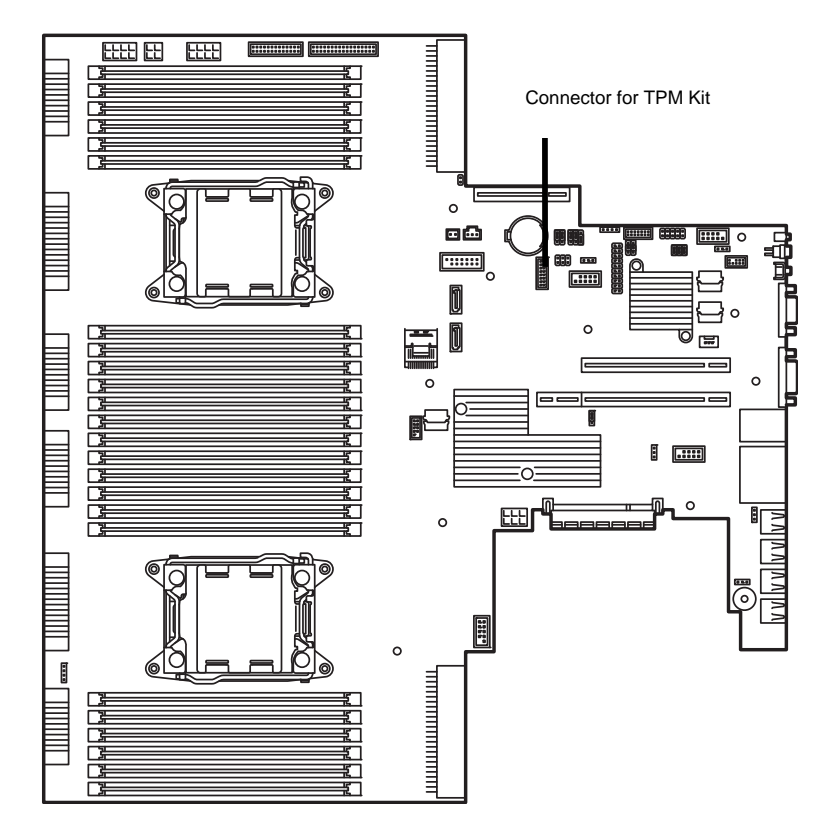

This section describes the procedure for installing optional TPM Kit.

### *1.11.1* **Installation**

Install TPM Kit in the following procedure.

See steps 1 to 7 in Chapter 2 (1.3 Overview of Installation and Removal) for preparations.

Install TPM Kit and secure it by pushing the nylon rivet provided with TPM Kit.

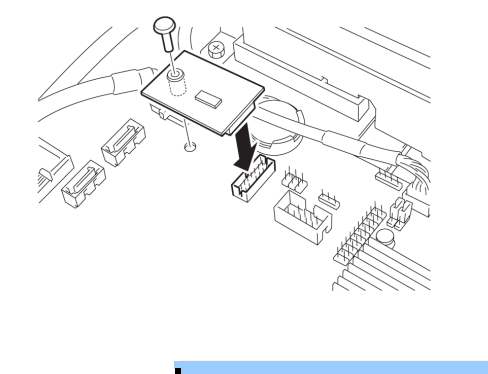

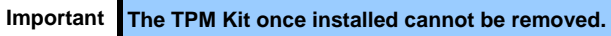

# *1.12* **Processor**

You can configure the multi-processor system by adding an optional processor.

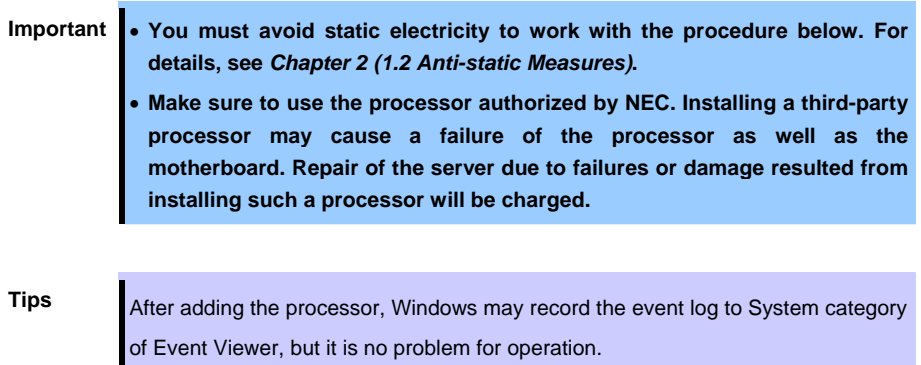

### *1.12.1* **Maximum number of processor cores supported by this server**

The maximum number of processor cores (logical processors) available on the server depends on the architecture (x86 architecture) and OS specs.

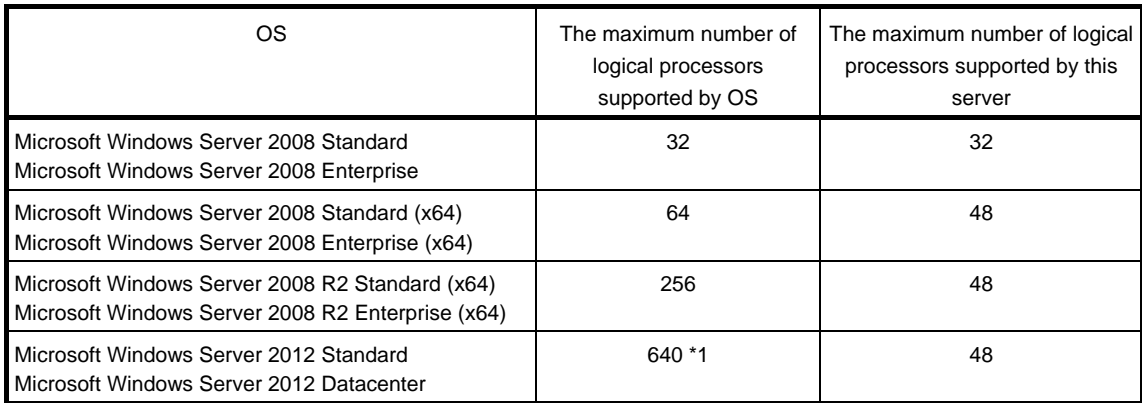

#### **Maximum number of processor cores**

\*1: Up to 320 when Hyper-V featurre is used.

### *1.12.2* **Installation**

Follow steps below to install the processor.

- 1. See steps 1 to 6 in Chapter 2 (1.3 Overview of Installation and Removal) for preparations.
- 2. Locate the CPU socket to which you are going to install a processor.

3. Remove the screws that secure the dummy cover, and remove it.

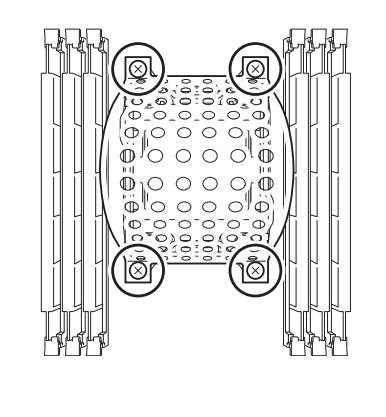

**Note** Keep the removed dummy cover for future use.

4. Remove the protective cover from the CPU socket.

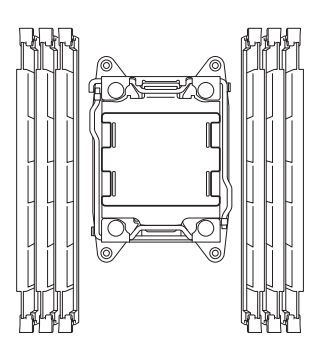

**Note** Keep the removed protective cover for future use.

5. Push down the socket lever marked with " $\bigcirc$   $\mathbb{D}$   $\rightarrow$ " once to unlatch it from the hook, then slowly open the lever until it stops.

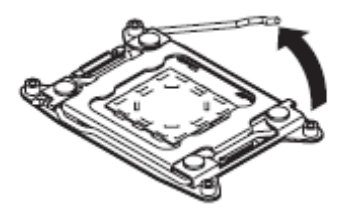

6. Push down the socket lever marked with "←  $\bigoplus$  " once to unlatch it from the hook, then slowly open the lever until it stops.

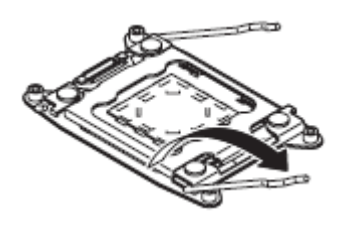

7. Lift the plate.

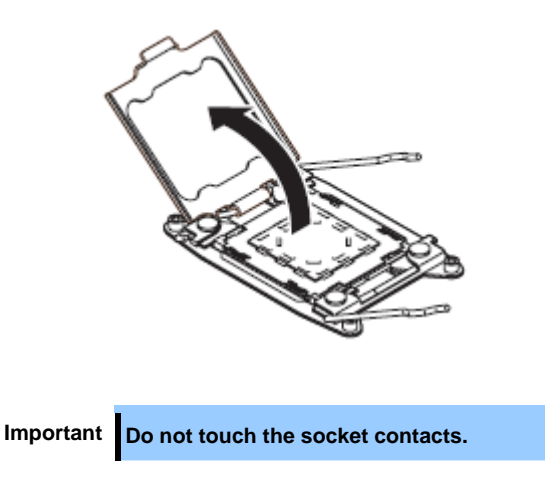

8. Put the additional processor on the CPU socket slowly and gently.

For easy installation, hold edges of processor with your thumb and index fingers so that the notch is aligned with the key on the CPU socket.

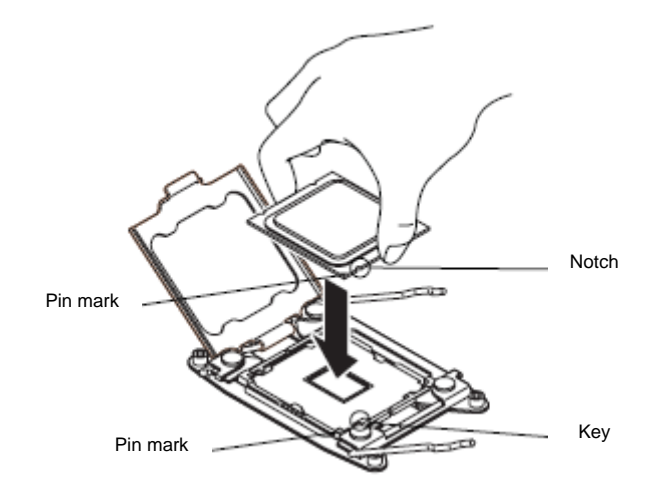

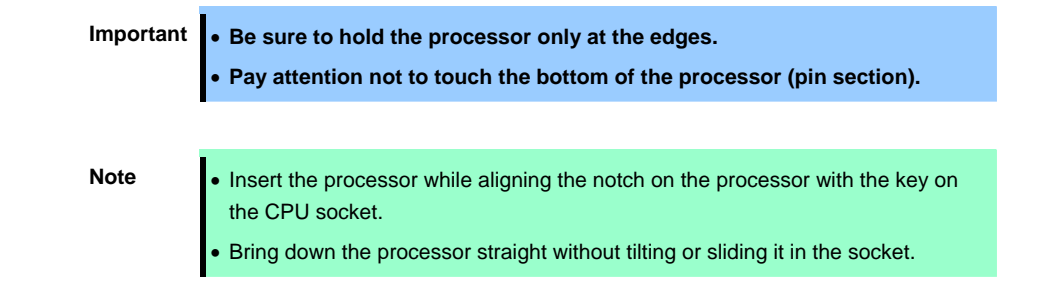

9. Lightly push the processor to the CPU socket, and close the plate.

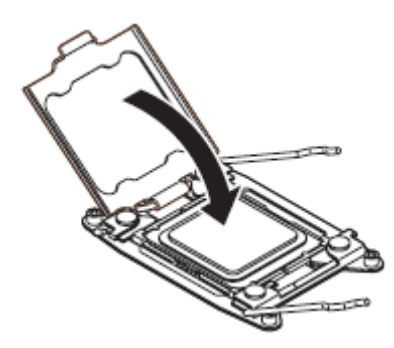

10. Close the socket lever marked with " $\leftarrow \triangle \mathbf{0}$ " to fix it.

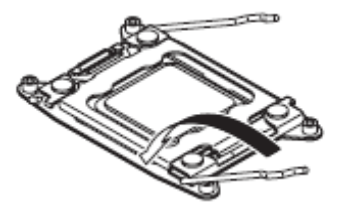

11. Close the socket lever marked with " $\bigoplus$   $\bigoplus$   $\rightarrow$ " to fix it.

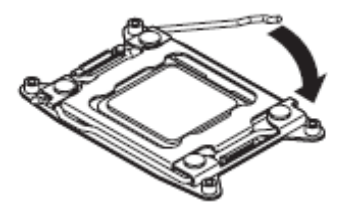

12. Put the heat sink on the processor and fix the heat sink with four screws.

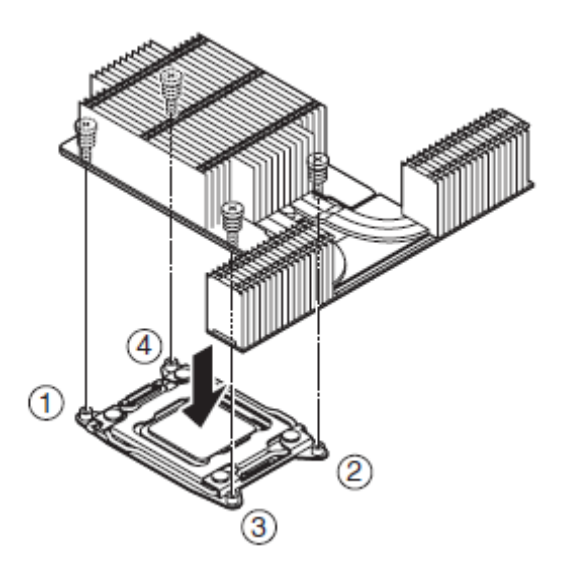

Temporarily tighten the four screws diagonally, then tighten them securely.

Make sure that the screw aligns with the screw hole. If not, the screw may damage the motherboard.

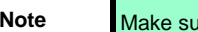

Ire the location to put the heat sink.

13. Make sure that the heat sink is installed on a level with the motherboard.

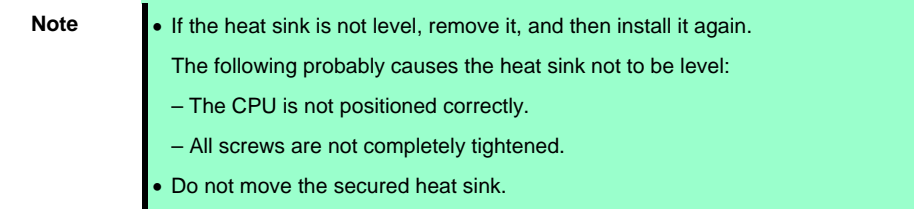

- 14. When additional processor is installed, you need install an additional fan unit provided with the additional CPU board. See *Chapter 2 (1.16 Redundant Fan Unit – Additional fan unit for additional processor (CPU).*
- 15. Continue to install or remove internal optional devices, mount and connect the server, and turn it on.
- 16. Run BIOS Setup Utility (SETUP) to confirm the following settings. See *Chapter 2 (1. System BIOS)* in "*Maintenance Guide*".

**Advanced** → **Processor Configuration** → **Processor Information**

[CPU ID] [L2 Cache RAM] [L3 Cache RAM]

### *1.12.3* **Replacement / Removal**

To remove processor (CPU), reverse the installation procedure.

After removal, perform the following steps.

- 1. Install the dust-proof cover to processor (CPU) socket.
- 2. Secure the dummy cover with four screws.
- 3. Remove the additional fan unit.
- 4. Install the fan unit cover.

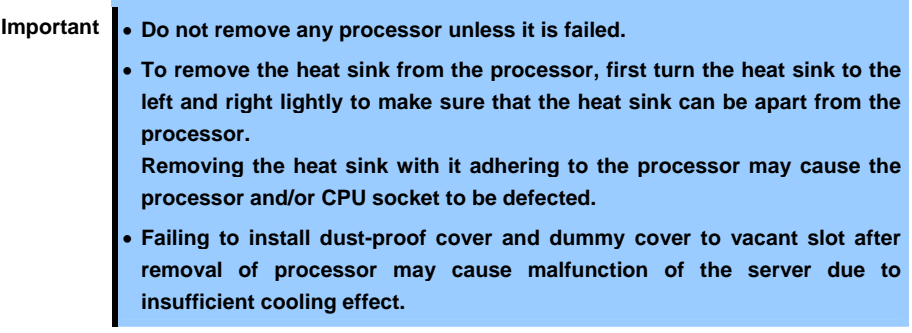

5. Run BIOS Setup Utility (SETUP) to confirm the following settings. See *Chapter 2 (1. System BIOS)* in "*Maintenance Guide*".

### **Advanced** → **Processor Configuration** → **Processor Information**

[CPU ID] [L2 Cache RAM] [L3 Cache RAM]

# *1.13* **DIMM**

Install a DIMM (Dual Inline Memory Module) to a DIMM socket on the motherboard in the server. The motherboard provides 24 sokets to install DIMMs.

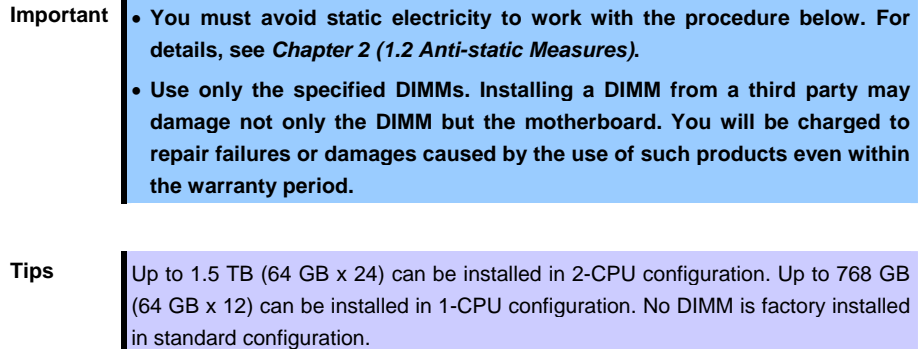

### *1.13.1* **Maximum supported memory size**

The maximum available memory size on the server depends on the architecture and OS specs.

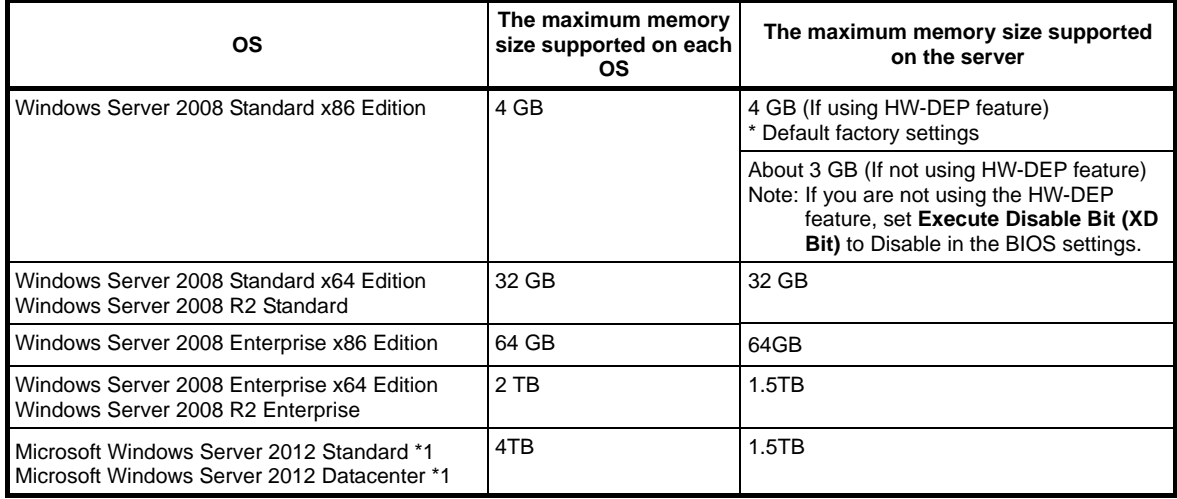

#### **List of maximum memory sizes**

\*1: Up to 1 TB on virtual machine.

### *1.13.2* **Memory Clock**

The server supports the memory clock speed of DDR3L-1066/1333/1600MHz. However, the actual memory clock speed depends on CPU and memory configuration. (The all of DIMMs operate at the same clock speed.)

- The factory-set memory clock speed is 1.35 V (power-saving mode). You can change this setting in BIOS SETUP menu.
- The system operates at 1.5 V of memory clock speed in the configuration listed below (setting of 1.35 V is not allowed).

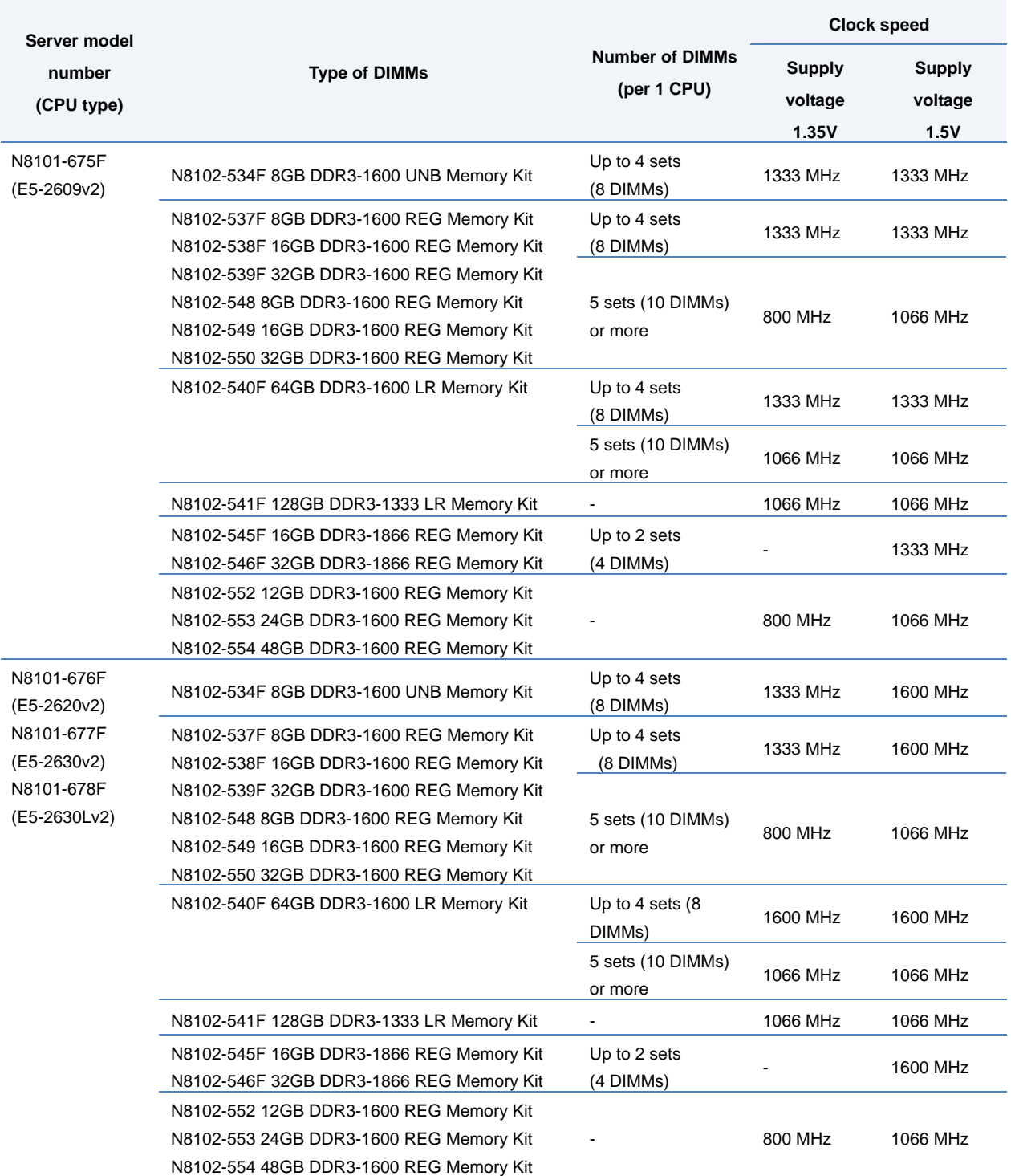

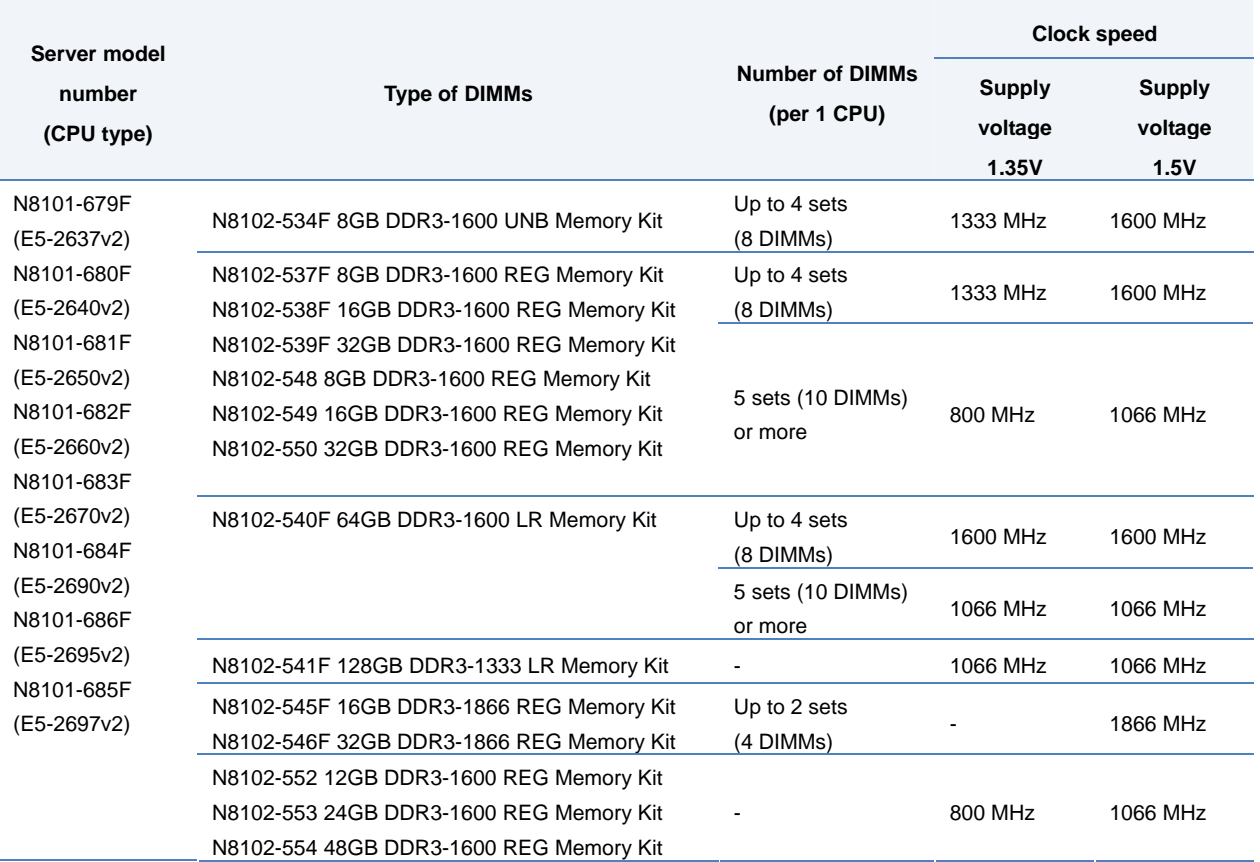

### *1.13.3* **Memory RAS Feature**

The server supports the following RAS features. Some restrictions (e.g., DIMM installation location) are imposed on using the Memory Mirroring or Memory Lock Step feature. See *Chapter 2 (1.13.7 Using Memory RAS Feature*) for conditions appropriate to your requirements.

- Standard memory feature (x4 SDDC ECC memory)
- Memory Mirroring feature (restrictions imposed on DIMM configuration)
- Memory Lock Step feature (x8 SDDC ECC memory) (restrictions imposed on DIMM configuration)
- Memory Sparing feature

Supported RAS features depend on additiional memory board. See the table below for RAS features supported by additiional memory board.

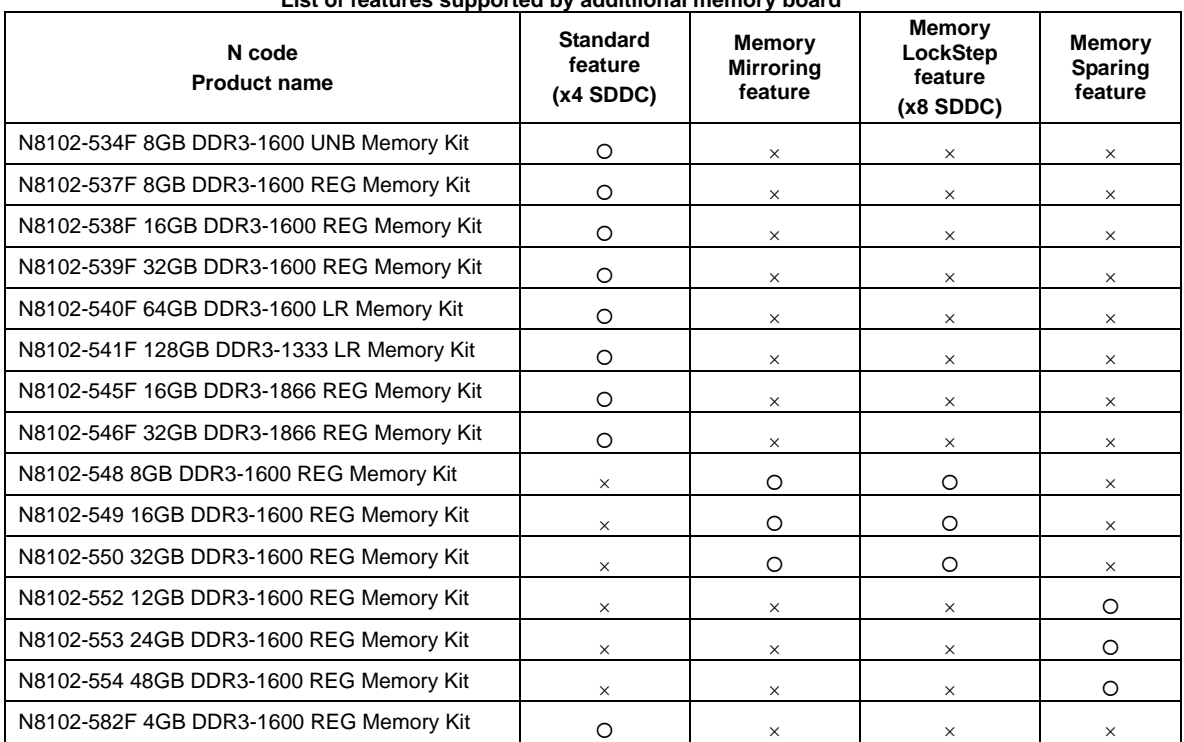

**List of features supported by additiional memory board** 

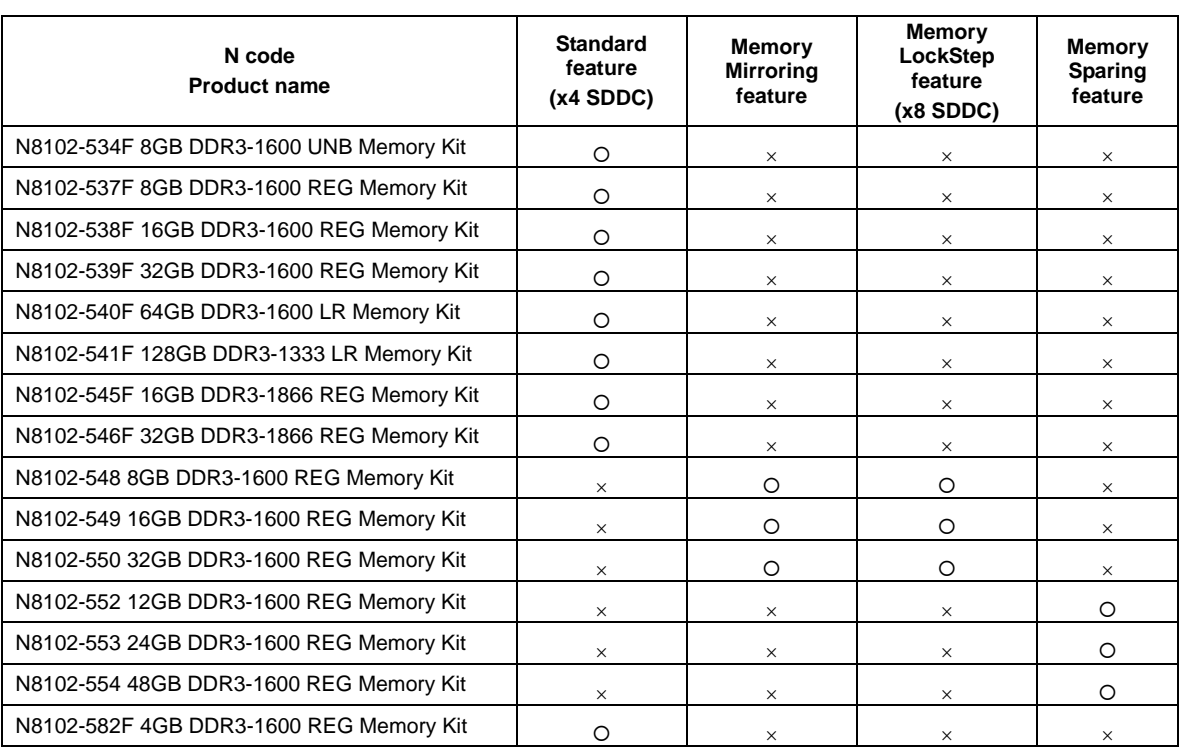

{: Supported, ×: Not supported

### *1.13.4* **DIMM installation order**

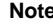

- DIMM installation order in 1-CPU configuration differs from that in 2-CPU configuration.
	- If CPU2 is not installed, CPU2\_DIMM1 to CPU2\_DIMM12 are disabled.
	- See *List of features supported by additiional memory board* before using memory RAS feature.

In 1-CPU configuration, install a pair of two DIMMs starting from the smallest slot number.

In 2-CPU configuration, alternately install a pair of two DIMMs starting from the smallest slot number of each CPU.

Installation order depends on combination of DIMMs to be installed. See the table below to find allowable combination of DIMMs, and install DIMMs starting from the largest capacity and from the smallest slot number.

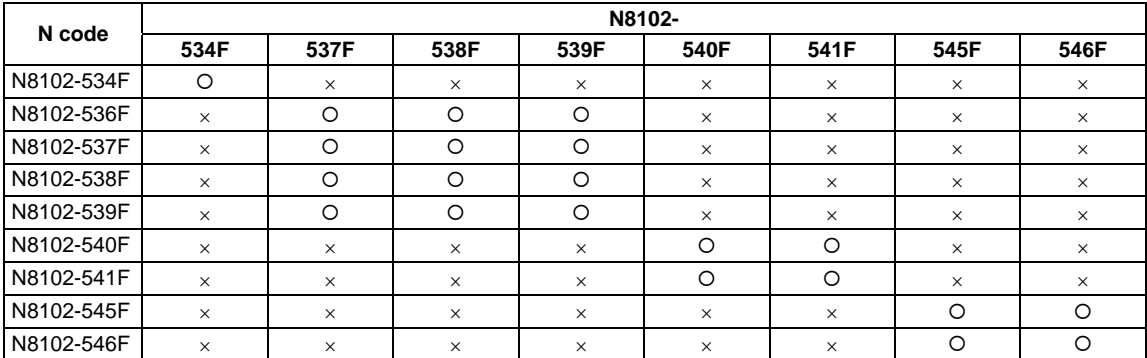

O: Allowed to be install together.  $\times$ : Not allowed to be install together.

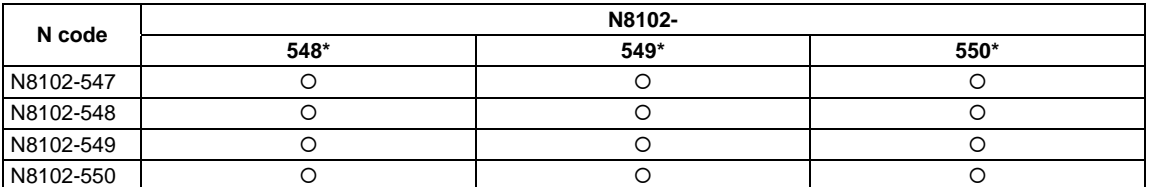

 $\circ$ : Allowed to be install together.  $\cdot$   $\cdot$   $\cdot$  Not allowed to be install together.

\* : Any other combination of DIMMs than described in this table is not allowed.

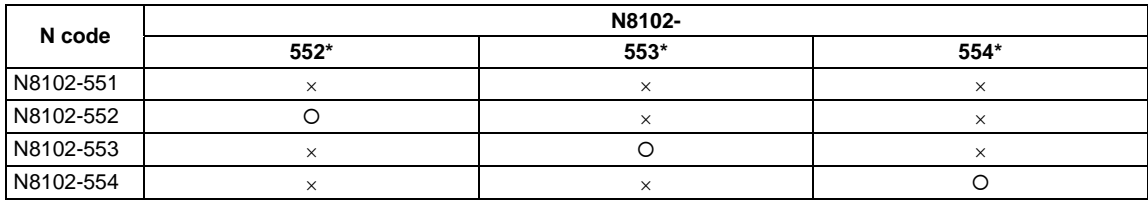

O: Allowed to be install together.  $\times$ : Not allowed to be install together.

\* : Any other combination of DIMMs than described in this table is not allowed.

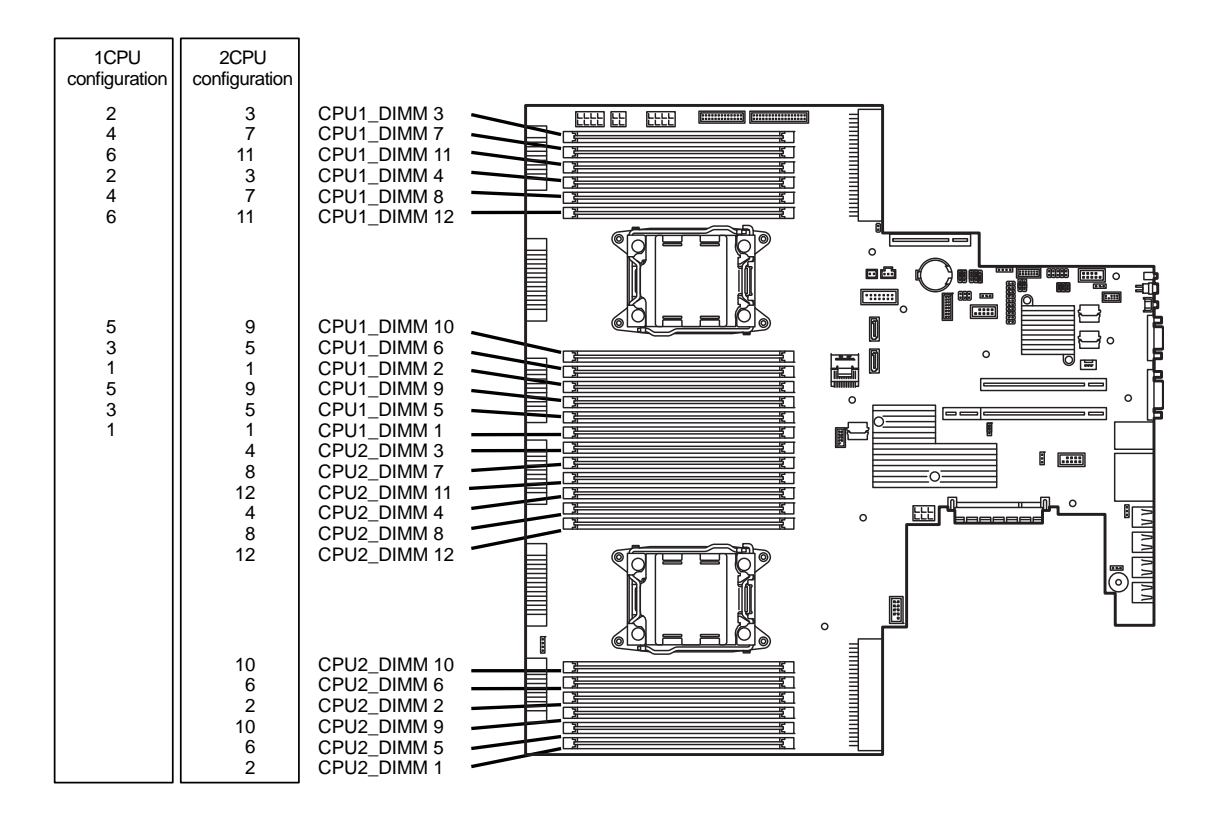

### *1.13.5* **Installation**

Install a DIMM by using the following procedure.

- 1. See steps 1 to 6 in Chapter 2 (*1.3 Overview of Installation and Removal*) for preparations.
- 2. Open levers on left and right sides of DIMM slot, and remove the dummy cover.

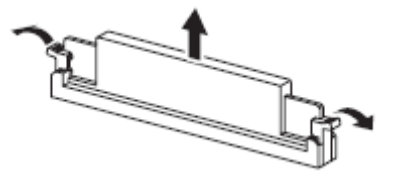

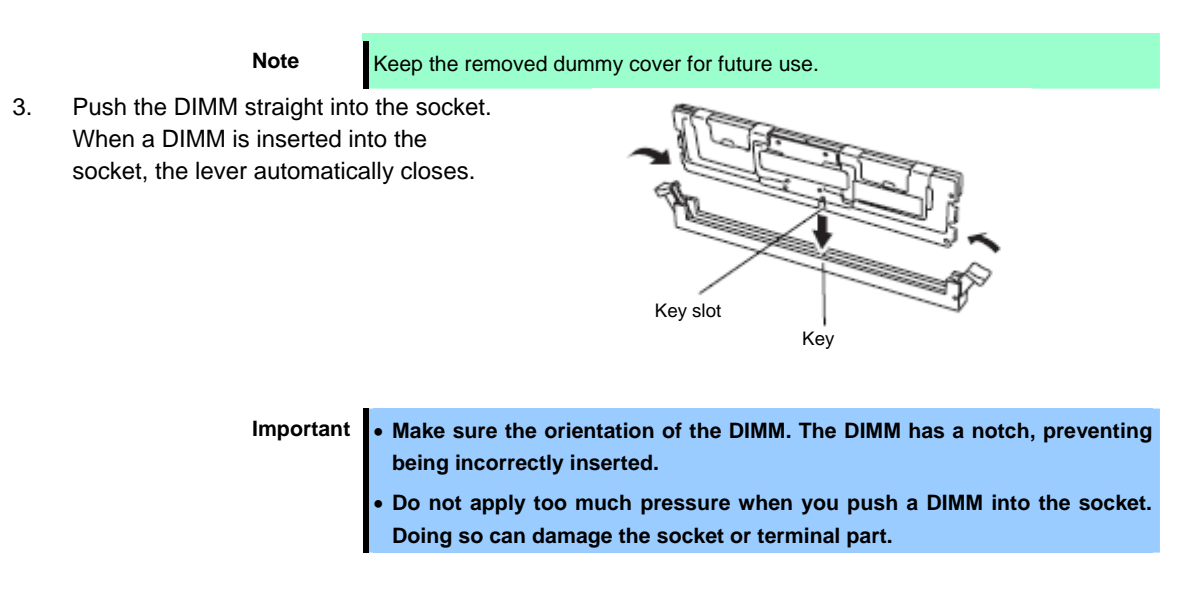

- 4. Continue to install or remove internal optional devices, mount and connect the server, and turn it on.
- 5. Confirm that no error messages are displayed in POST screen. If any error messages are displayed, see *Chapter 3 (1. POST Error Message) in "Maintenance Guide*".
- 6. Run BIOS Setup Utility and select **Memory Configuration** and then **Memory Information** from the **Advanced** menu. Make sure the capacity of added DIMM is displayed properly. See *Chapter 2 (1. System BIOS) in "Maintenance Guide"*.
- 7. Select **Memory Configuration** from the **Advanced** menu, and then specify **Yes** for **Memory Retest**. After that, select **Save Changes and Exit** to reboot.
- 8. Set the size of Paging File to the recommended value (Total memory size x 1.5) or more. If using a Windows OS, see *Chapter 1 (7.1 Specifying Memory Dump Settings (Debug Information)) in "Installation Guide (Windows)"*. For other OS, follow the manual of the OS.

### *1.13.6* **Replacement / Removal**

To remove DIMM, reverse the installation procedure.

Be sure to install dummy cover to the slots from where DIMMs are removed.

**Important Failing to install dummy cover to vacant slot may cause malfunction of the server due to insufficient cooling effect.** 

**Note** When removing a defective DIMM, check error messages displayed at POST or NEC ESMPRO and check the DIMM socket where the defective DIMM is installed.

Take the steps below after replacing or removing DIMMs.

- 1. Confirm that no error messages are displayed on POST. If any error message is displayed, see *Chapter 3 (1. Post Error Message)* in "*Maintenance Guide*".
- 2. Run BIOS Setup Utility, select **Memory Configuration** from the **Advanced** menu, and then specify **Yes** for **Memory Retest**. After that, select **Save Changes and Exit** to reboot.
- 3. Set the size of Paging File to the recommended value (Total memory size x 1.5) or more. If using a Windows OS, see *Chapter 1 (7.1 Specifying Memory Dump Settings (Debug Information))* in "*Installation Guide (Windows)*". For other OS, follow the manual of the OS.

### *1.13.7* **Using Memory RAS Feature**

This server has RAS feature including "Standard memory feature (x4 SDDC ECC memory)", "Memory mirroring feature", "Lock Step feature (x8 SDDC ECC memory)", and Memory Sparing feature. SDDC (Single Device Correction) allows automatic correction of memory error (multi-bit error).

**Note** • See *List of features supported by additiional memory board* in *1.13.3 Memory RAS Feature* before using memory RAS feature.

• Only the features that additiional memory board support can be used.

The memory area on the motherboard of the server is divided into four memory channels.

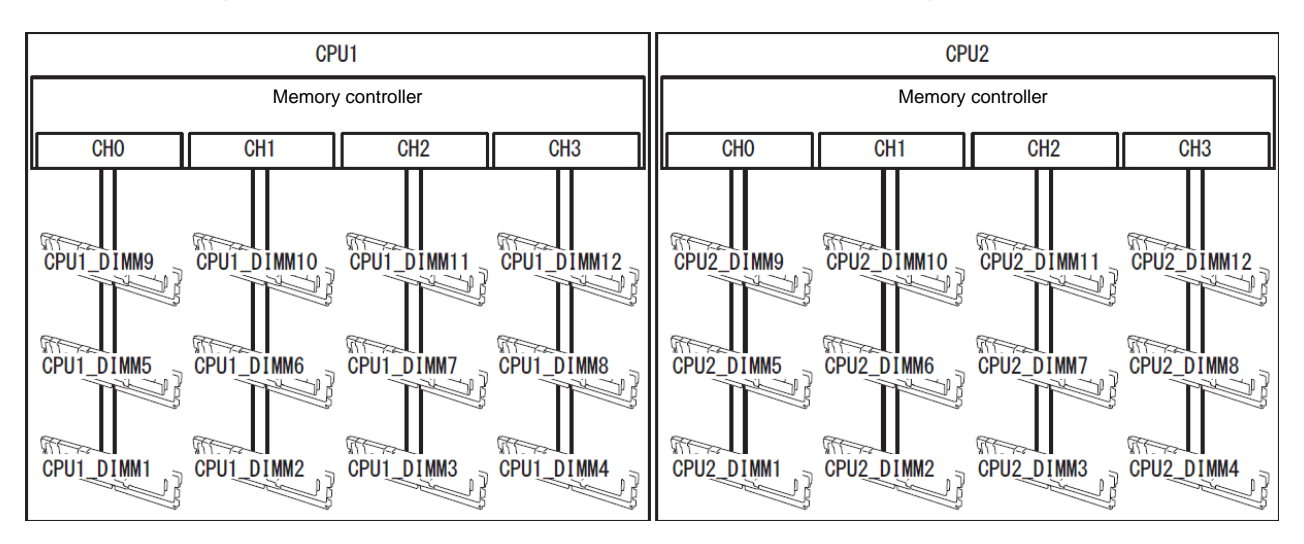

Memory Mirroring, Memory Lock Step, and Memory Sparing features keep memory redundancy between memory channels by monitoring or altering memory active/inactive status, respectively.
#### **(1) Memory Mirroring Feature**

Memory Mirroring feature writes the same data into two groups of DIMMs (mirror set) corresponding with each other between memory channels (channels 0 and 1 or channel 2 and 3) to provide data redundancy.

**Note** • Memory Mirroring feature uses channels 0 and 1 or channels 2 and 3.

• To use Memory Mirroring feature, install N8102-548/549/550 additional memory board (two DIMMs of same model).

• DIMMs used in mirror set must be of the same model number.

Example: 2-CPU configuration

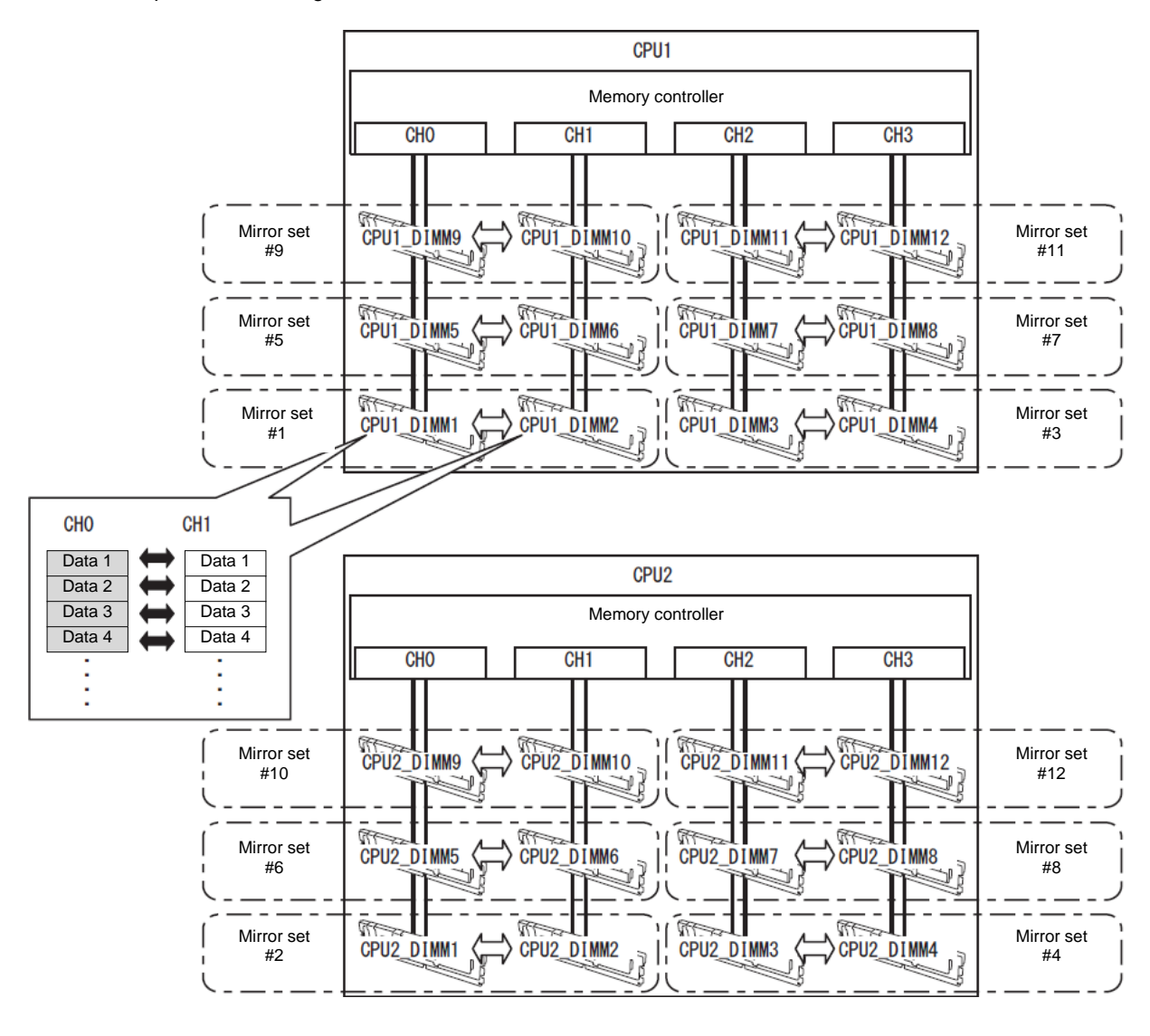

**Tips** The operating system only recognizes a half of the total physical capacity.

Memory Mirroring feature can be used under the following conditions:

- Install DIMMs in DIMM sockets configuring a mirror set.
- All the installed DIMMs should have the same capacity.
- See *Chapter 2 (1. System BIOS)* in "*Maintenance Guide*", check if your server supports Memory Mirroring feature.

Select **Advanced** → **Memory Configuration** → **Memory Information**, and check if **Supported** is displayed in **Mirroring**.

- See *Chapter 2 (1. System BIOS)* in "*Maintenance Guide*", run SETUP, change parameters as shown below, save the settings, and exit from SETUP. **Advanced** → **Memory Configuration** → **Memory RAS Mode** → Change to **Mirroring**.
- After restart, run SETUP again, and check if "**Mirrored**" is displayed for the following parameter. **Advanced** → **Memory Configuration** → **Memory Information** → **CPUx\_DIMMx Status**
- Installation order depends on CPU configuration. See the figure below.

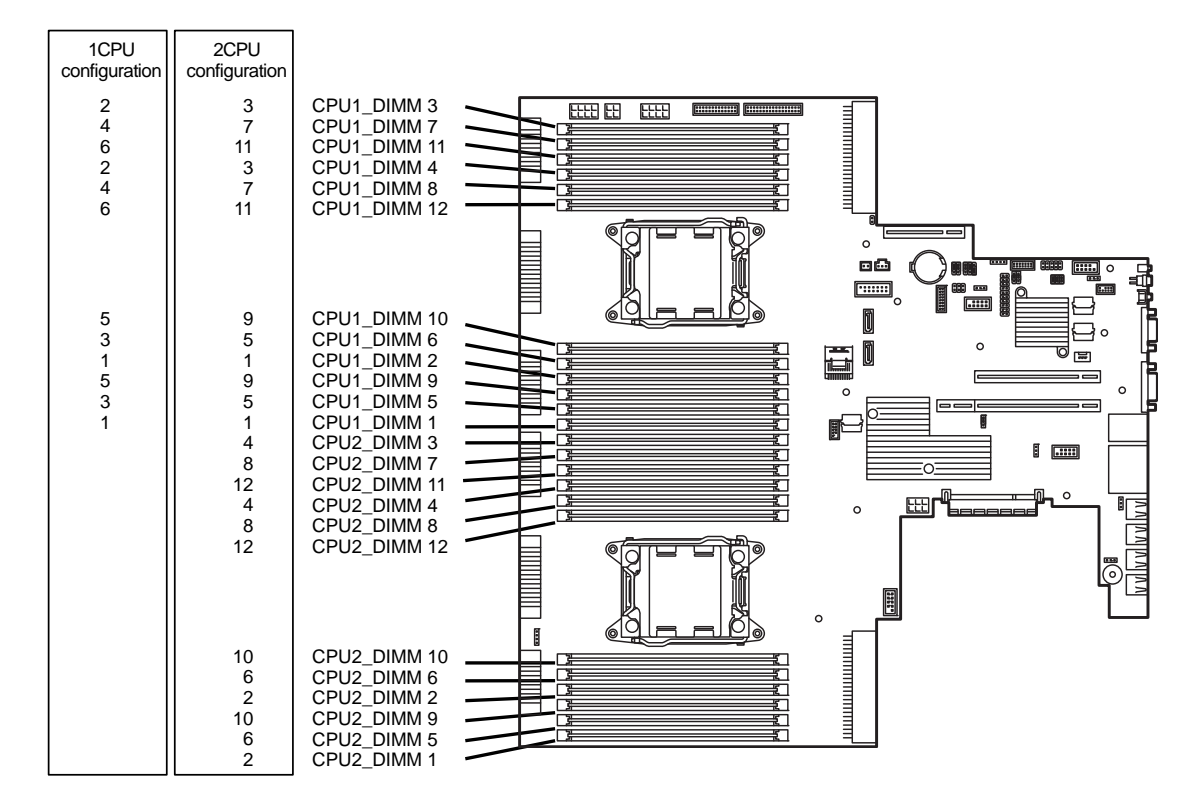

Memory Mirroring cannot be configured in the following case:

• Memory Mirroring within a specific memory channel

#### **Notes on Configuring Memory Mirroring**

In Memory Mirroring configuration, [Memory RAS Mode] menu is changed from "Mirroring" to "Independent" in the following cases:

- When you additionally install DIMMs that unable to configure Memory Mirroring
- When you remove DIMMs that takes down Memory Mirroring

### **(2) Memory Lock Step Feature (x8 SDDC)**

In Memory Lock Step feature, the DIMMs in two groups corresponding to two memory channels (channels 0 and 1, or channels 2 and 3) is multiplexed and operated in parallel to enable x8 SDDC (x8 Single Device Data Correction). With this feature, a single device can detect and correct one to eight-bit error.

**Note** • Memory LockStep feature uses channels 0 and 1 or channels 2 and 3.

• To use Memory LockStep feature, install N8102-548/549/550 additional memory board (two DIMMs of same model).

• DIMMs used in LockStep set must be of the same model number.

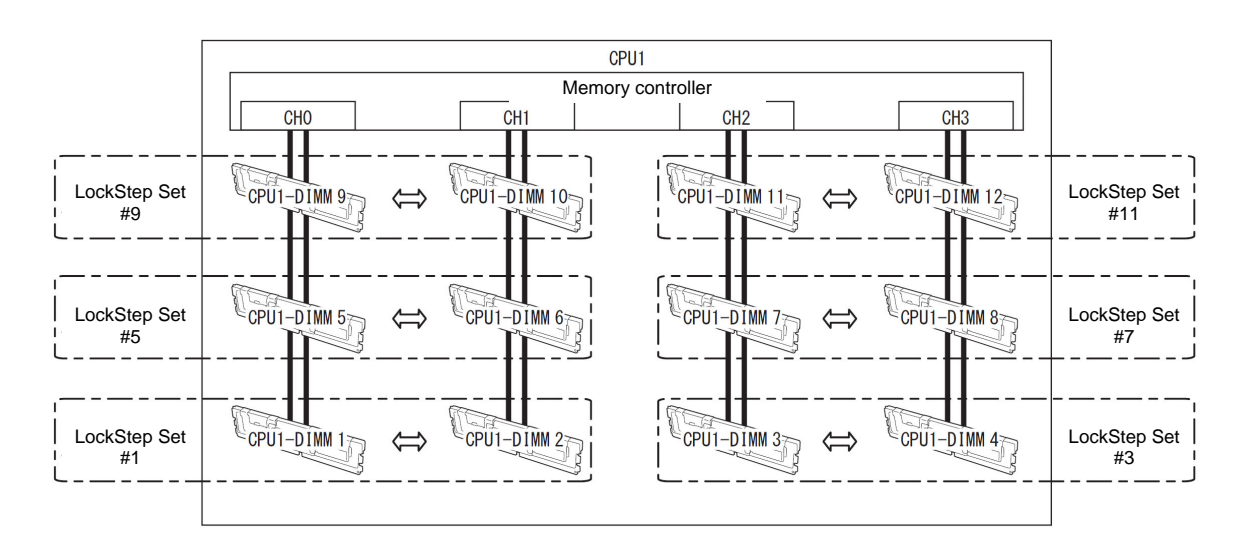

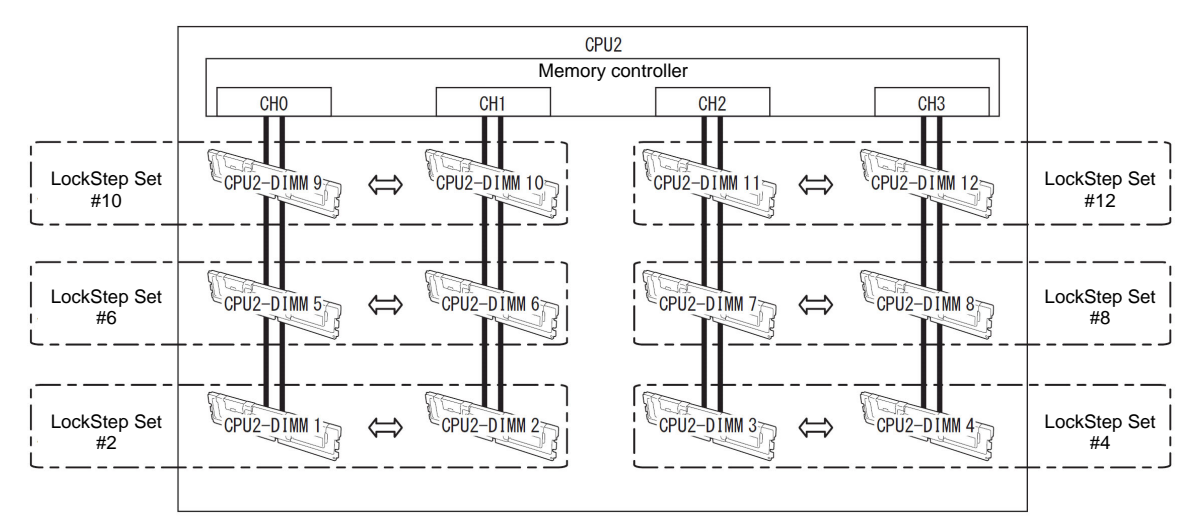

Memory Lock Step feature can be used under the following conditions:

- Install DIMMs that operate in parallel in memory socket.
- All the installed DIMMs should have the same capacity.
- See *Chapter 2 (1. System BIOS)* in "*Maintenance Guide*", run SETUP, change parameters as shown below, save the settings, and exit from SETUP. **Advanced** → **Memory Configuration** → **Memory RAS Mode** → Change to **LockStep**.
- After restart, run SETUP again, and check if "**Lock Step**" is displayed for the following parameter. **Advanced** → **Memory Configuration** → **Memory Information** → **CPUx\_DIMMx Status**
- Installation order depends on CPU configuration. See the figure below.

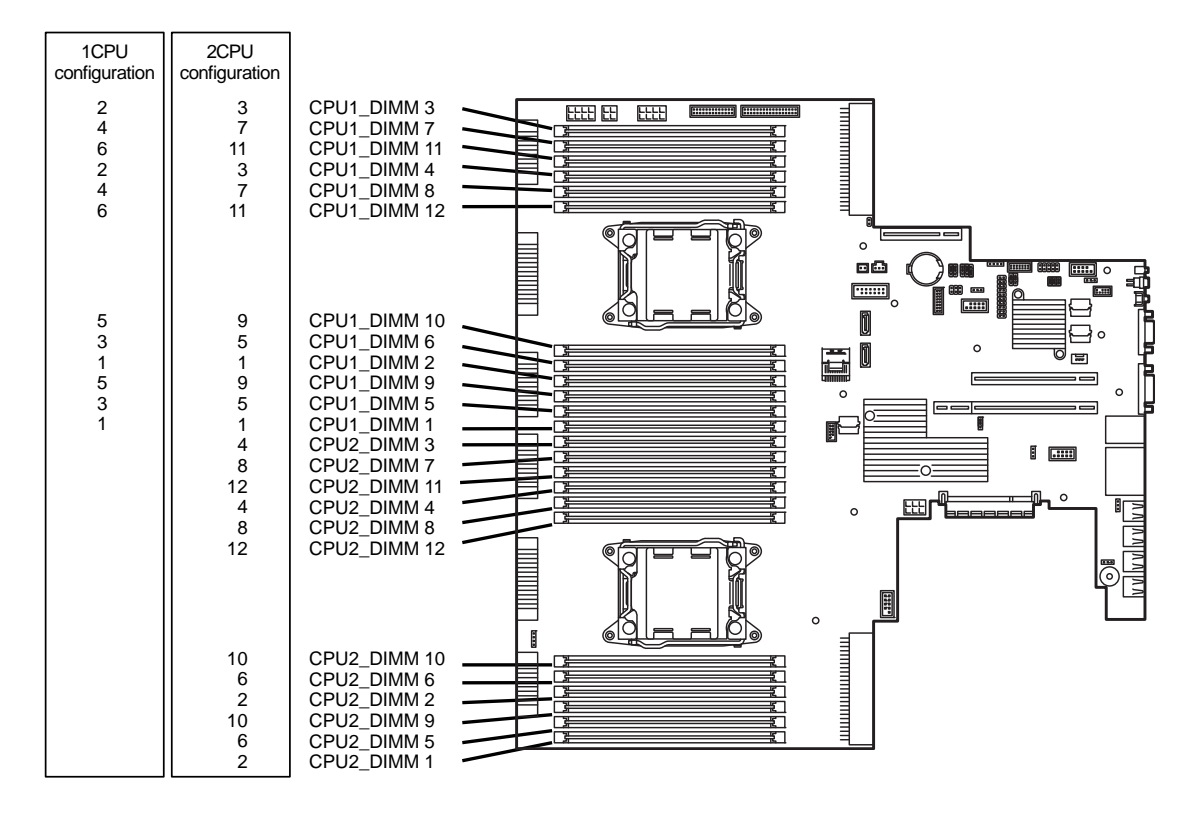

Memory Lock Step cannot be configured in the following cases:

- Memory Lock Step between memory channels of different memory controllers (CPU)
- Memory Lock Step within the same memory channel

#### **Notes on Configuring Lock Step**

In Memory Lock Step configuration, **Memory RAS Mode** menu is changed from "**Lock Step**" to "**Independent**" in the following cases:

- When you additionally install DIMMs that unable to configure Memory Lock Step
- When you remove DIMMs that takes down Memory Lock Step

#### **(3) Memory Sparing Feature**

Memory Sparing feature puts a memory channel 2 of a memory controller in each CPU into standby status as spare devices. If a correctable error occurs in a DIMM in the running memory controller, the feature automatically changes the running DIMM from the failed one to a DIMM in the standby state to continue the processing.

> **Note** • To use Memory Sparing feature, install N8102-551/552/553/554 additional memory board (three DIMMs of same model). • DIMMs installed in the system must be of the same model number.

**Tips** The operating system recognizes the DIMMs as those with capacities less than the actual physical capacities. (The recognized capacities vary depending on the number of DIMMs and the physical capacity per DIMM.)

The following table shows configuration allowable for memory sparing and system logical memory capacity.

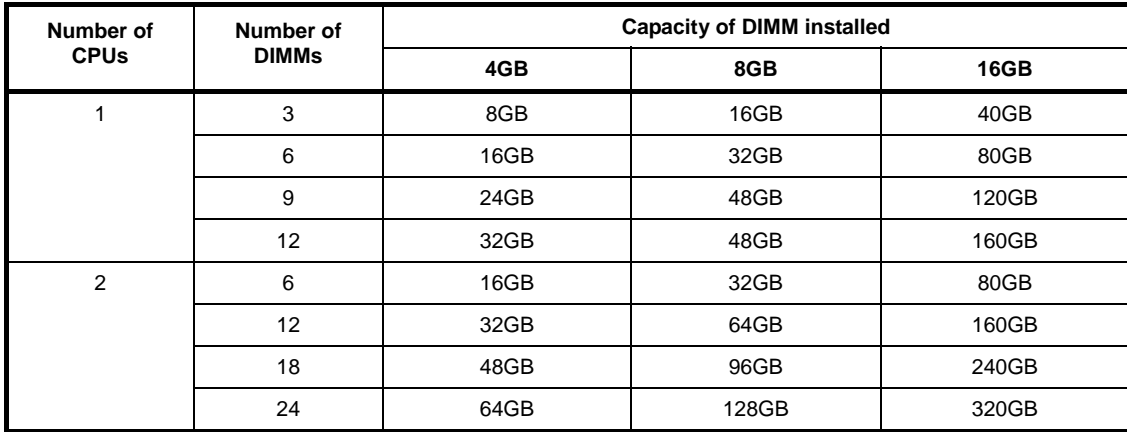

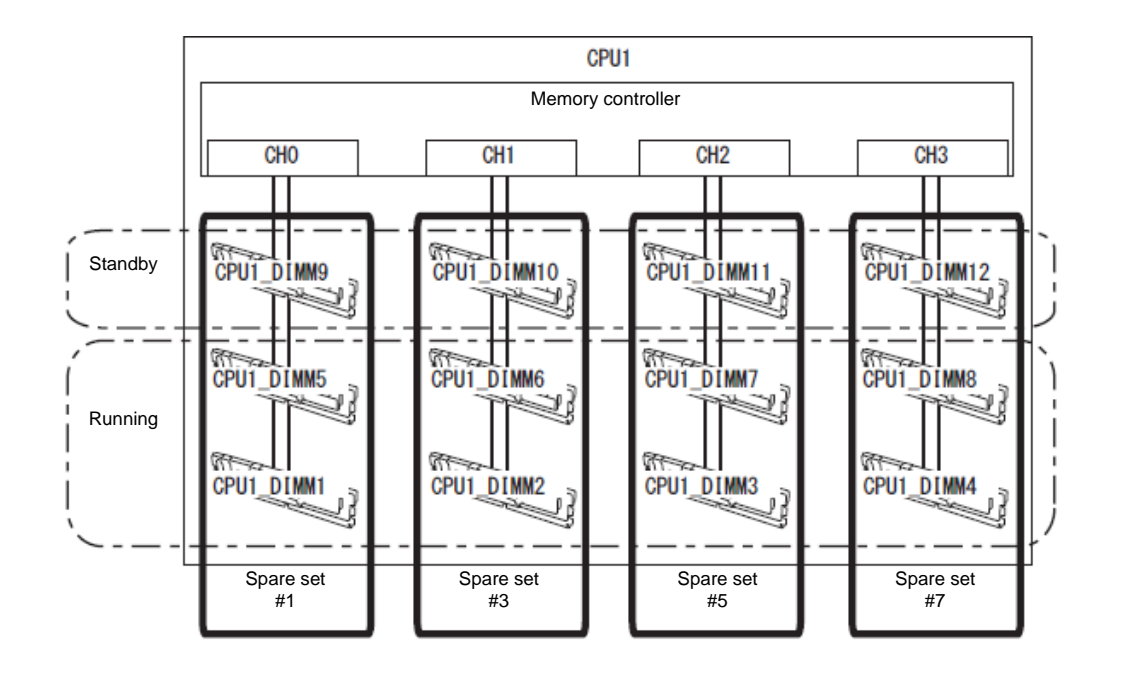

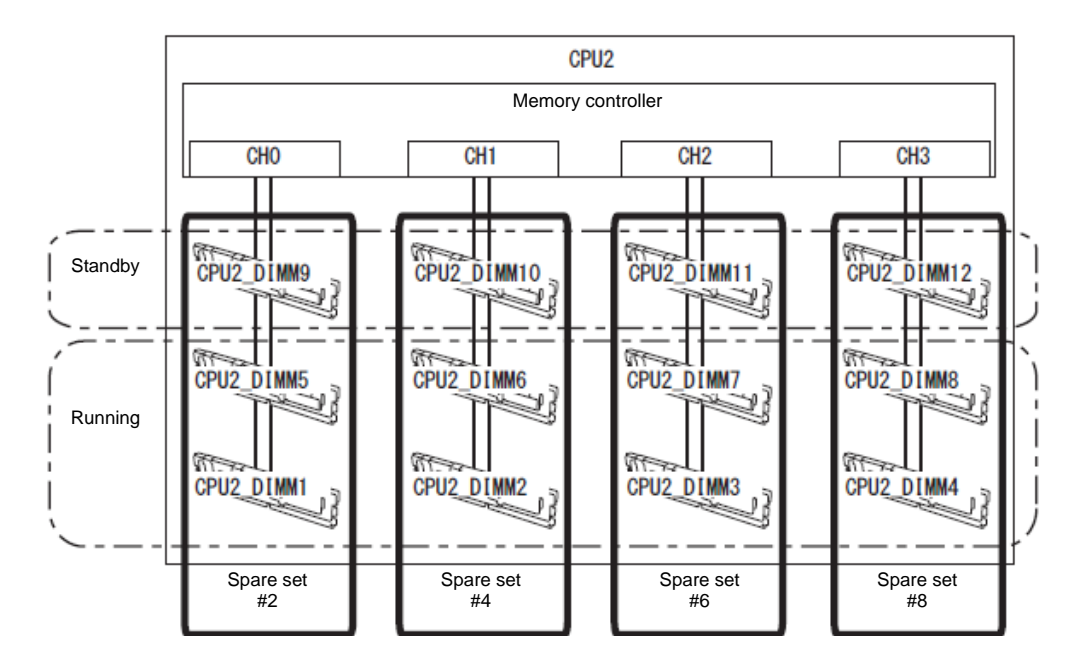

Memory Sparing feature can be used under the following conditions:

- DIMMs to be installed should have the same capacity.
- See *Chapter 2 (1. System BIOS)* in "*Maintenance Guide*", check if your server supports Memory Sparing feature.

Select **Advanced** → **Memory Configuration** → **Memory Information**, and check if **Supported** is displayed in **Sparing**.

- See *Chapter 2 (1. System BIOS)* in "*Maintenance Guide*", run SETUP, change parameters as shown below, save the settings, and exit from SETUP. **Advanced** → **Memory Configuration** → **Memory RAS Mode** → Change to **Sparing**.
- After restart, run SETUP again, and check if "**Spared**" is displayed for the following parameter. **Advanced** → **Memory Configuration** → **Memory Information** → **CPUx\_DIMMx Status**
- Installation order depends on CPU configuration. See the figure below.

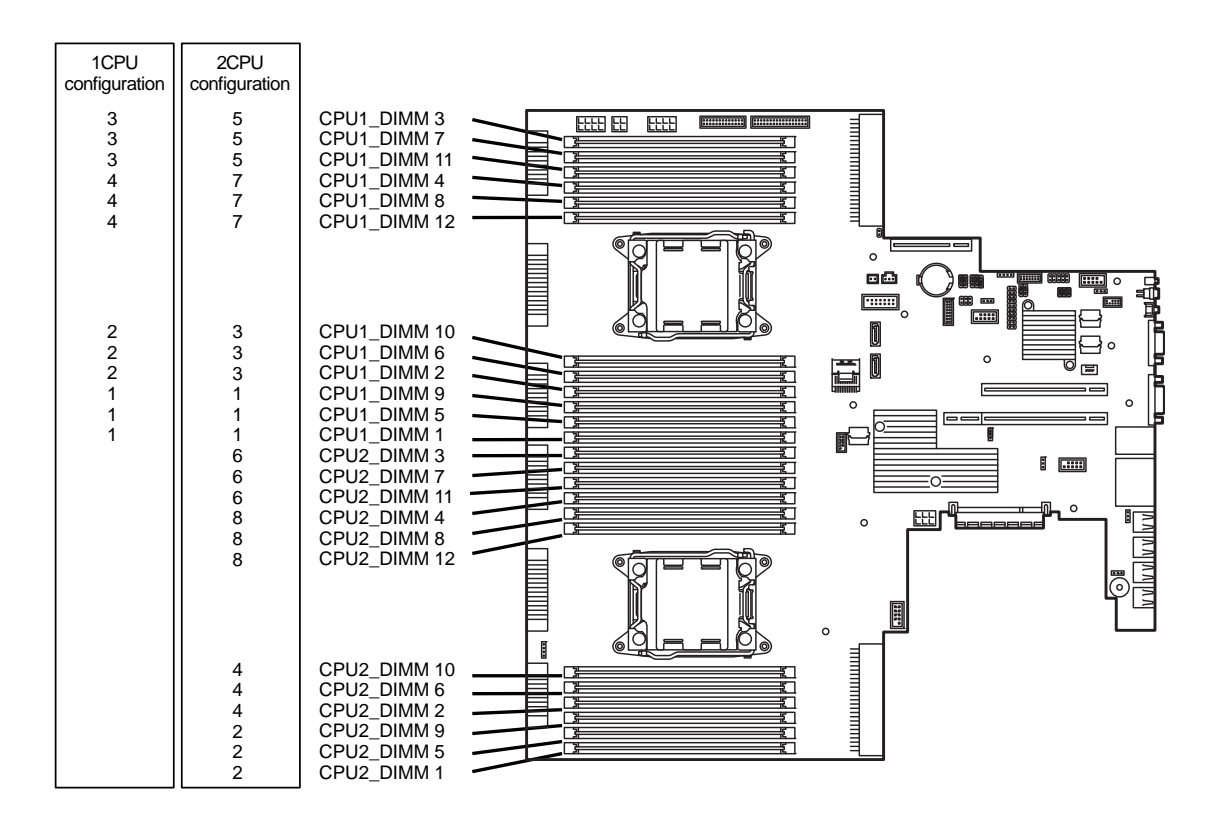

The following Memory Sparing cannot be configured.

• A DIMM of different capacity is installed.

#### **Notes on Configuring Memory Sparing**

In Memory Sparing configuration, **Memory RAS Mode** menu is changed to "**Independent**" in the following cases:

- When you additionally install DIMMs that unable to configure Memory Sparing
- When you remove DIMMs that takes down Memory Sparing

# *1.14* **Extra Battery / Flash Backup Unit for RAID Controller**

If a RAID Controller (N8103-161/168/172/173/174) is installed, use the extra battery or flash backup unit (FBU) to avoid data loss caused by accidents including temporary blackout during a Write Back operation. The model of the extra battery and flash backup unit to be used depends on RAID Controller.

- For N8103-172/173/174, use N8103-153.
- For N8103-161/168, use FBU.

## *1.14.1* **Handling precautions**

Observe the following when using extra battery or FBU. Ignoring these precautions may cause damage to your data or other devices.

- Use the extra battery or FBU appropriate to the RAID Controller to be used.
- The extra battery is an electronic device sensitive to static electricity. Before installation, touch the metal frame part of the server to discharge the static electricity from your body.
- Do not drop or bump the extra battery or FBU.
- For recycling and disposing of the extra battery or FBU, refer to the User's Guide that comes with the RAID Controller or extra battery.

## *1.14.2* **Installing Battery**

This section describes the procedure of installing a battery for RAID Controller (N8103-149/150/151/160).

- 1. See steps 1 to 6 in Chapter 2 (*1.3 Overview of Installation and Removal*) for preparations.
- 2. Connect a cable that comes with extra battery to the extra battery. When connecting the cable, pay attention to the shape of connector, and align the connector on extra battery with black marking on battery control cable.
- 3. Install the additional battery to the support bar by using 3 screws. The installation position of the battery depends on installed RAID Controller.

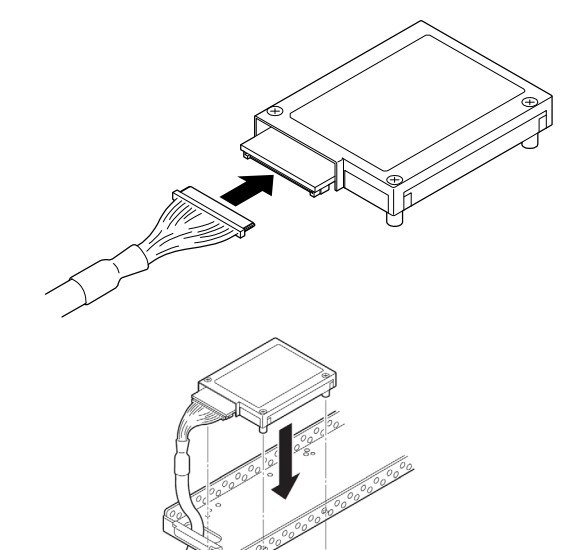

- 4. Connect the cable of extra battery to RAID Controller. Align the connector on battery control cable with the black making on RAID Controller, then connect the battery control cable.
- 5. Remove the two screws from server chassis, and remove the RAID Controller bracket.
- 6. Remove the two screws from RAID Controller, and remove PCI bracket.

- 7. Install the RAID Controller bracket to RAID Controller using two screws you have removed in Step 6.
- 8. Install RAID Controller to the RAID Controller connector on motherboard, using two screws you have removed in Step 7.
- 9. Connect Mini SAS cable to RAID Controller.

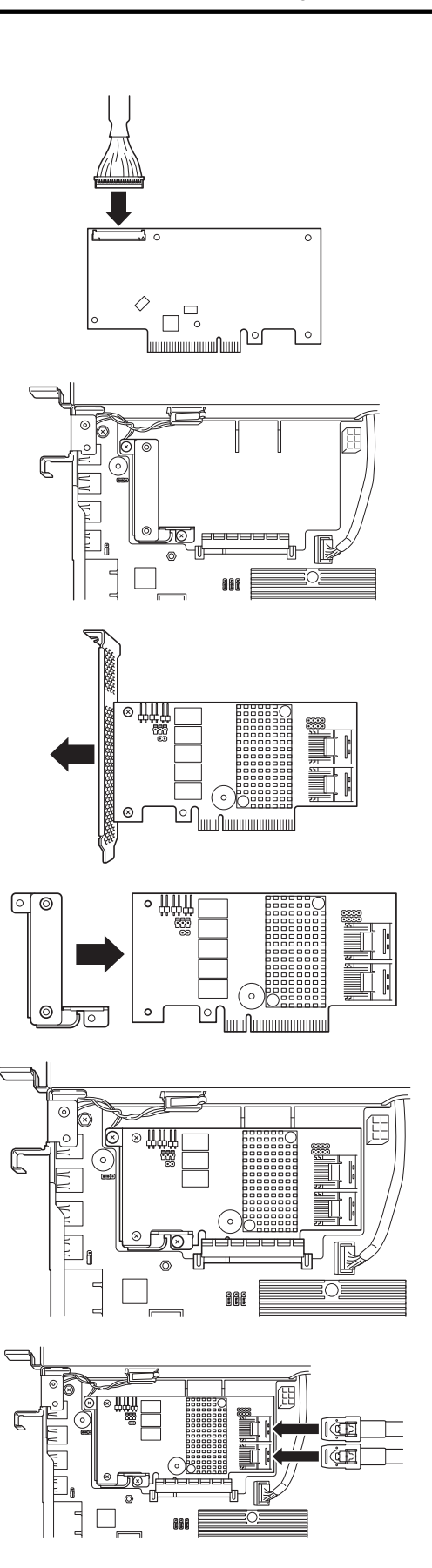

# *1.14.3* **Removal**

For removing the battery for the RAID Controller, reverse the installation procedure.

## *1.14.4* **Installing FBU**

Take the steps below to install FBU.

See steps 1 to 6 in *Chapter 2 (1.3 Overview of Installation and Removal)* for preparations.

1. Put the FBU, provided as the standard accessory of RAID Controller, on the support bar. Then, mount the FBU bracket, provided as the standard accessory of RAID Controller, and secure it with a screw.

- 2. Connect the FBU control cable (600 mm), provided as the standard accessory of RAID Controller, to FBU.
- 3. Connect the FBU control cable (600 mm in length) and Mini SAS cable to RAID Controller. Align the black marking on connector of FBU control cable with that on connector of RAID Controller.
- 4. Remove one screw from the blank cover on the PCI riser card, then remove the blank cover.
- 5. Mount the RAID Controller to PCI riser card, and secure it with the screw you have removed in Step 14.

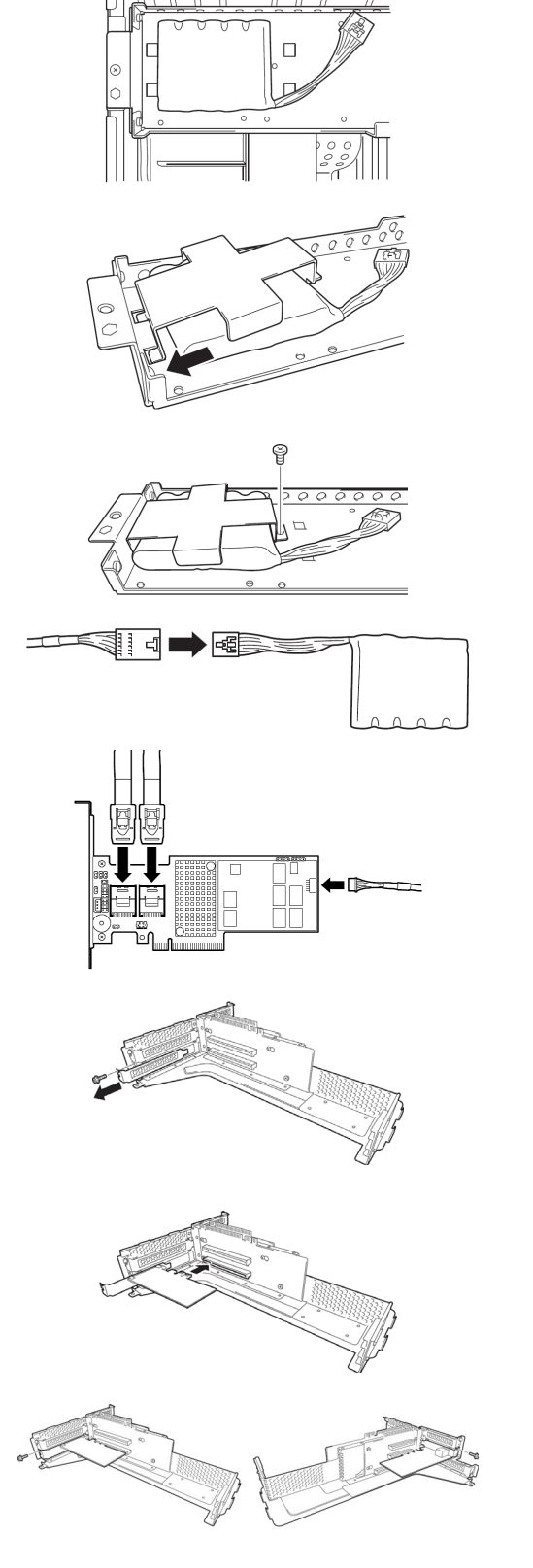

6. Connect the PCI riser card to the slot on motherboard, and secure it with screws.

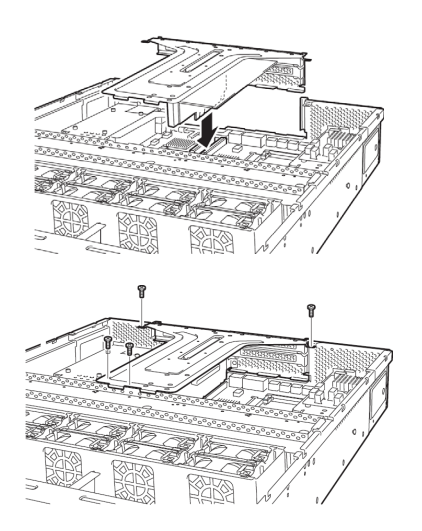

# *1.14.5* **Removing FBU**

Remove the FBU in reverse order of installation procedure.

# *1.15* **LAN Riser Card**

The server supports LAN Riser Card that allows a LAN port to be added.

Install LAN Riser Card to LAN Riser Card slot on motherboard. The motherboard has one slot to install the LAN Riser Card.

> **Important You must avoid static electricity to work with the procedure below. For details, see** *Chapter 2 (1.2 Anti-static Measures)***.**

### *1.15.1* **Installation**

Follow steps below to install LAN Riser Card.

- 1. See step 1 to 6 in *Chapter 2 (1.3 Overview of Installation and Removal)* for preparations.
- 2. Remove the screw from the blank cover.

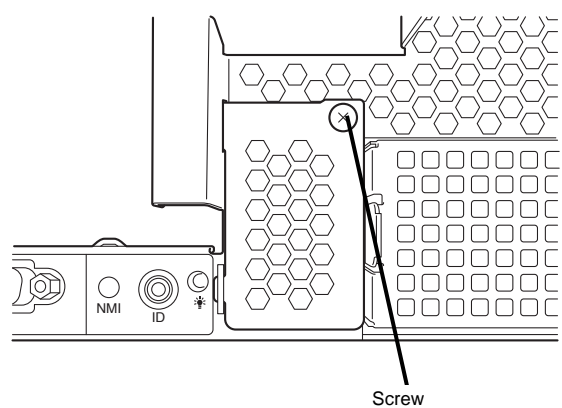

3. Remove the blank cover.

Note **Keep the removed cover for future use.** 

4. Remove two screws from the motherboard.

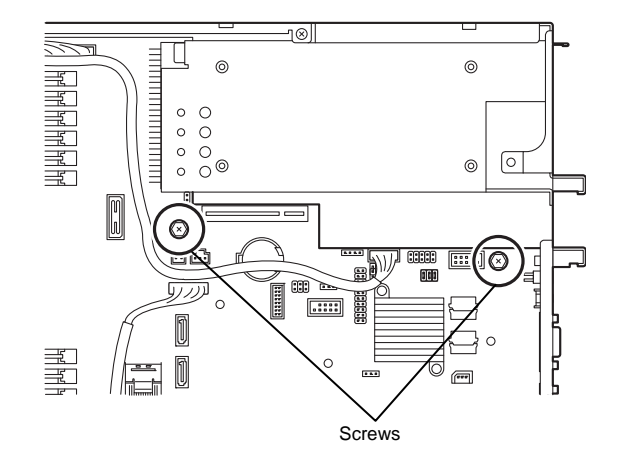

5. Align the pin terminals of LAN Riser Card with the LAN Riser Card slot, and insert the card securely.

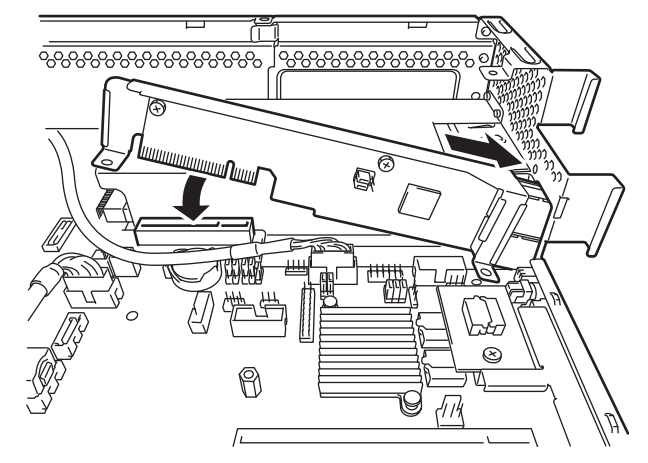

- 6. Secure the bracket of LAN Riser Card with two screws you have removed in step 4.
- 7. Install the port cover provided with LAN Riser Card.

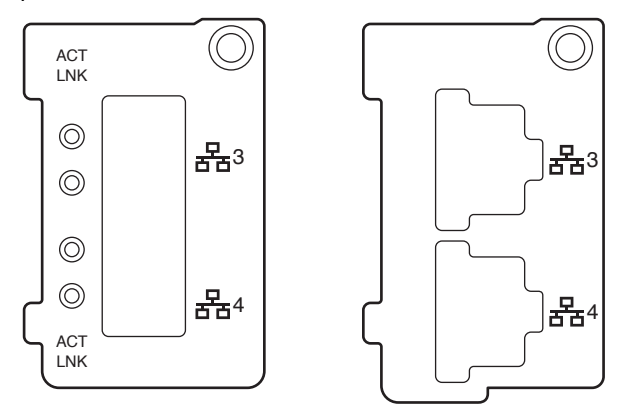

### *1.15.2* **Removal**

Remove LAN Riser Card in reverse order of installation steps.

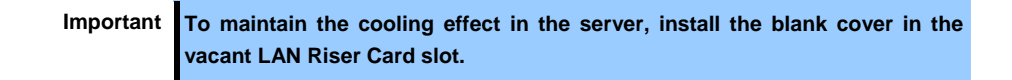

# *1.16* **Redundant Fan Unit**

This server can work with redundant cooling fan system by adding an optional fan unit.

The fan units are hot-swappable even while the system is powered-on and running.

Adding an additional CPU requires additional fan unit to be installed.

The figure below shows the slot numbers assigned to the slots of standard cooling fans and optional cooling fans.

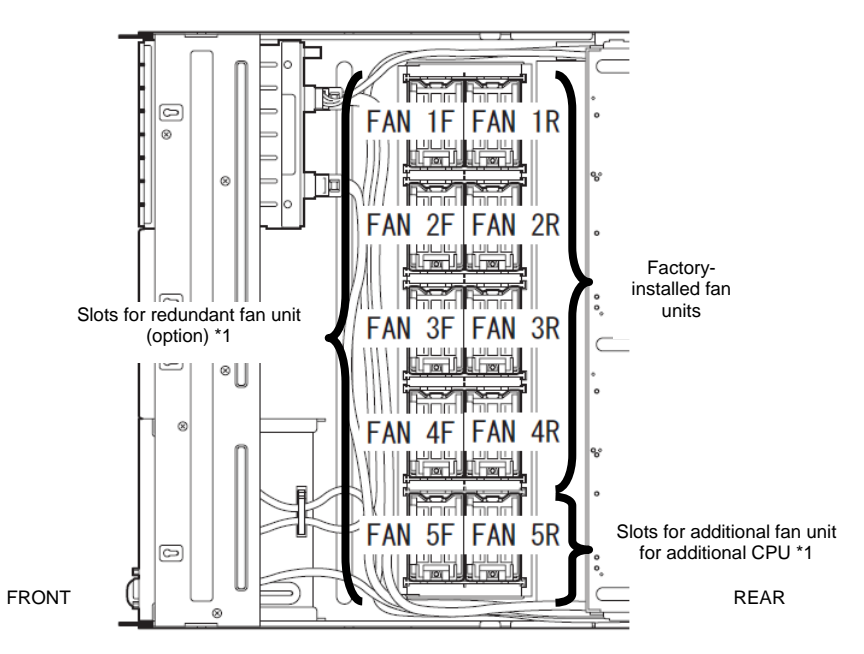

- \*1 Slots to install additional fan unit when additional CPU board is installed
- \*2 Slots to install redundant fan unit Install fan units in slots FAN 1F to 4F In 1-CPU configuration. Install fan units in slots FAN 1F to 5F In 2-CPU configuration.

Important **If you install additional fan unit, prepare to install it according to procedures in Chapter 2 (***1.12 Processor***).** 

### *1.16.1* **Installation**

Take the steps below to install fan unit.

#### **(1) Additional fan unit for additional processor (CPU).**

- 1. See step 1 to 6 in Chapter 2 (1.3 Overview of Installation and Removal) for preparations.
- 2. Remove the fan cover.
- 3. Locate the slot to install an additional fan (FAN 5R).
- 4. Insert fan unit straight into slot. When the fan unit is inserted to the end, it is locked with clicking sound.

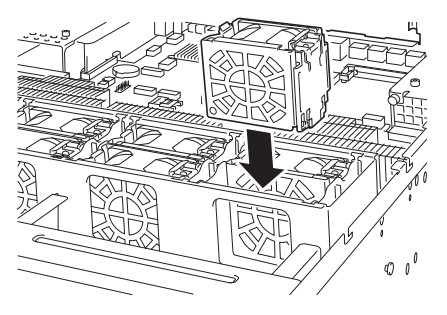

Note **Keep the removed fan cover for future use.** 

#### **(2) Additional for redundant configuration**

- 1. See step 1 to 6 in *Chapter 2 (1.3 Overview of Installation and Removal)* for preparations.
- 2. Locate the slots to install an additional fan.

In 1-CPU configuration: Install redundant fan units to slots FAN 1F to 4F.

In 2-CPU configuration: "Install redundant fan units to slots FAN 1F to 5F.

3. Insert fan unit straight into slot. When the fan unit is inserted to the end, it is locked with clicking sound.

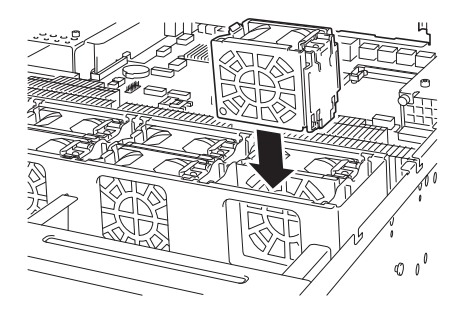

## *1.16.2* **Replacement / Removal**

To remove additional/redundant fan unit, reverse the installation procedure.

When replacing the fan unit, fan units are hot-swappable even while the system is powered-on and running.

You can identify the failing fan by using the management tool such as EXPRESSSCOPE Engine 3.

While the system is powered-on or running, the LED of failed fan unit is lit.

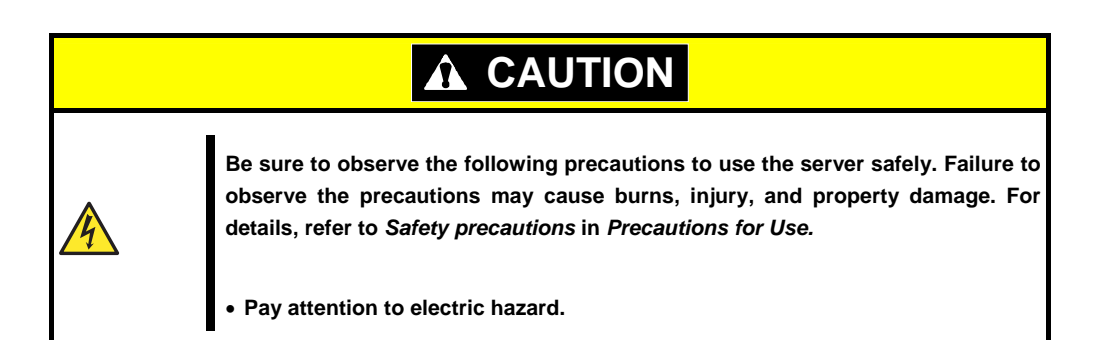

# *1.17* **Backup File Device**

The server can contain a backup file device such as magnetic tape drive.

**Important** • **Use only the backup device specified by NEC.** 

• **The server can contain a backup device of 3.5 inch (approx. 9 cm) in width and 1.6 inch (approx 4 cm) in length or smaller one.** 

### *1.17.1* **Installation**

Take the steps below to install backup file device.

- 1. See Steps 1 to 6 in Chapter 2 (1.3 Overview of Installation and Removal) for preparations.
- 2. Push the lever on device carrier to unlock the device carrier, and push it toward the front of chassis to remove the device carrier.

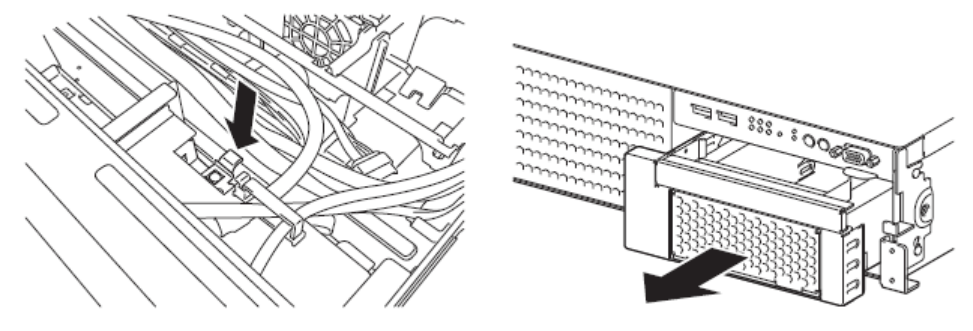

3. Push the device dummy cover to remove it.

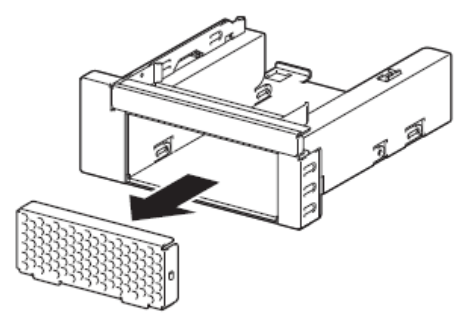

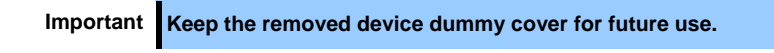

4. Insert the backup file device into the device carrier.

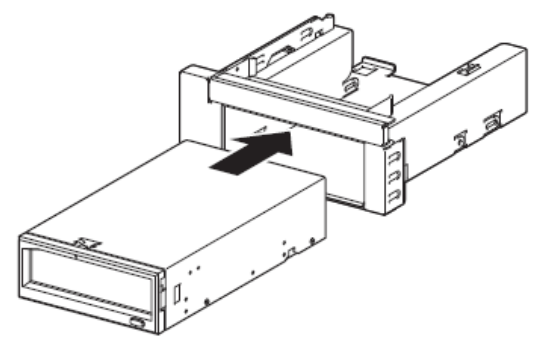

5. Secure the backup file device with four screws provided with the device.

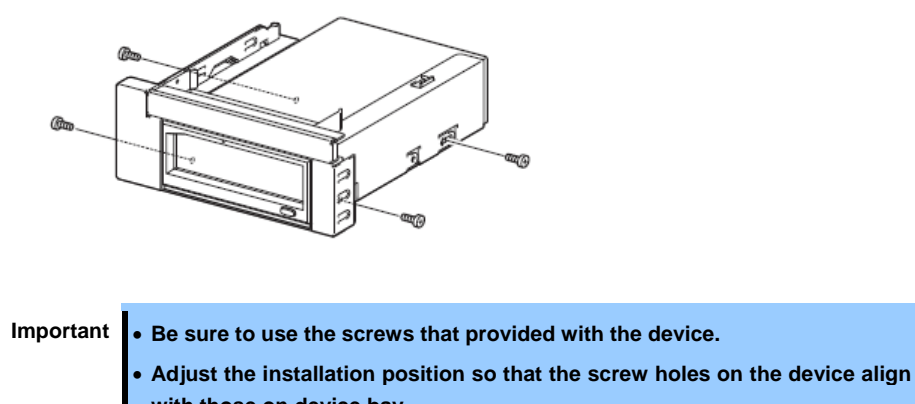

- **with those on device bay.**  • **If it is hard to connect a cable due to long depth of device, slide the device toward the front of chassis, and install it.**
- 6. Insert the device carrier into backup device bay.
	- When the device carrier is pushed into device bay completely, it is locked with clicking sound.

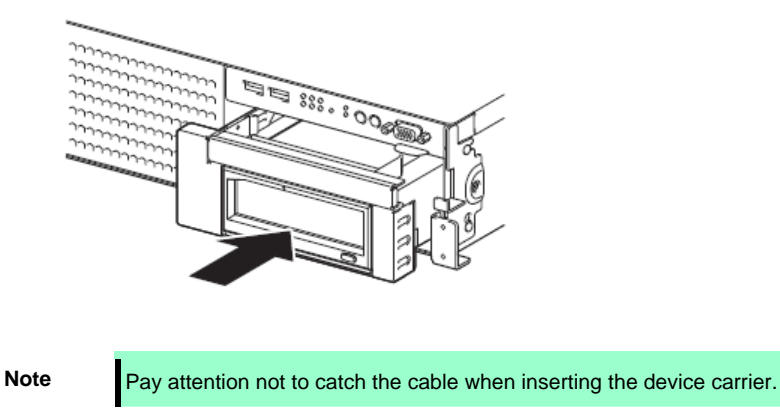

7. Connect the interface cable and power cable provided with the backup file device.

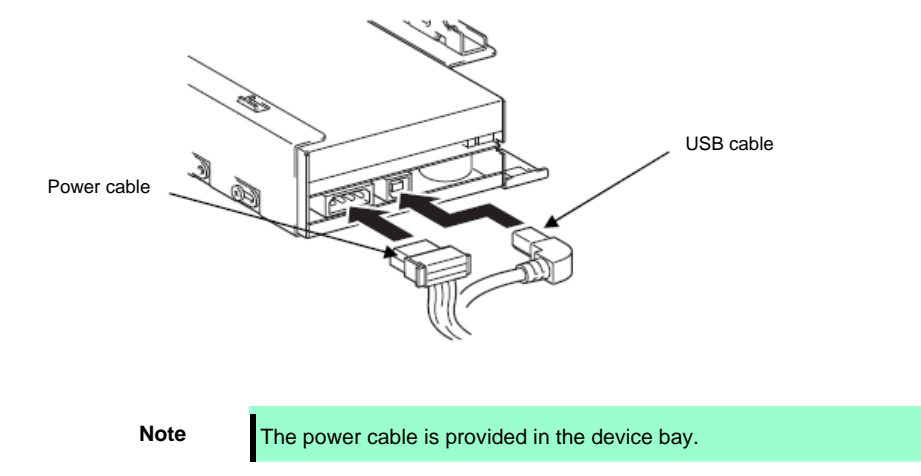

8. Connect the USB cable to connector on motherboard.

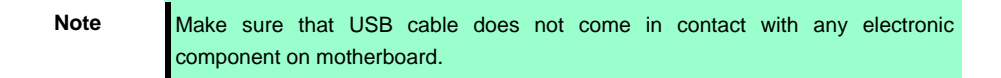

9. Continue to install or remove internal optional devices, mount and connect the server, and turn it on.

> **Important Connecting N8151-105 internal RDX (USB) may change boot device order. Run BIOS SETUP, select Boot menu, and change boot device order for removable device to lower than the boot device.**

- 10. Confirm that POST displays no error message. If any error messages are displayed, see Chapter 3 (1. POST Error Message) in "Maintenance Guide".
- 11. Install the device driver for backup file device.

## *1.17.2* **Removal**

Remove the backup file device in reverse order of installation.

# *1.18* **PCI Card**

This server provides a riser card (2 types) and a slot for RAID controller. The riser card can connect three Full Height PCI card, two Low Profile PCI card. A slot for RAID Controller can contain one RAID Controller. (The server can have six PCI cards in total.)

> **Important You must avoid static electricity to work with the procedure below. For details, see** *Chapter 2 (1.2 Anti-static Measures)***.**

### *1.18.1* **Notes**

Read the following notes when installing or removing a PCI card.

- Do not touch the terminals of the riser cards and the leads of electronic components with your bare hand. Fingerprints and dust left on them cause the server to malfunction due to a connection failure or damage to the leads.
- Available type of PCI card depends on riser card. Make sure the card type before connecting it to riser card.
- The server provides no connector to connect a LED connector which is supplied in RAID Controller used to indicate disk access.
- PCI slot number "1A" is assigned to the RAID controller slot,"1B, 2B, 3C" are assigned to the riser card for Full Height PCI cards, "1C, 2C" are assigned to the riser card for Low Profile PCI cards, and "1D" is assigned to LAN Riser Card slot.
- The search order for PCI bus slot on boot is as follows. Slot 1A (dedicated to RAID Controller)  $\rightarrow$  Slot 1B (Full height card slot)  $\rightarrow$  Slot 2B (Full height card slot)  $\rightarrow$  Slot 1C (Low profile card slot)  $\rightarrow$  Slot 2C (Low profile card slot)  $\rightarrow$  Slot 3C (Full height card slot)  $\rightarrow$ Slot 1D (dedicated to LAN riser card)
- The PCI devices of the same type (including onboard PCI device) may be recognized in different order from that described above, depending on OS or RAID Configuration Utility. Check the slot location of PCI device by PCI bus number, device number and function number shown in the table below.

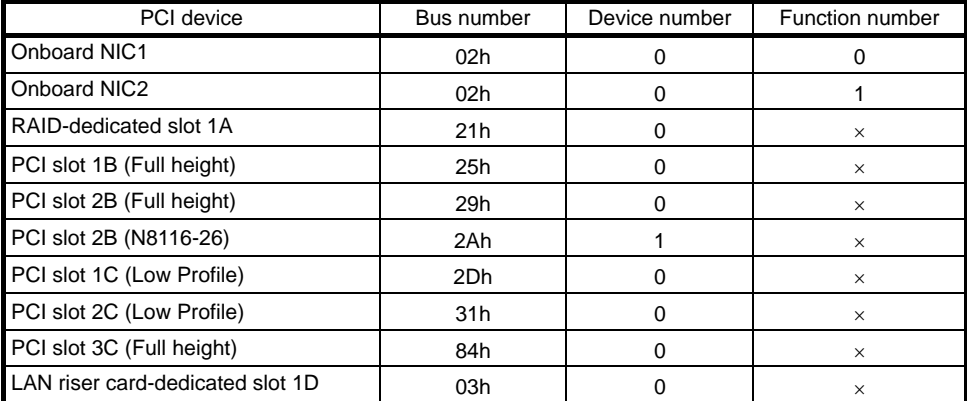

- If an additional LAN card is installed, it is hard to push the catch of the connector with your finger that is connected to the LAN card. Disconnect the connector pushing the catch with a standard screwdriver. At this time, be very careful for the screwdriver not to damage the LAN card.
- If a bootable device such as a PCI card or USB device is added, the boot order may change. In BIOS Setup Utility, select **Hard Drive BBS Priorities** from the **Boot** menu, and then specify a higher priority for the boot device.
	- **Boot** → **Hard Drive BBS Priorities** → Check the display

If the boot device is an HDD under an optional RAID Controller, the display is (Bus *xx* Dev 00) PCI RAID Adapter. Note that the value for *xx* changes depending on the PCI slot where a RAID board is installed.

• For a RAID Controller, LAN card (network boot), or Fibre Channel controller, if no hard disk drive on which an OS is installed is connected, set the option ROM for that slot to **Disabled**. See *Chapter 2 (1. Detail of System BIOS)* in "*Maintenance Guide*" for how to specify it.

### *1.18.2* **Supported boards and available slots**

The following tables list supported boards and slots available for them. For details of the features of each board, refer to the manual supplied with it.

**Tips** • Different boards mounted on the same bus operate at the lower frequency.

• When the operation performance of a PCI card is higher than the PCI slot on the server, the PCI card operates with the performance of the PCI slot on the server.

### **(1) Standard riser cards**

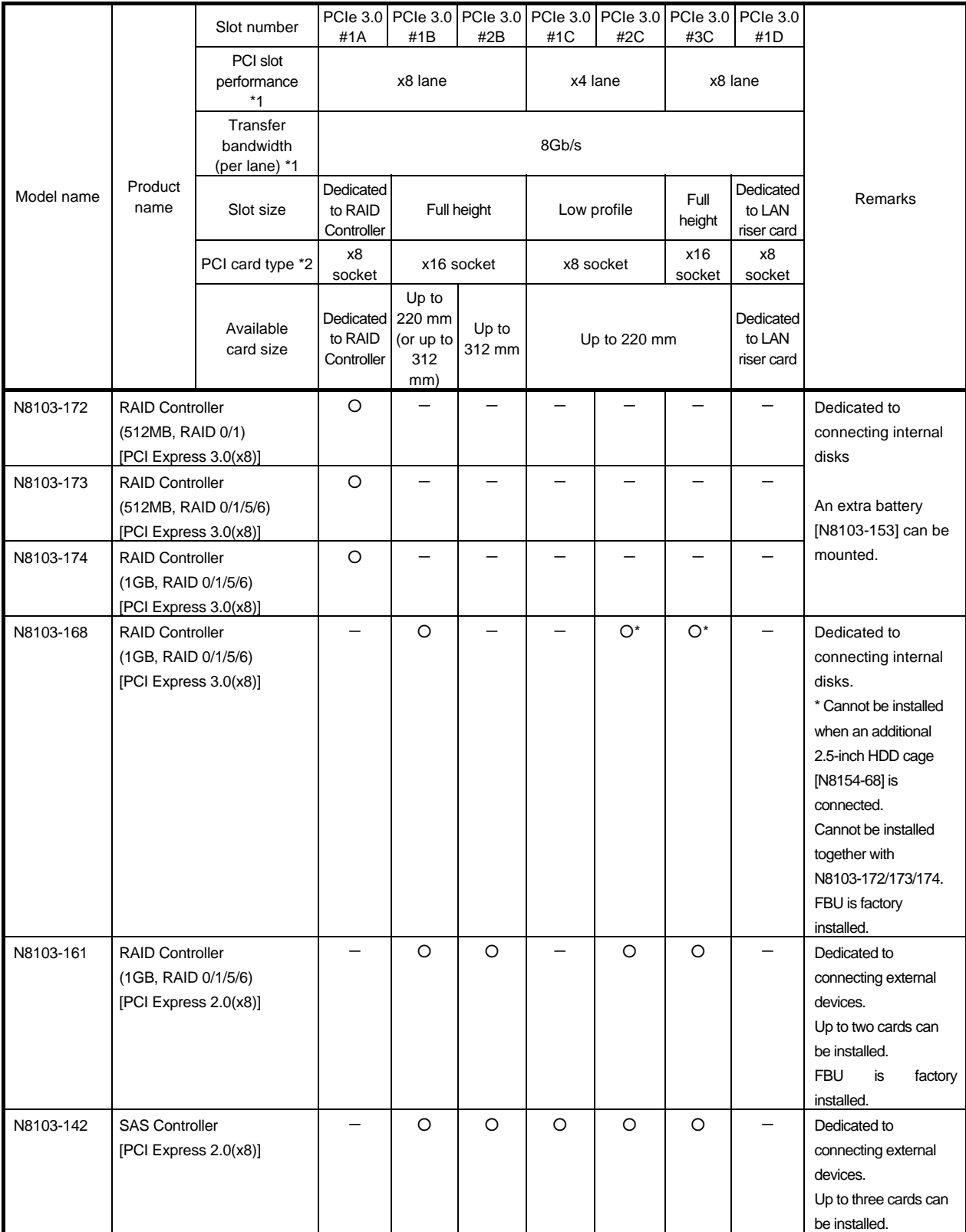

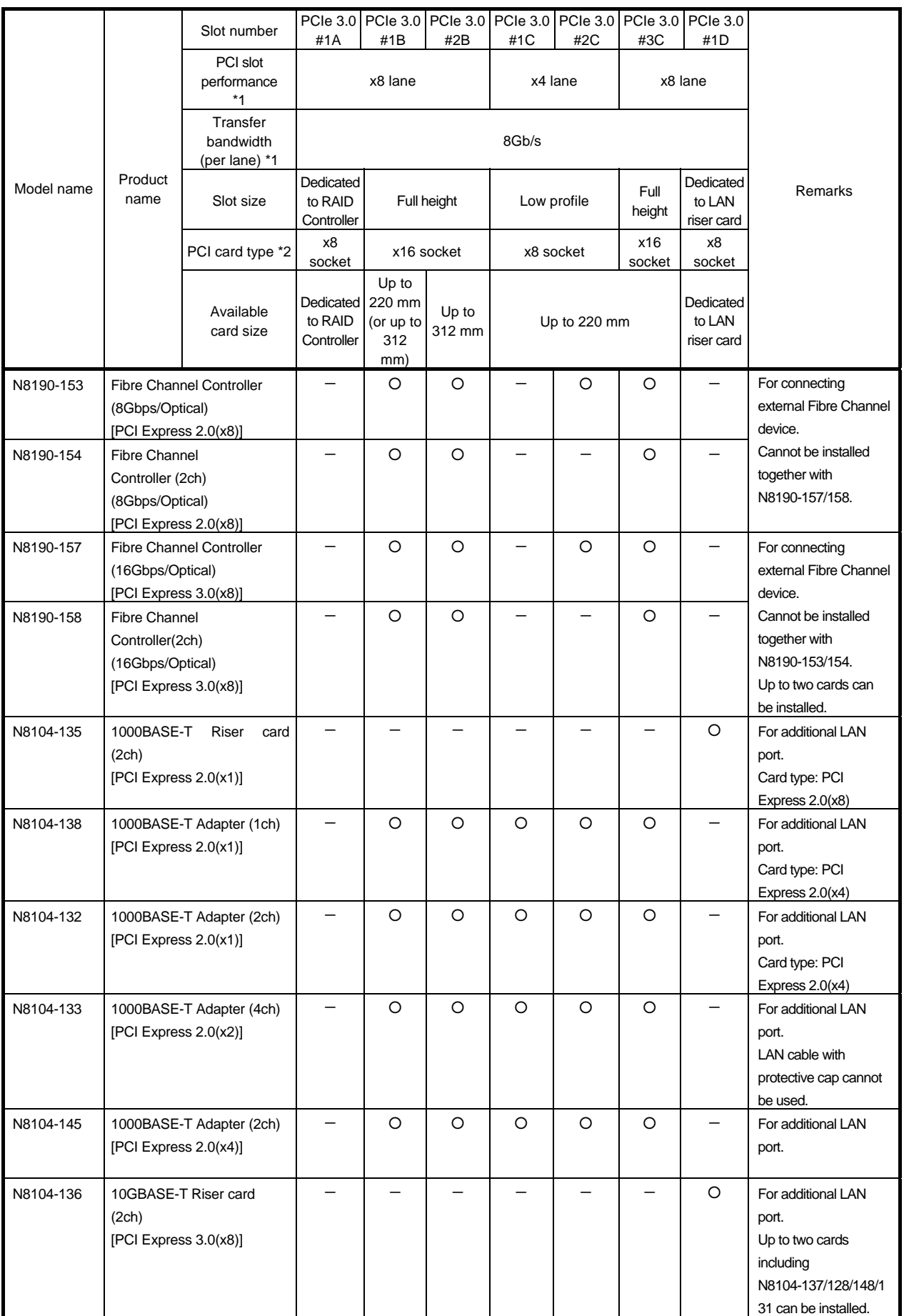

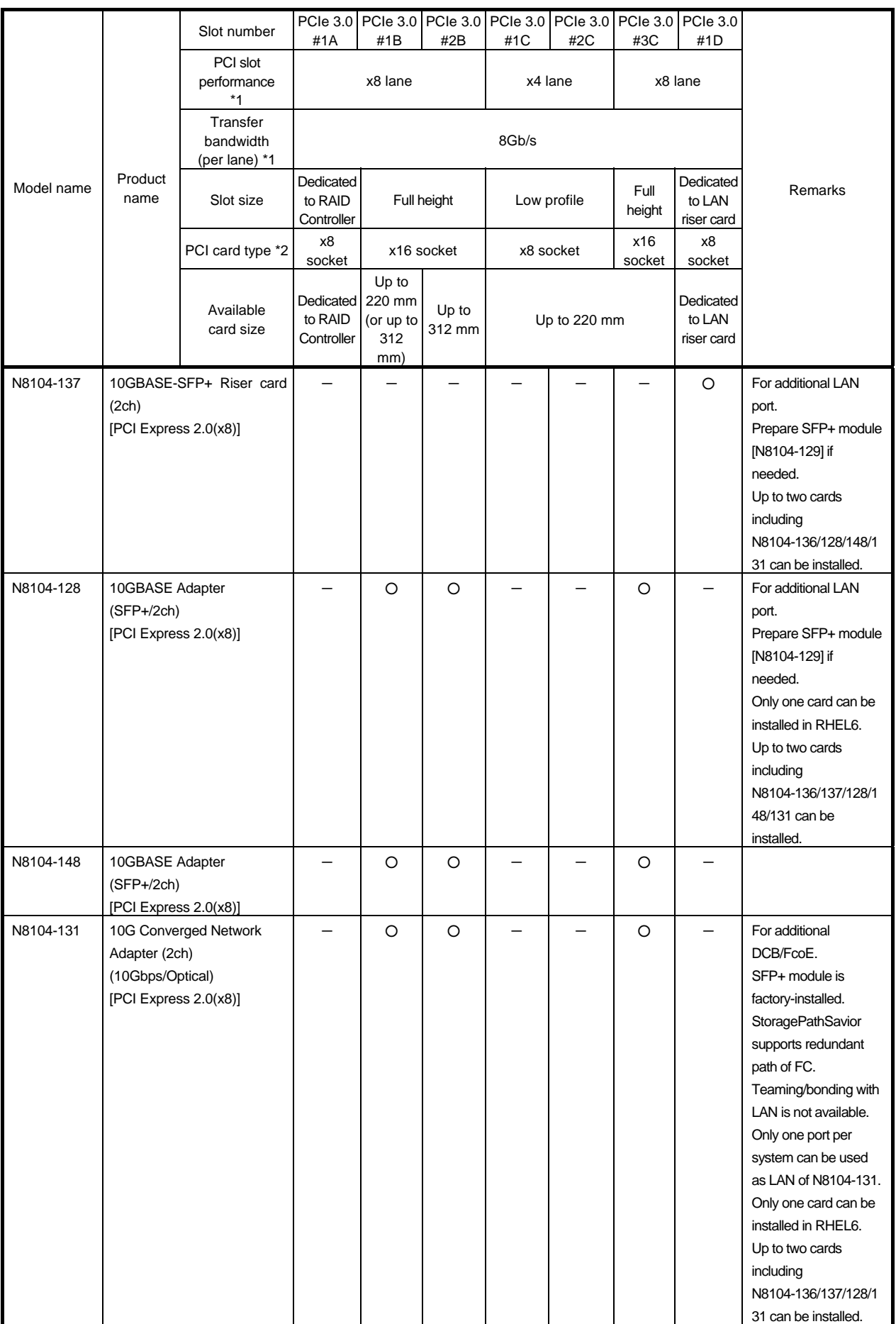

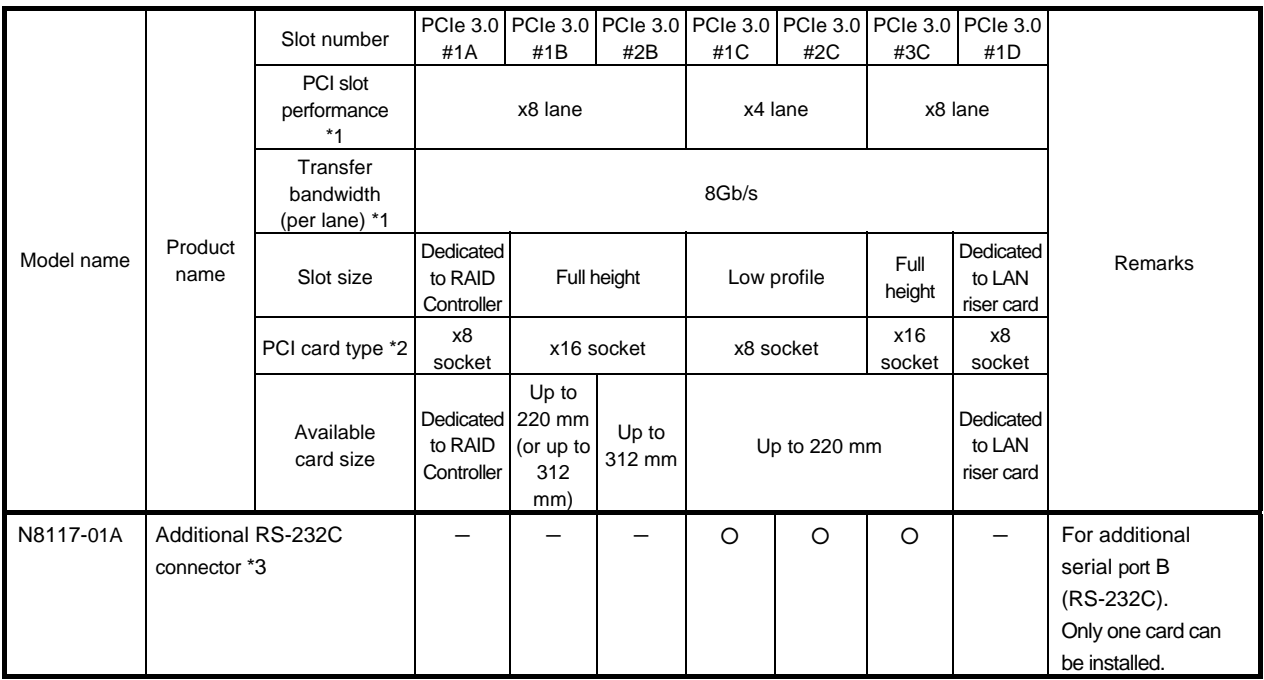

√: Can be mounted, –: Cannot be mounted

\*1 Data transfer rate of PCI slot = Transfer bandwidth  $\times$  Number of lanes <Example> x8 lane = 64 Gbps (one-way)

- \*2 Connector size. Cards exceeding the number of sockets cannot be connected. <Example> x4 socket can connect with x1 and x4 cards, but not x8 card.
- \*3 Use RS-232C cable (B).

### **(2) N8116-25 riser card (PCIex16) (Option)**

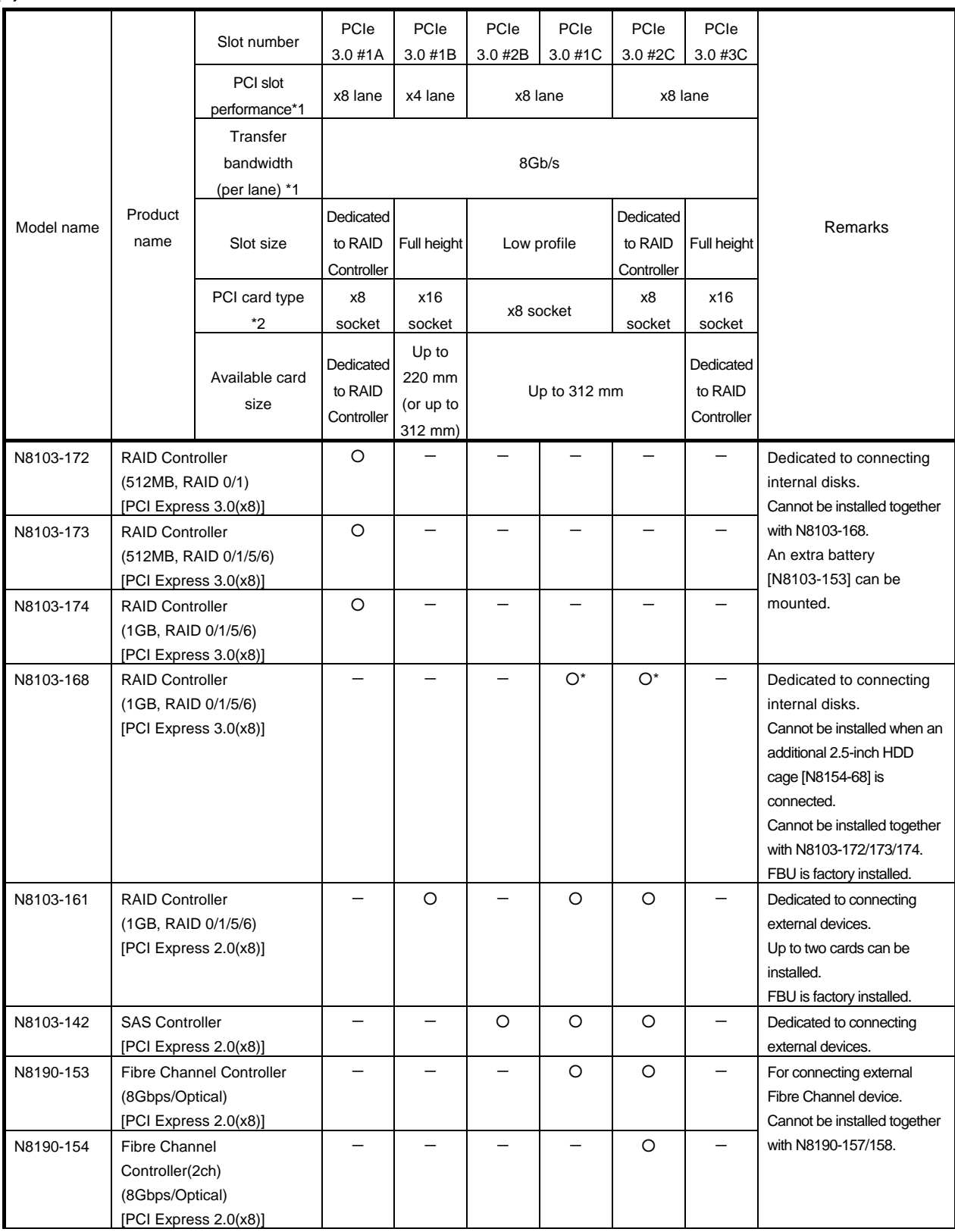

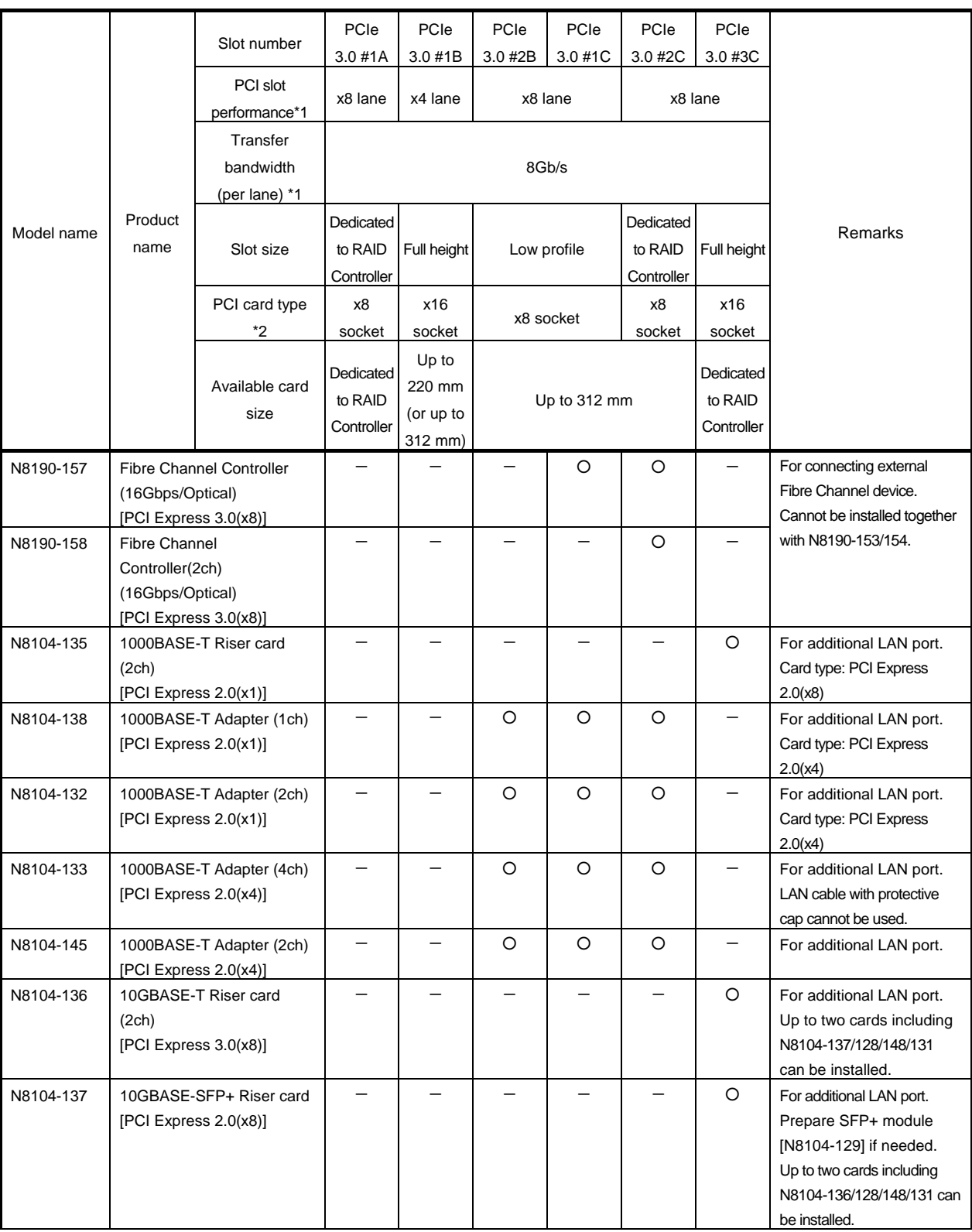

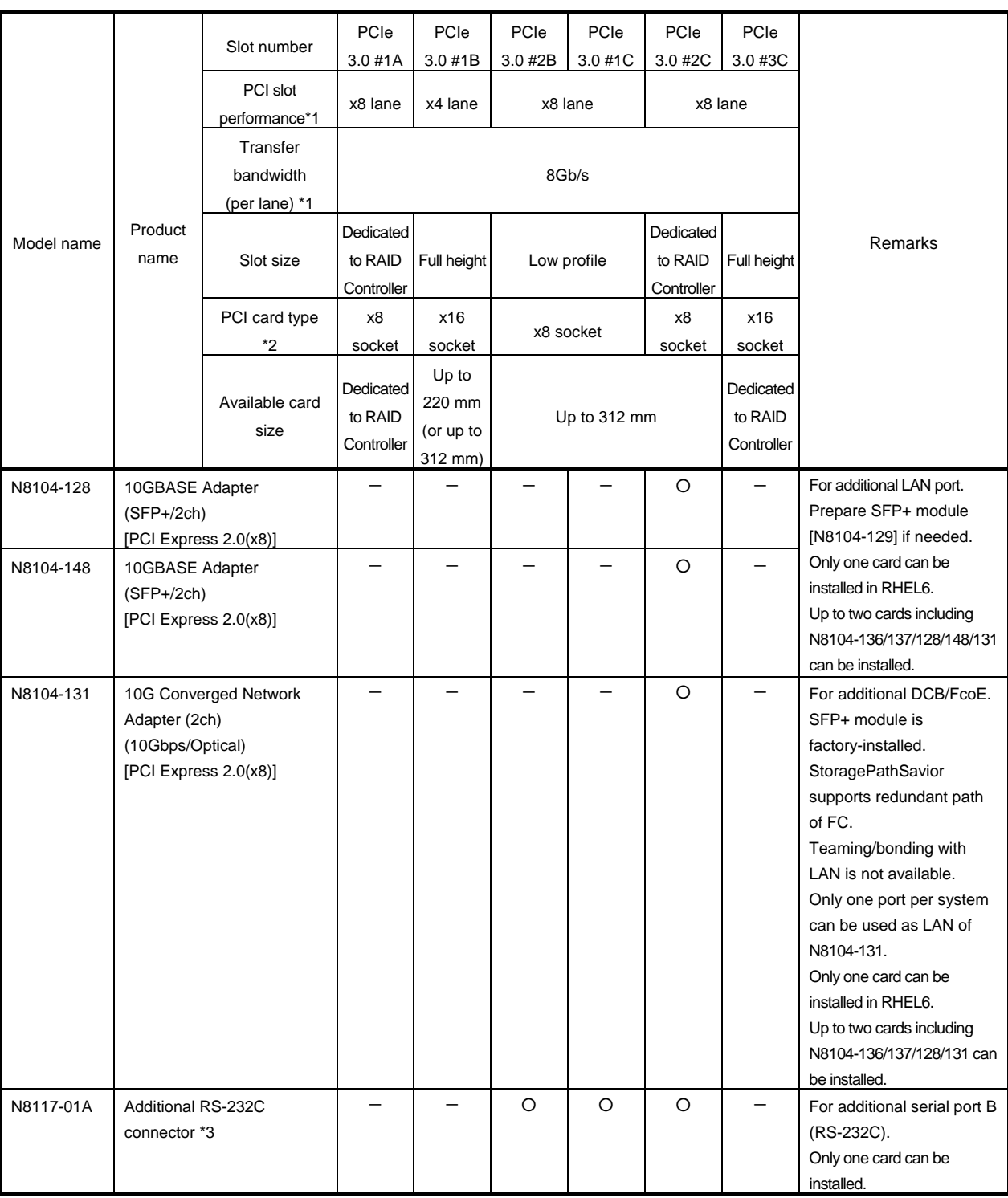

√: Can be mounted, –: Cannot be mounted

- \*1 Data transfer rate of PCI slot = Transfer bandwidth  $\times$  Number of lanes <Example> x8 lane = 64 Gbps (one-way)
- \*2 Connector size. Cards exceeding the number of sockets cannot be connected. <Example> x4 socket can connect with x1 and x4 cards, but not x8 card.

\*3 Use RS-232C cable (B).

### **(3) N8116-26 riser card (PCI-X) (Option)**

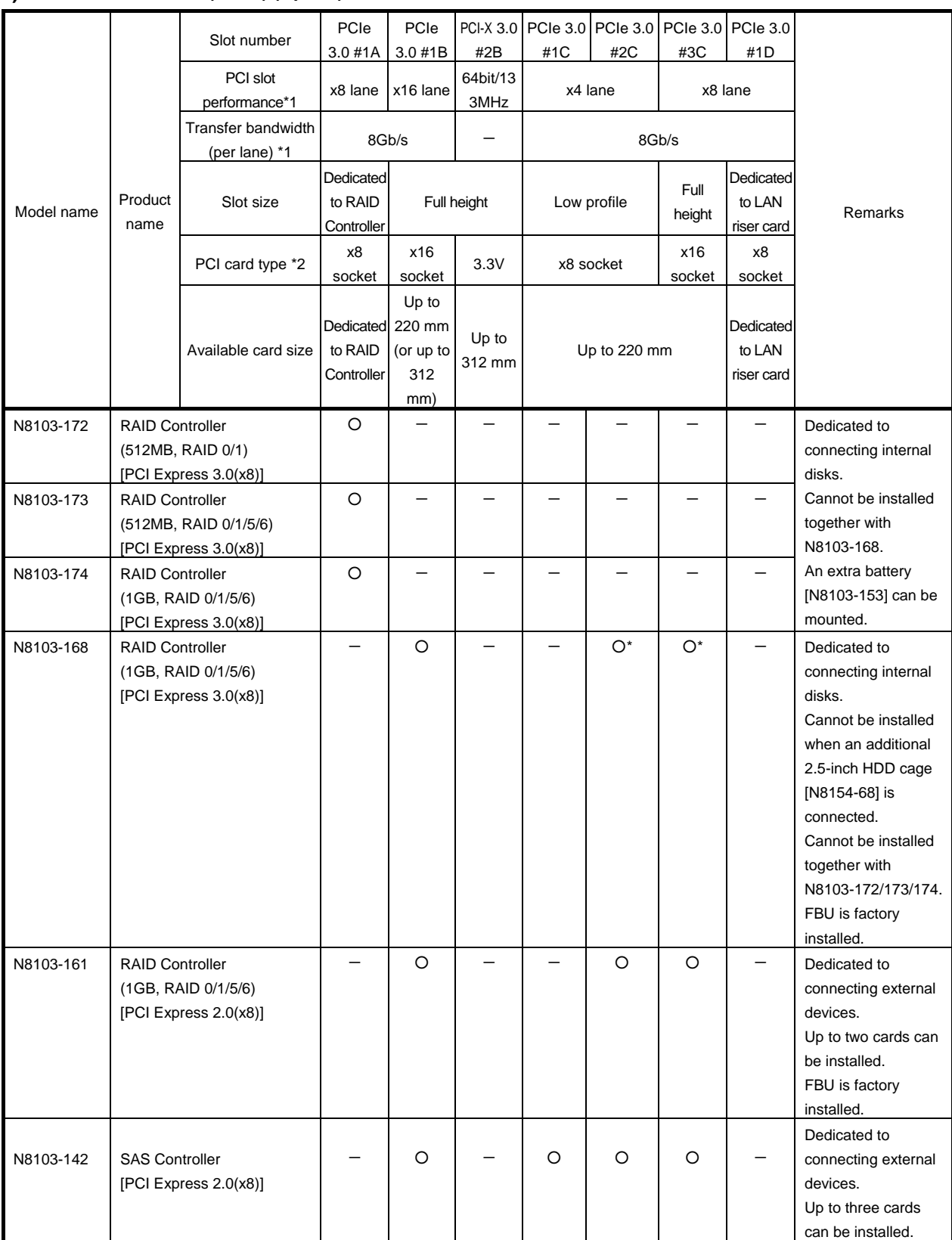

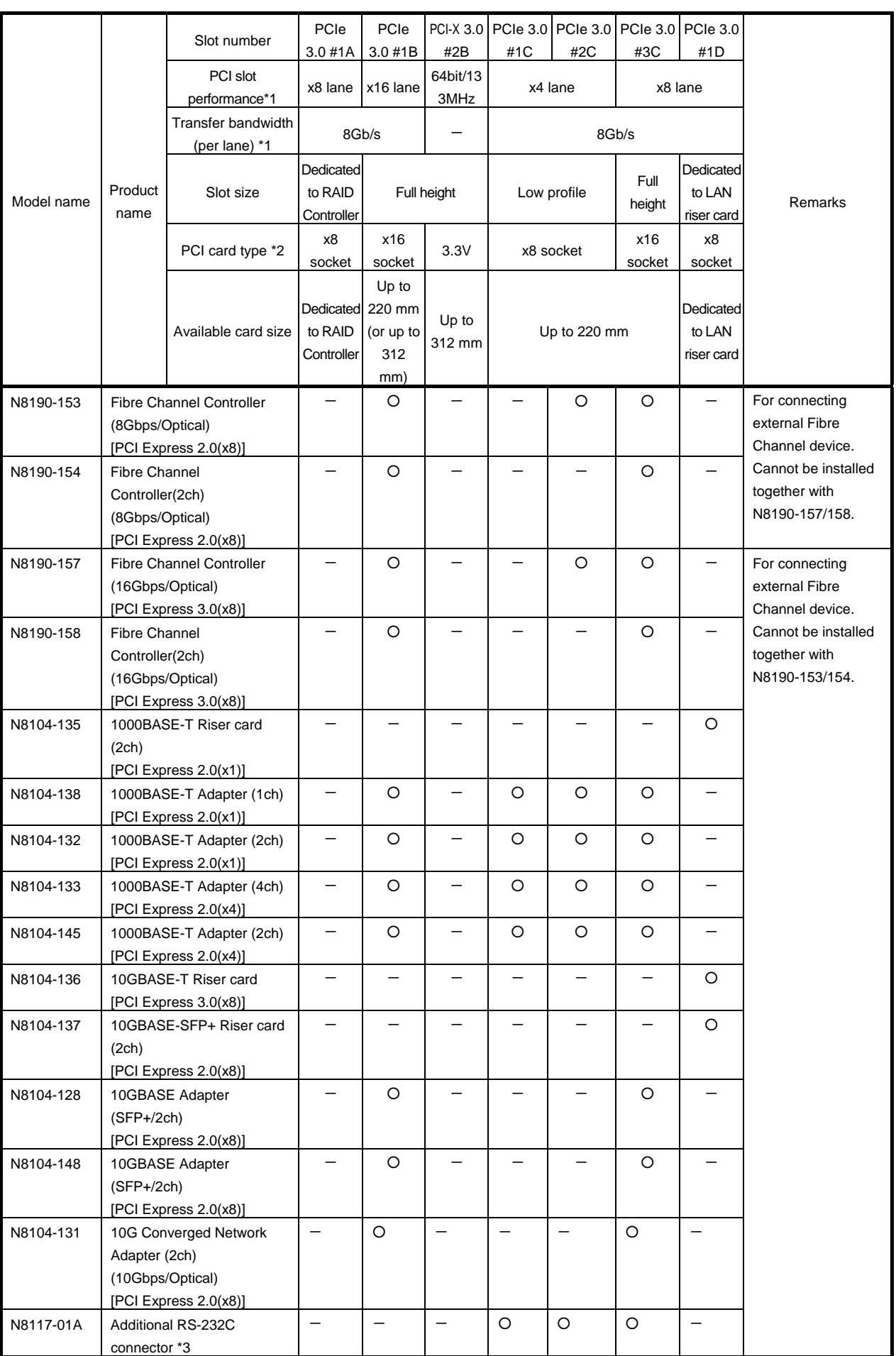

√: Can be mounted, –: Cannot be mounted

- \*1 Data transfer rate of PCI slot = Transfer bandwidth  $\times$  Number of lanes <Example> x8 lane = 64 Gbps (one-way)
- \*2 Connector size. Cards exceeding the number of sockets cannot be connected. <Example> x4 socket can connect with x1 and x4 cards, but not x8 card.
- \*3 Use RS-232C cable (B).

### *1.18.3* **Installation**

Install a PCI card to the PCI riser card in the following procedure.

**Important When installing a PCI card, make sure the connector of the board fits the connector of the riser card.** 

**Note** • Check the board type (Low Profile or Full Height) which respective PCI riser card supports and the type of PCI card to be installed.

- If the battery for RAID controller is installed, see *Chapter 2 (1.11 Battery for RAID Controller).*
- 1. See steps 1 to 6 in *Chapter 2 (1.3 Overview of Installation and Removal)* for preparations.
- 2. Remove the two screw securing the rise card. Hold the both ends of the PCI riser card and lift it off.

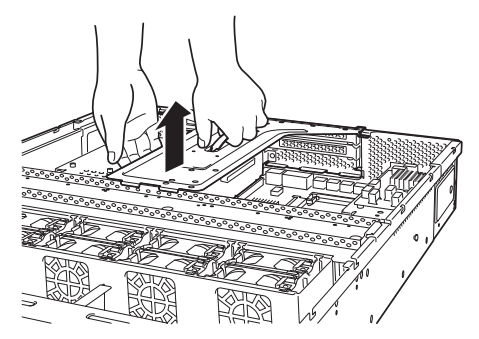

- 3. Confirm the installation position with the reference to the table on *1.18.2 Supported boards and available slots*.
- 4. Remove a screw from the PCI rise card and remove the blank cover.

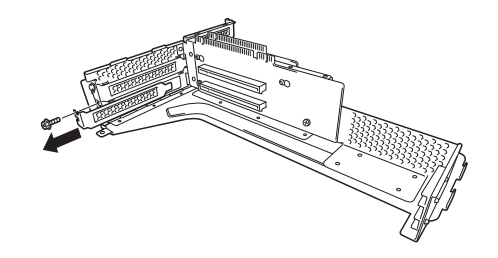

Note **Keep the removed blank cover for future use.** 

5. Install a PCI card to the PCI riser card. When installing the card, position the terminal part of the PCI card to the PCI riser card slot and insert it.

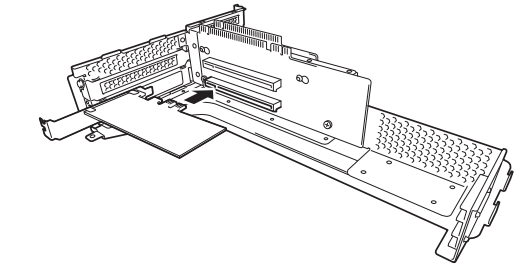

**Important Do not touch the terminal part of riser cards or PCI cards and the signal pins of electric parts installed on the board. Installing boards with dirt or oil can cause malfunction.** 

- **Note**  Make sure that the head of a PCI card bracket is seated into the fixed slot of fPCI riser card.
	- Depending on type of PCI cards, the terminal part of the PCI card may be too large to fit in the connector.
	- If you have trouble installing the board, remove the board once and try again. If you apply excessive pressure on the board, a PCI card or riser card might break.
- 6. Fix the PCI card with the screw you removed at step 4.

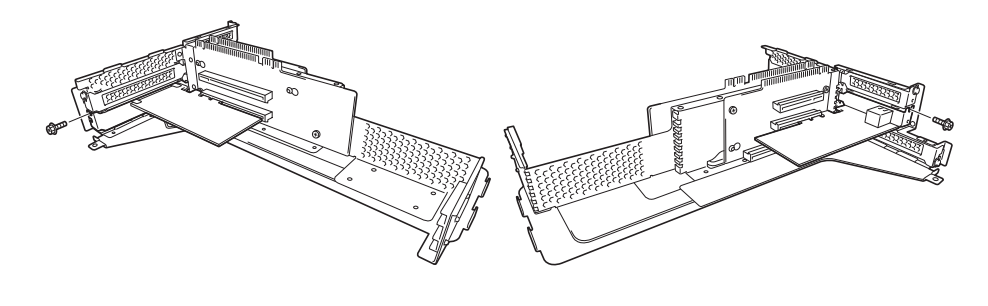

**Tips** To connect a PCI card to the connector on motherboard with cable, connect a cable to PCI card before installing PCI riser card.

7. Connect the PCI riser card to the motherboard slot and fix the card with the screw you removed at step 2. When connecting the card, position the terminal part of the card to the slot on the motherboard and insert it.

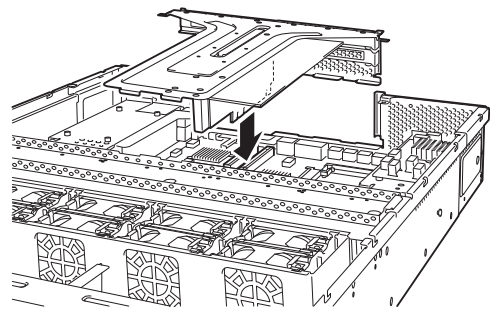

- 8. Continue to install or remove internal optional devices, mount and connect the server, and turn it on.
- 9. Make sure that no error messages are displayed on POST screen. For details on POST error messages, see *Chapter 3 (1. POST Error Message)* in "*Maintenance Guide*".
- 10. Start the configuration utility installed on the mounted board to set up the board. Availability or startup and operation procedure of the utility depends on board. For details, refer to the manual that comes with the board. **If a PCI card including RAID Controller and LAN adapter which connects to any bootable device is added, the boot priority might be changed to the default setting.** In that case, configure the boot priority in **Boot** menu of BIOS Setup Utility. For details, see *Chapter 2 (1. Detail of System BIOS)* in "*Maintenance Guide*".

### *1.18.4* **Removal**

To remove a PCI card, reverse the installation procedure.

Run SETUP and change boot order in **Boot** menu. See *Chapter 2 (1. System BIOS)* in "*Maintenance Guide*" for how to specify it.

If using the server while the board is removed, attach the blank cover that comes with the riser card.

## *1.18.5* **Installing RAID Controller**

This section describes how to install an optional RAID Controller to the slot dedicated to RAID Controller.

### **(1) When using the optional RAID controller (N8103-172/173/174)**

For details, refer to the manual that comes with optional RAID Controller (N8103-172/173/174).

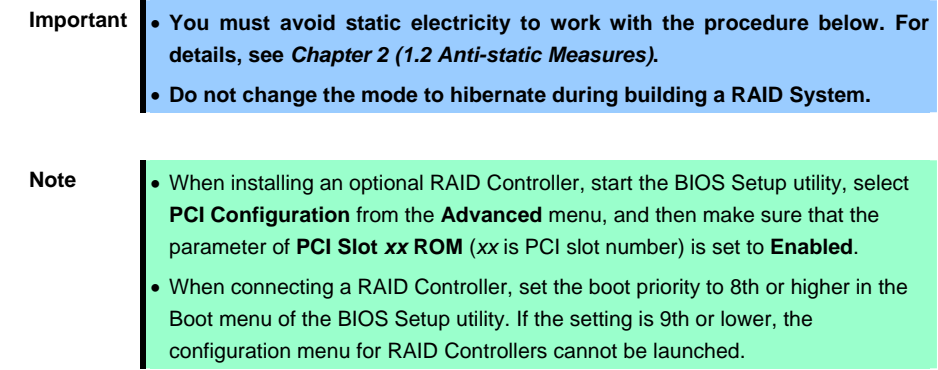

Take the following procedure to install RAID Controller (N8103-172/173/174).

- 1. See step 1 to 6 in *Chapter 2 (1.3 Overview of Installation and Removal)* for preparations.
- 2. Remove the four screws and remove PCI riser card.

- 3. Remove the two screws from RAID Controller, and remove PCI bracket.
- 4. Remove the two screws from server chassis, and remove RAID Controller bracket.
- 5. Attach the RAID Controller bracket to RAID Controller with two screws you have removed in Step 3.

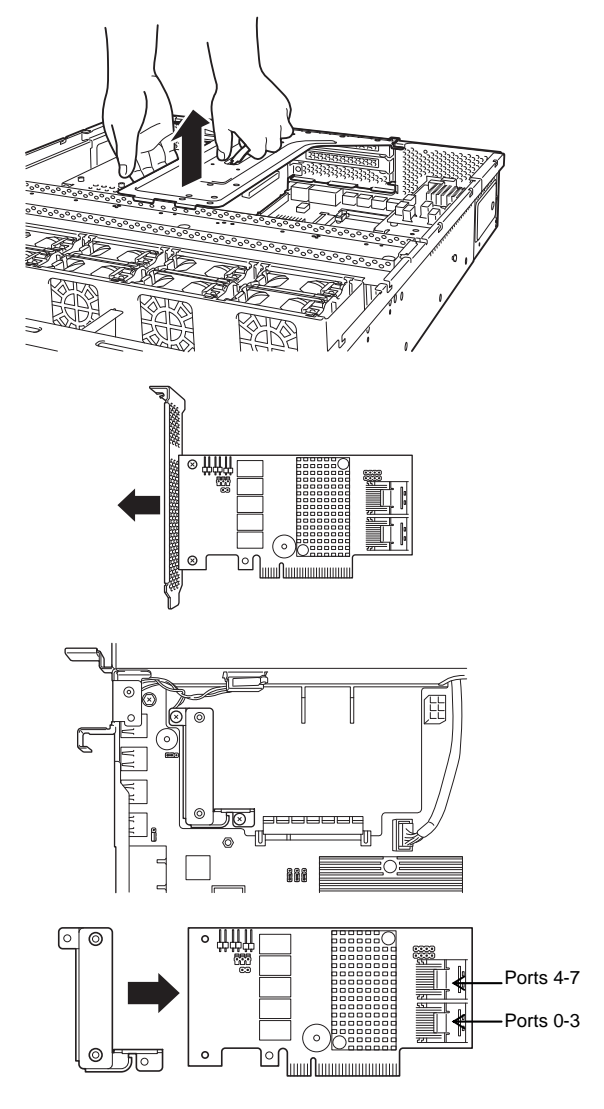

- 6. Insert RAID Controller into the slot dedicated to RAID Controller.
- 7. Secure the RAID Controller bracket with two screws you have removed in Step 4.
- 8. Disconnect SAS/SATA cable from SATA connector on motherboard.
	- 8-1 When four or less hard disk drives are installed: Connect SAS/SATA cable removed in Step 9 to connector (Ports 0-3) on RAID Controller.
	- 8-2 When five or more hard disk drives are installed:

Connect SAS/SATA cable removed in Step 9 to connector (Ports 0-3) on RAID Controller.

Connect SAS/SATA cable provided with the server to connector (Ports 4-7) on RAID Controller.

Remove a single screw from server chassis, and remove battery tray for RAID Controller.

Connect another end of SAS/SATA cable that has been connected to connector (Ports 4-7) on RAID Controller, to the connector on backplane.

Secure the battery tray for RAID Controller with a single screw.

9. Continue to install or remove internal optional devices, mount and connect the server, and turn it on.

#### **(2) When using optional RAID Controller (N8103-161/168)**

See *Chapter 2 (1.14.4 Installing FBU)*.

# *1.19* **Additional HDD Cage**

This server can have additional HDD cage for installing additional hard disk drives.

## *1.19.1* **Installation**

Follow steps below to install an additional HDD cage.

- 1. See steps 1 to 6 in Chapter 2 (1.3 Overview of Installation and Removal) for preparations.
- 2. Remove the six screws from protective cover, and remove the protective cover.

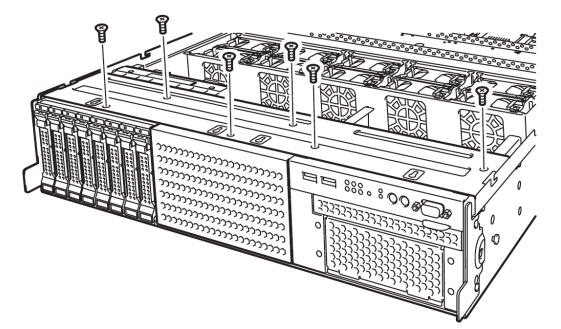

3. Remove the blank cover of 2.5-inch HDD cage by pulling it toward you.

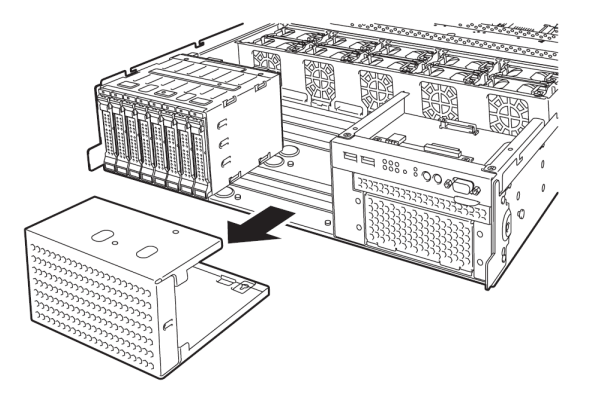

4. Install the additional HDD cage.

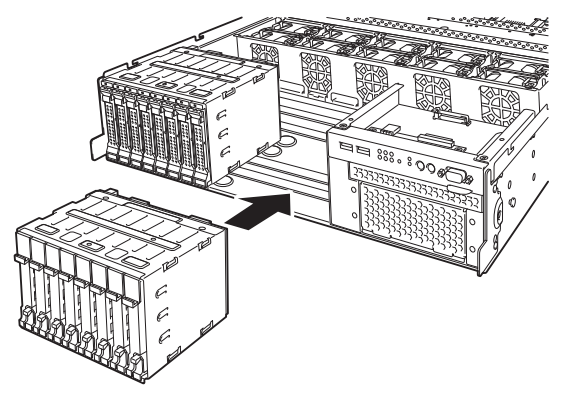
5. Secure the protective cover with six screws you have removed in Step 2.

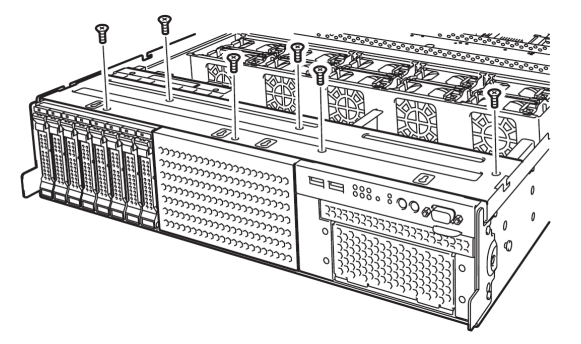

6. Disconnect SAS cable from the factory-installed HDD cage.

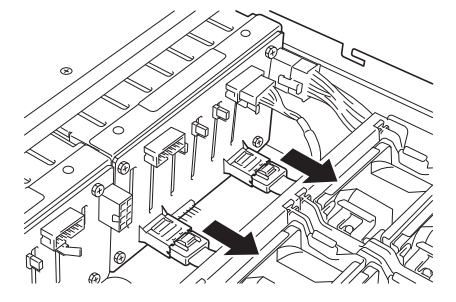

7. Install expander board to Expansion Bay and secure it with four screws provided with 2.5-inch HDD cage.

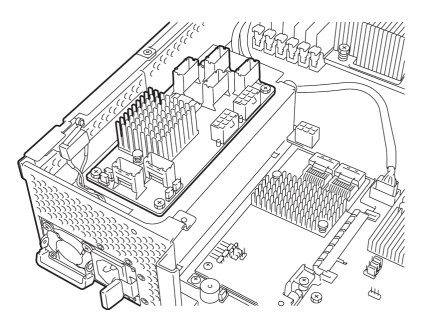

8. Connect the SAS cable (short) provided with 2.5-inch additional HDD cage to RAID Controller and Expander board.

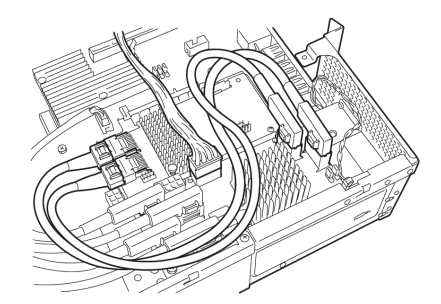

9. Connect the provided DC cable to Expander board and additional HDD cage.

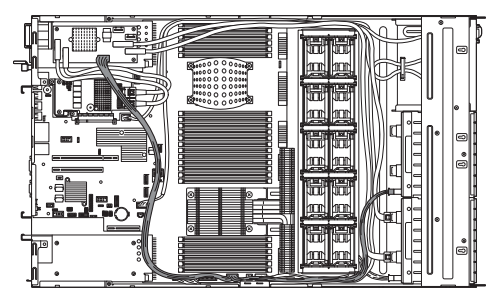

10. Connect the SAS cable (long) provided with 2.5-inch additional HDD cage to Expander Board, factory-installed HDD cage, and additional HDD cage.

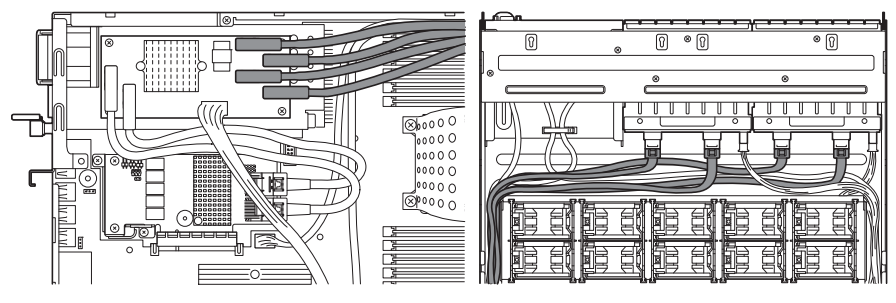

11. Connect the provided SGPIO cable to factory-installed HDD cage and additional HDD cage.

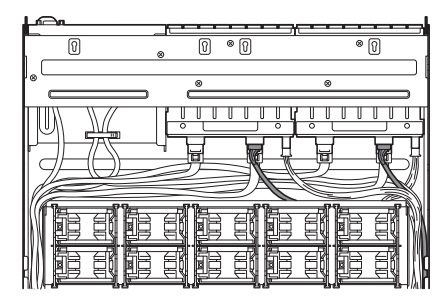

- 12. Install support bar, PCI riser card, and then install the top cover.
- 13. Attach the ID label to the front face of chassis.

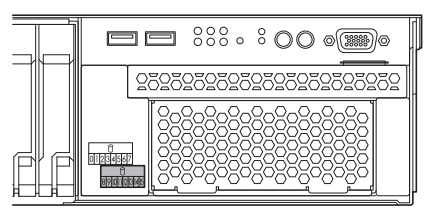

Note **Keep the removed blank cover for future use.** 

### *1.19.2* **Removal**

To remove an additional HDD cage, reverse the installation procedure above.

Important To maintain the cooling effect in the server, install the blank cover in the **vacant slot.** 

# *1.20* **Optical Disk Drive**

This section describes the procedure for installing the optional optical disk drive.

**Important Do not install any unsupported optical disk drive.** 

### *1.20.1* **Installation**

Install an optical disk drive in the following procedure.

- 1. See Steps 1 to 6 in Chapter 2 (*1.3 Overview of Installation and Removal*) for preparations.
- 2. Lift the lock of optical disk drive, and pull the tray toward you. 3. Remove a single screw from the tray you have removed in Step 1, and remove the bracket.
- 4. Remove the dummy cover.

**Note** Keep the removed screws and dummy cover for future use.

5. Install the optical disk drive to the tray.

6. Secure the bracket to optical disk drive with a screw.

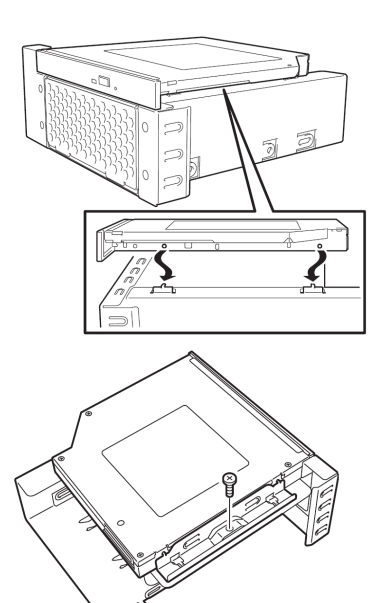

7. Insert the optical disk drive and secure the drive tray.

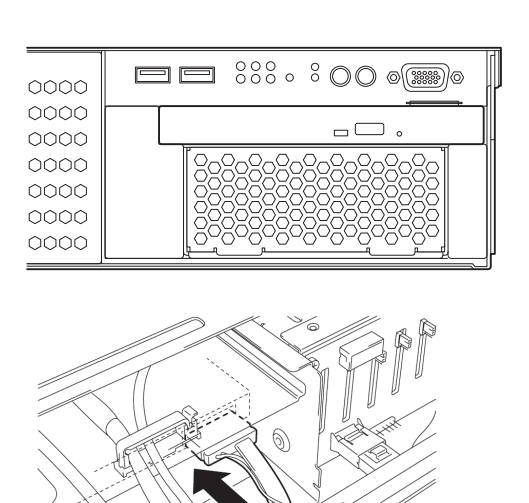

8. Connect the optical disk drive cable.

## *1.20.2* **Removal**

To remove an optical disk drive, reverse the installation procedure above.

# *1.21* **Use of Internal hard disk drives in the RAID System**

This section describes how to use the hard disk drives installed in the HDD cage at the front of the server in the RAID System.

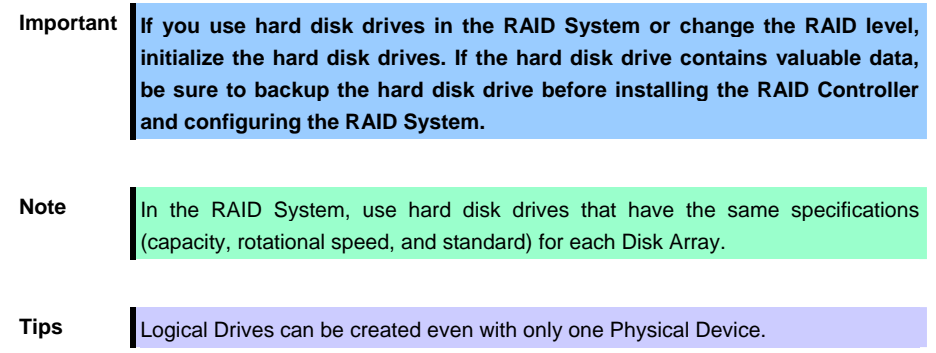

If using internal hard disk drives in RAID System with an optional RAID Controller (N8103-172/173/174) installed in the server, the SATA cable needs to be rewired.

**Tips** When using SAS hard disk drives, RAID Controllers must be connected.

## *1.21.1* **Connecting cables**

See the figures below for how to connect cables.

### **If using optional RAID Controller (1 to 8 hard disk drives)**

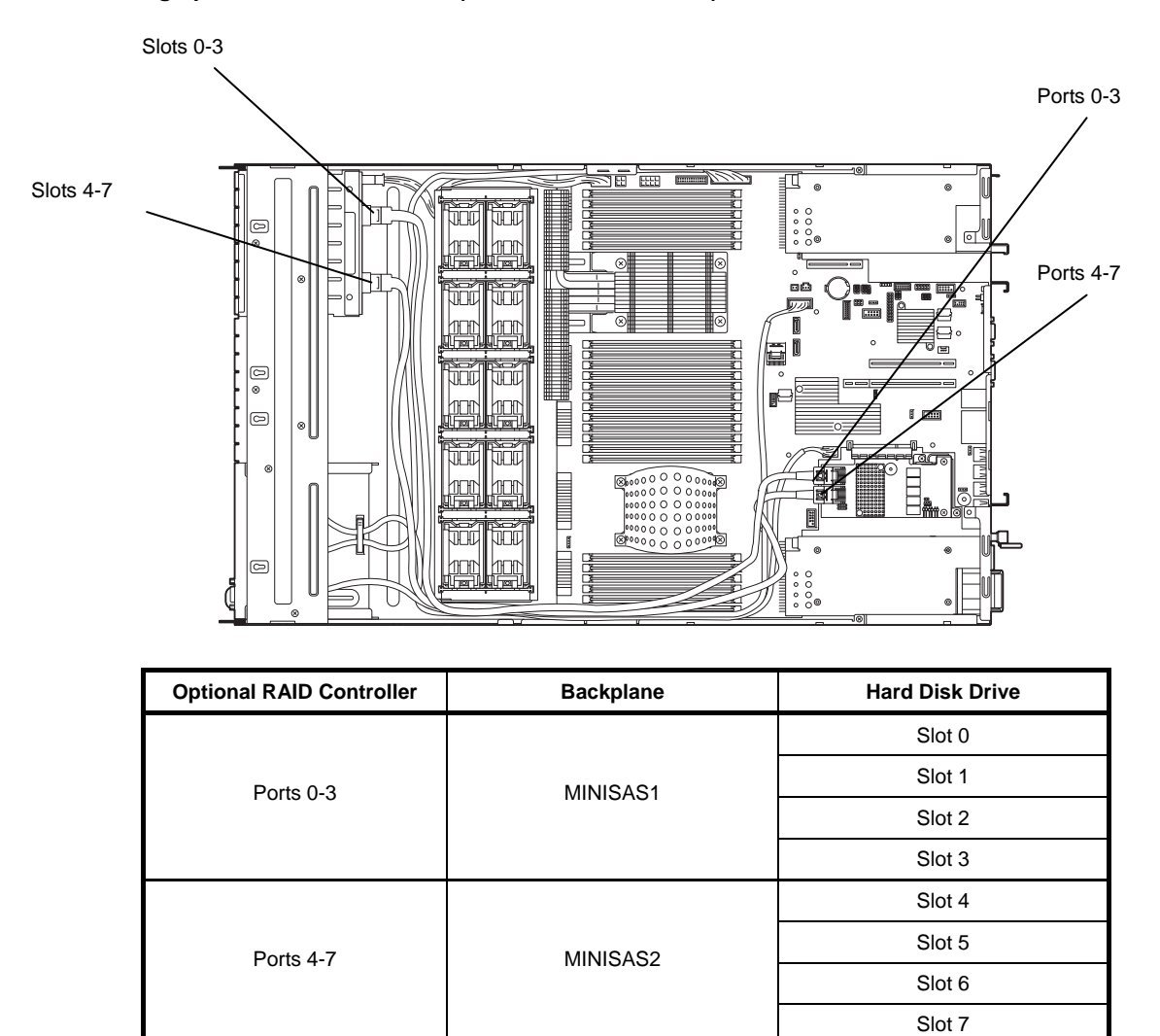

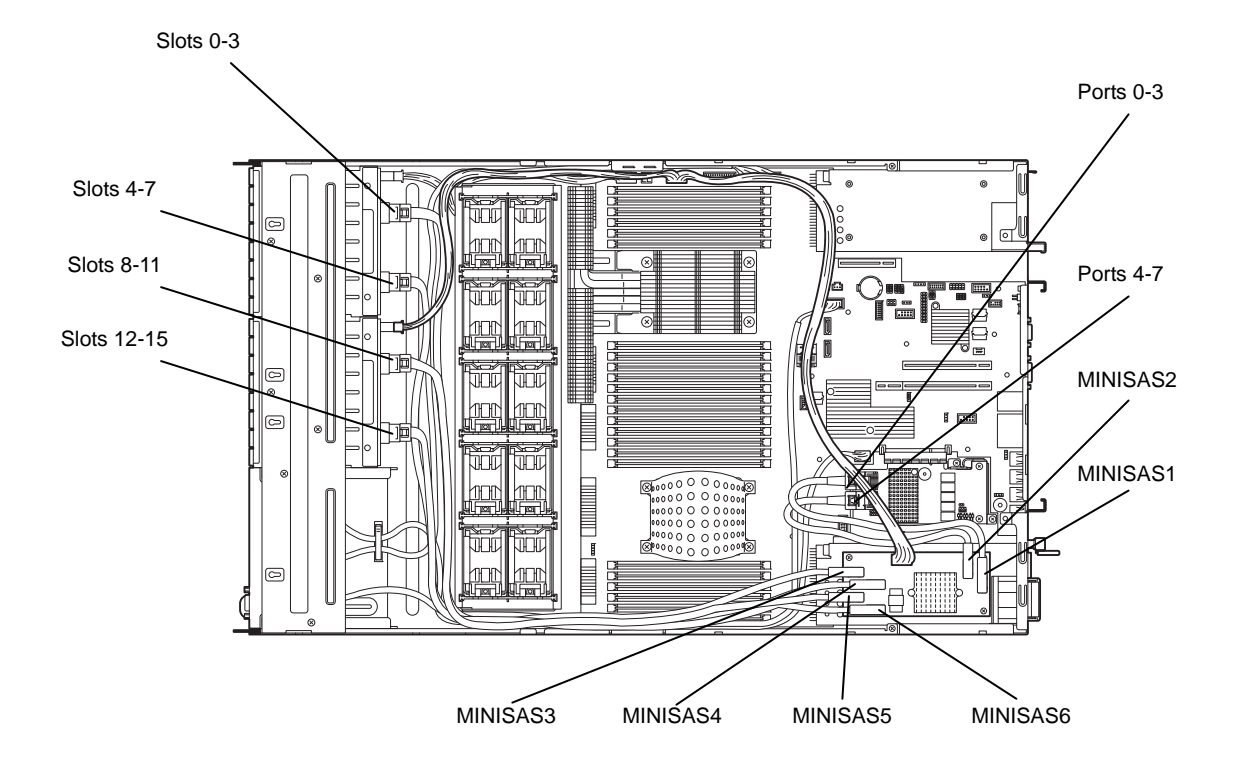

### **If using RAID Controller (1 to 16 hard disk drives) with optional 2.5-inch HDD cage installed:**

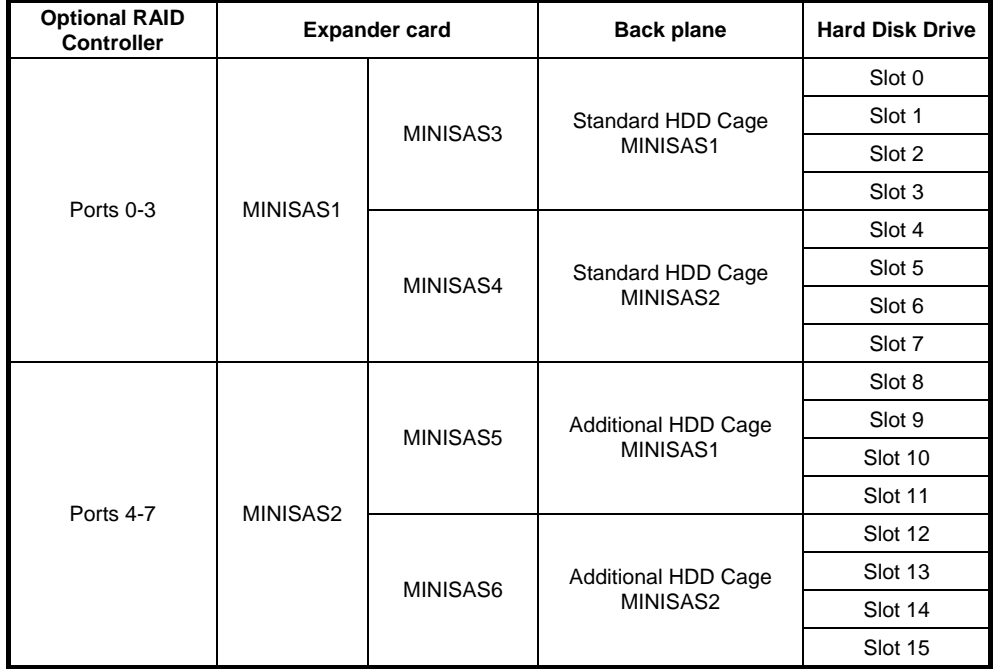

### *1.21.2* **Notes on Building RAID System**

Note the following points when setting up a RAID System.

- The number of hard disk drives required varies in each RAID level.
- If the optional RAID Controller (N8103-172) is used, the RAID System of RAID5/RAID6/RAID50/RAID60 cannot be built.

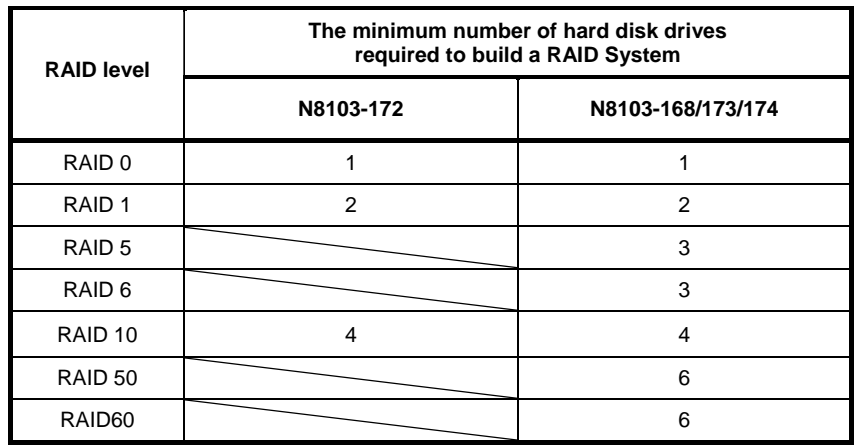

- In the RAID System, all the hard disk drives in a group (pack) must have the same capacity, interface type, and rotational speed.
- If you intend to install the OS to the RAID System, the process from RAID configuration to OS installation can be easily completed by using EXPRESSBUILDER. If you wish to install the OS manually, use RAID System Configuration utility (WebBIOS). The utility can be run during POST which starts immediately after the server is turned on. For details, see *Chapter 2 (4. RAID System Configuration)* in "*Maintenance Guide*" or the manual supplied with the optional RAID Controller (N8103-168/172/173/174).

**Important** • **Do not change the mode to hibernate while building a RAID System.** 

• **Build a Disk Array in the RAID System using hard disk drives that have the same specifications (capacity, rotational speed, and standard).** 

## *1.22* **Installing Air Duct**

Install air duct in reverse order of removal. See *Chapter 2* (*1.9 Removing Air Duct*).

**Important Before removing the air duct, put cables aside. Otherwise, cables may be damaged if they are pulled together with air duct.** 

# *1.23* **Installing Support Bar**

Install support bar in reverse order of removal. See *Chapter 2 (1.8 Removing Support Bar*).

# *1.24* **Installing PCI Riser Card**

Install PCI riser card in reverse order of removal. See *Chapter 2 (1.7 Removing PCI Riser Card)*.

# *1.25* **Installing Top Cover**

When all internal optional devices are installed, close the server with Top Cover.

- 1. Put Top Cover straight on the server chassis so that it can be surely engaged with the chassis frame.
- 2. Slide Top Cover toward the front of the server.
- 3. Tighten the thumb nut on rear of the server.

# *1.26* **Hard Disk Drive**

Hard disk bays are provided at the front of the server.

A hard disk drive mounted in a dedicated drive carrier can be purchased. Install the hard disk drive on the server with it mounted in the drive carrier.

> **Important Use hard disk drives specified by NEC. Installing a third-party hard disk drive might cause a failure of the server and it.**

Note the following precautions to install hard disk drives.

- For onboard connection, hard disk drives having different capacities, interface types, or rotational speeds cannot be installed together.
- In the RAID System, all the hard disk drives in a group (pack) must have the same capacity, interface type, and rotational speed.

Bays can contain up to 8 hard disk drives (when HDD cage is added, 16 HDDs can be installed).

Slot numbers have been assigned to each slot.

#### *1.26.1* **Installation**

Install a hard disk drive by using the following procedure.

Important In the RAID System, build a Disk Array using hard disk drives that have the **same specifications (capacity, rotational speed, and standard).** 

- 1. See *Chapter 2 (1.3 Overview of Installation and Removal)* for preparations.
- 2. Locate the slot where you install the hard disk drive. The server provides 8 slots (or 16 slots when additional HDD cage is installed). Install hard disk drives in ascending port number order.
- 3. Remove the dummy trays. Dummy trays are installed in slots except for Slot 0.

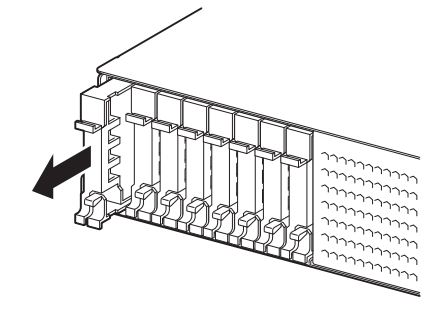

**Note** Keep the dummy trays for future use.

4. Unlock the handle of the drive carrier.

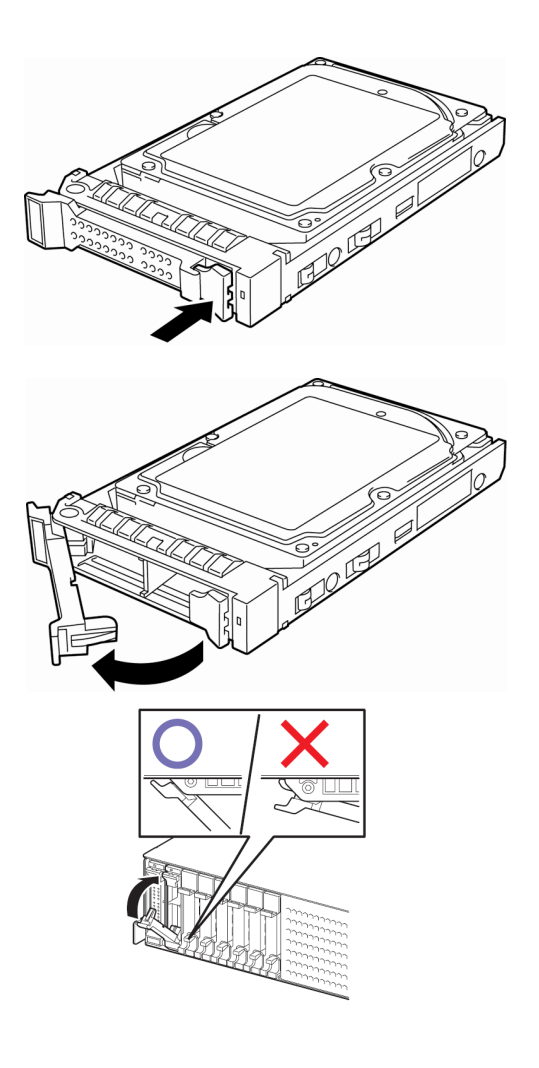

5. Hold the drive carrier firmly and insert it into the slot.

**Note** • Push it all the way until the handle's lock touches the frame. • Hold the drive carrier firmly with both hands.

6. Slowly close the handle. The drive carrier is locked making a clicking sound.

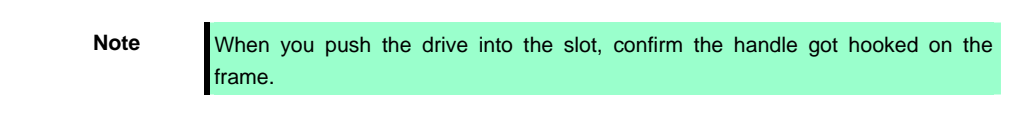

7. Turn on the server, run SETUP utility, and then specify the boot order from the **Boot** menu. For details about the **Boot** menu, see *Chapter 2 (1.2.5 Boot)* in "*Maintenance Guide*".

**Tips** The saved boot order is cleared when a hard disk drive is added.

#### *1.26.2* **Removal**

To remove hard disk drive, reverse the installation procedure.

If you transfer or dispose of the removed hard disk drive, see *Chapter 1 (1. Transfer, Movement, and Disposal) in "Maintenance Guide"* to erase data.

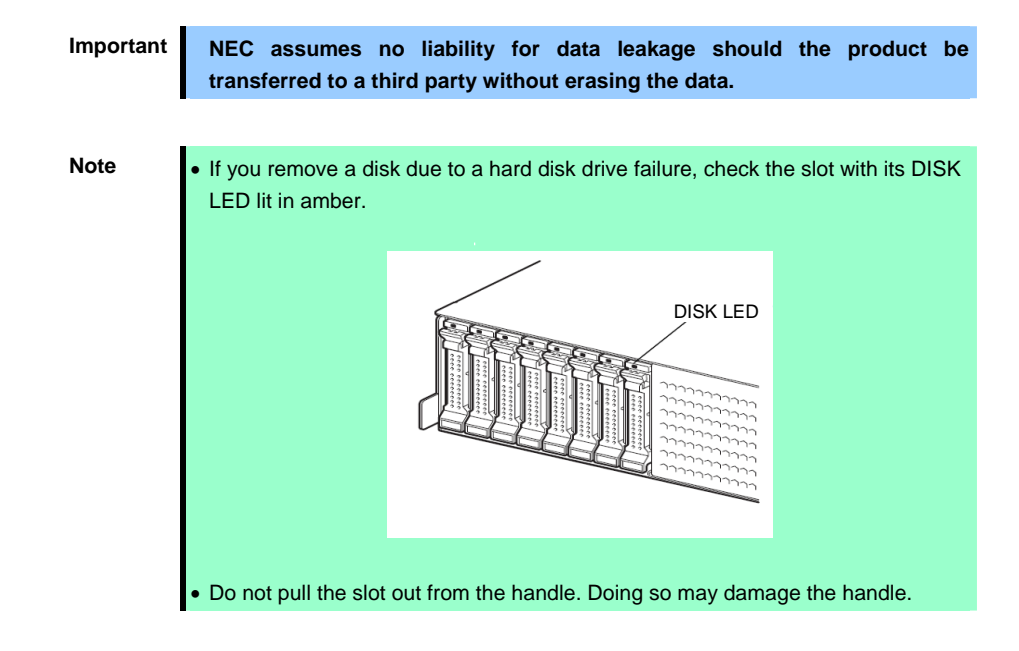

Run SETUP utility, and then specify the boot order from the **Boot** menu. For details about the **Boot** menu, see *Chapter 2 (1. System BIOS)* in "*Maintenance Guide*".

**Tips** The saved boot order is cleared when a hard disk drive is added.

### *1.26.3* **Replacing a hard disk drive in the RAID System**

In the RAID System, you can use the auto rebuild feature to restore data back to the state before a failure occurred by writing the data saved before the replacement to a new hard disk drive after replacing the broken hard disk drive.

The auto rebuild feature is enabled in logic drives set to RAID 1, RAID 5, RAID 6, RAID 10, RAID 50 and RAID60.

The disk is automatically rebuilt when hot swapping (replacing a disk while the power on) a failed hard disk drive.

During the auto rebuild, the DISK LED on the hard disk drive flashes green and amber alternately to indicate that the autorebuild is being performed.

Observe the following precautions whenever executing the auto rebuild

- Do not turn off the server until the auto build completes after a hard disk drive fails.
- Leave an interval of at least 90 seconds between a hard disk drive removal and a hard disk drive installation.
- Do not replace a disk during the auto rebuilding of another hard disk drive (during an auto rebuild, the DISK LED on the hard disk drive flashes green and amber alternately).

# *1.27* **Power Supply Unit**

Your server can contain two power supply units. The server equipped with two hot-swap power supply units provides a redundant power configuration that ensures continued operation of the system in the unlikely event one of the power supply units fails.

Select a suitable power supply unit according to System Configuration Guide.

**Tips** AC power supply unit has a cable tie to prevent AC cable from slipping out.

### *1.27.1* **Cold Redundant Feature**

The server supports the feature to optimize power efficiency as described below:

- Cold redundant feature can run the system with optimum power efficiency by raising operating efficiency of primary power supply unit and lowering that of redundant power supply unit in redundant power configuration.
- If power efficiency of power units is not optimized due to system configuration, this feature is disabled automaticlly.

Cold redundant feature can be used under the following conditions:

- Two power supply units must be installed for redundant configuration.
- See *Chapter 2 (1. System BIOS) in "Maintenance Guide"*, change parameters as shown below, save the settings and exit from SETUP.

**Server** → **Power Control Configuration** → **Cold Redundant Mode** → **Enabled** Run SETUP again, and check if the status of **Cold Redundant Mode** shows **Enabled** in **Server** menu.

### *1.27.2* **Installation**

Follow steps below to install a power supply unit:

- 1. See steps 1 to 4 in *Chapter 2 (1.3 Overview of Installation and Removal)* for preparations.
- 2. Remove the blank cover.

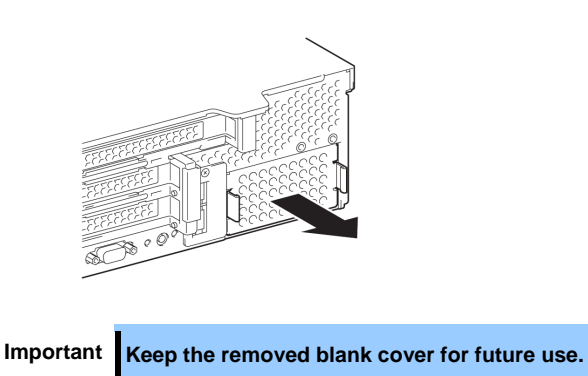

3. Firmly insert the power supply unit until it is locked with clicking sound.

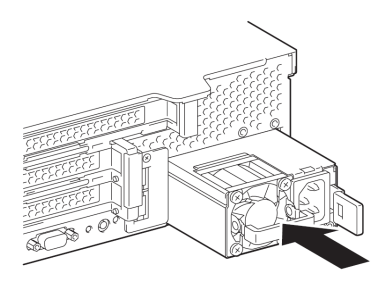

4. Connect power cords.

Use the power cord that comes with the server and the one comes with the additional power supply unit. The AC POWER LEDs blink green when the power cords are connected. If the power unit is not connected with the power cord, its AC POWER LED goes on amber. When the power cords are connected, AC POWER LEDs on both power supply units blink green.

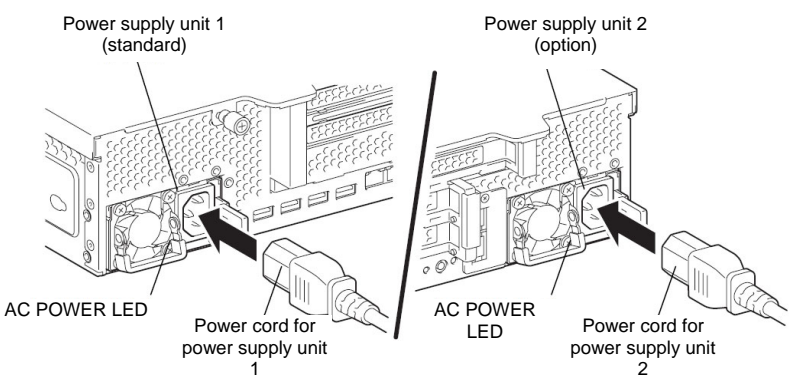

- 5. Power on the server. The AC POWER LEDs go on green.
- 6. Confirm, by the STATUS LED or on the POST screen, that there are no errors related to the power supply units.

See *Chapter 2 (5. Troubleshooting)* of the *Maintenance Guide* for details on the error messages.

If the AC POWER LEDs are off, reinstall the power supply units. If the same error message still appears, contact your service representative.

## *1.27.3* **Replacing a Failing Power Supply Unit**

Replace only when the power supply unit fails.

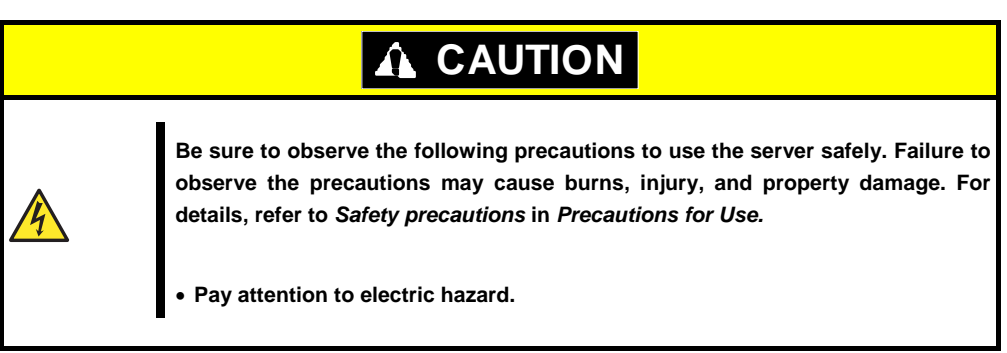

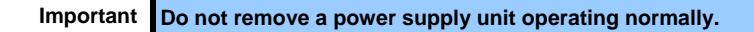

- 1. Locate the failing power supply unit by the AC POWER LED on the rear of each power supply unit. (The LED of the failing power supply unit is lit amber or blinking amber.)
- 2. Shutdown the system, and press the POWER switch on the server to turn off the power.

**Tips** In the redundant power configuration (with two power supply units) and if either one of power supply units fails, the failing power supply unit can be replaced with the system power on. (Skip steps 1 and 2 below).

- 3. Disconnect the AC power cord from the failed power supply unit.
- 4. Push the lever of the failing power supply unit toward inside, and pull the power supply unit while holding the handle.

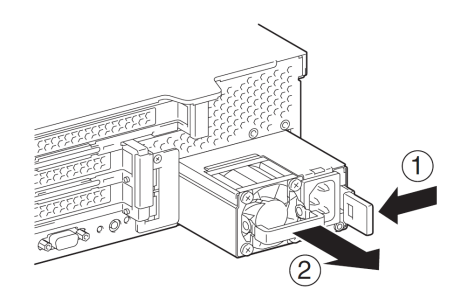

- 5. Remove the power supply unit from the chassis.
- 6. If operating the server with a single power supply unit without installing a new one, install the blank cover you removed in step 2 of installation procedure.

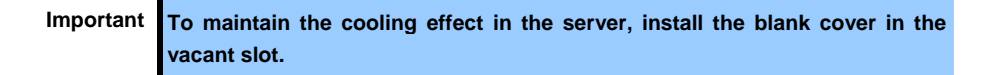

7. Install the new power supply unit taking steps 3 to 7 of "*Installation*", and confirm that the power supply unit is installed normally.

# *1.28* **Installing the Front Bezel**

When installing Front Bezel, engage catches of front bezel with those on mounting ear. After installing Front Bezel, lock it with Bezel Lock Key.

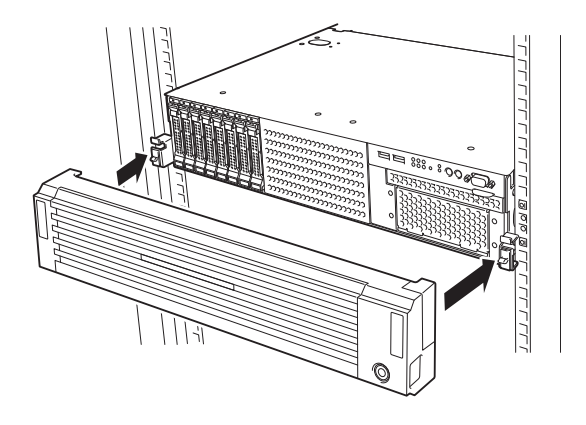

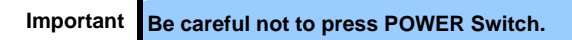

# *2.* **Installation and Connection**

This section describes how to install the server and connect cables.

# *2.1* **Installation**

This server must be mounted to a rack which conforms to EIA standards for use.

## *2.1.1* **Installing Rack**

Refer to the manual that comes with your rack for how to install the rack, or consult with your sales representative.

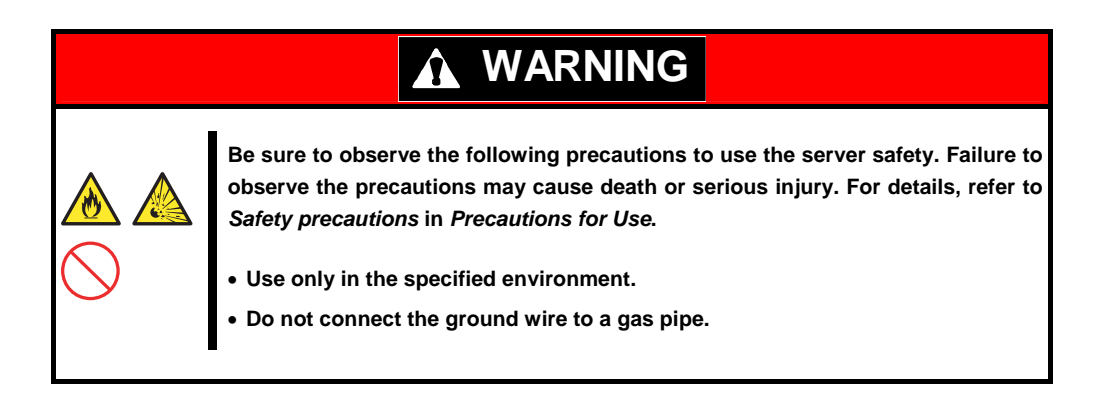

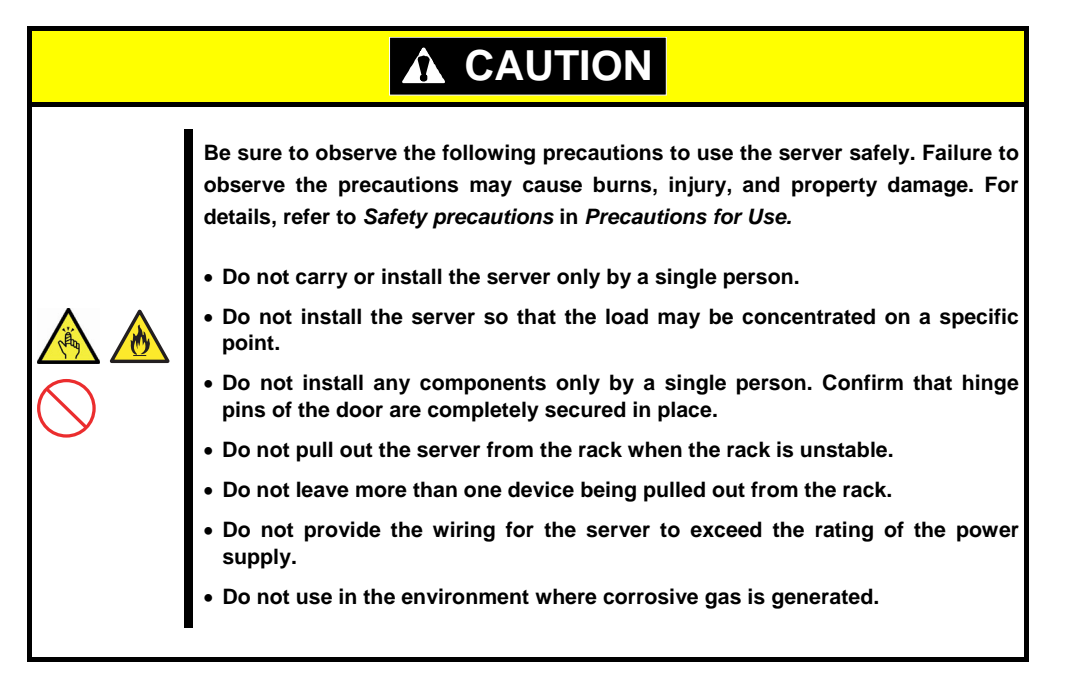

Do not install the rack or server under the following environment. Doing so may cause malfunction of the server.

- Narrow space from which devices cannot be pulled out from the rack completely
- Place that cannot bear the total weights of the rack and devices mounted on the rack
- Place where stabilizers cannot be installed or where the rack can be installed only after the practice of proper earthquake-resistant construction
- Place of uneven or slanting floor
- Place of drastic temperature change (near a heater, air conditioner, or refrigerator)
- Place where intense vibration may be generated
- Place where corrosive gases (sulfur dioxide, hydrogen sulfide, nitrogen dioxide, chlorine, ammonia, ozone, etc) exist Place where the air (or dust) includes components accelerating corrosion (ex. sulfur, sodium chloride) or conductive metals
- Place where chemicals may be accidentally sprayed over
- Place where a carpet not subject to anti-static process is laid
- Place where some objects may be fallen on the rack
- Place near a device generating intense magnetic field (such as TVs, radios, broadcast/communication antennas, power transmission wires, and electromagnetic cranes) is placed (If unavoidable, contact your maintenance service company for proper shield construction.)
- Place where the power cord of the server must be connected to an AC outlet that shares the outlet of another device with large power consumption
- Place near equipment that generates power noise (e.g., contact spark at power-on/power-off of commercial power supply through a relay). If you must install the server close to such equipment, have your maintenance service company separate power cables or install noise filter.
- Environment where operation of the server is not guaranteed

### *2.1.2* **Installing the server to the rack or removing it from the rack**

Mount the server to the rack. (This section also describes the removal procedure.)

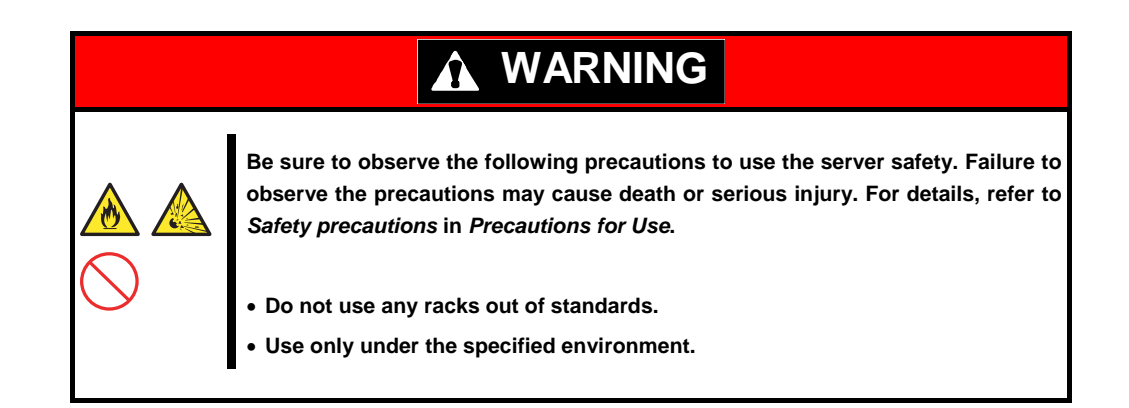

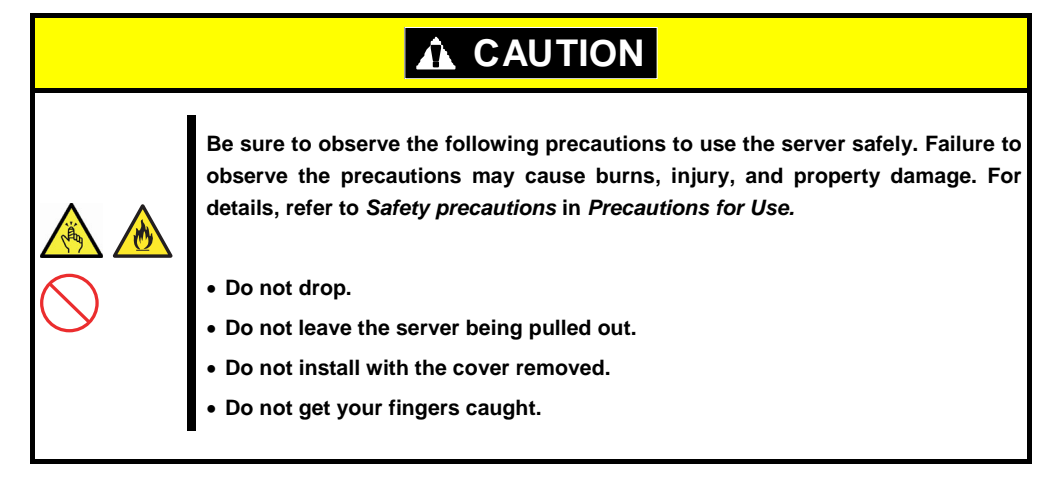

#### **Important Temperature increases and airflow in the rack**

**If multiple devices are installed, or if the inside of the rack is not sufficiently ventilated, the internal temperature rises due to the heat emitted from each device, which may result in a malfunction. Review airflow in the rack and room and take sufficient measures so that the internal temperature will not exceed the operational temperature during operation.** 

**Air enters the server from the front and exits from the rear.** 

#### **(1) Installation**

This server can be mounted to a rack made by NEC or other companies. Mount the server to a rack in the following procedure.

Preparation

- Checking rails
- Installing inner and outer rails

**Important Rail for left side has different shape from that for right side. Make sure the orientation of rails to properly install them.** 

#### **Checking inner rails**

Make sure the orientation of inner rails.

<u>್. ಇ. ಇ.</u>  $\overline{m}$  . . .  $\frac{1}{2}$  $\equiv$ 

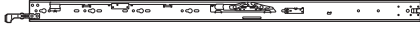

Inner rail (L) Inner rail (R)

#### **Installing inner rails**

- 1. Mount an inner rail marked as "R" to the right side of the server and "L" to the left side when viewed the server from front.
- 2. Align inner rail with three protrusions on side of server chassis, and slide the inner rail toward rear of the server. Make sure the lock at around the center of inner rail clicks to indicate the rail is surely locked. Install another inner rail to opposite side in similar way.

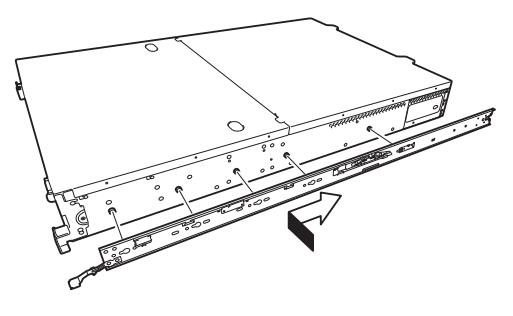

#### **Checking outer rails**

Make sure the orientation of outer rails by viewing "L" or "R" marked on rail.

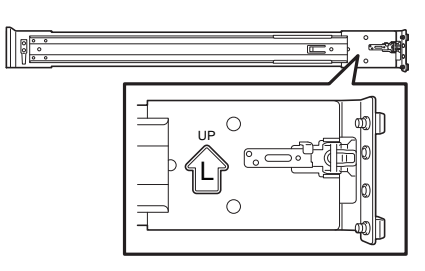

Outer rail (L) Cuter rail (R)

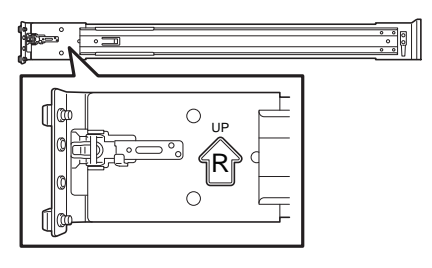

#### **Installing outer rails**

Fit the square-shaped protrusions of the outer rail to the square holes of a 19-inch rack. Make sure that it makes a clicking sound indicating that it is locked.

The image on the right shows the front right side (front) of the rack. Install to the rear right side and front and rear left sides following the same procedure.

Make sure that the rail is installed at the same height as the other slide rail assemblies already installed.

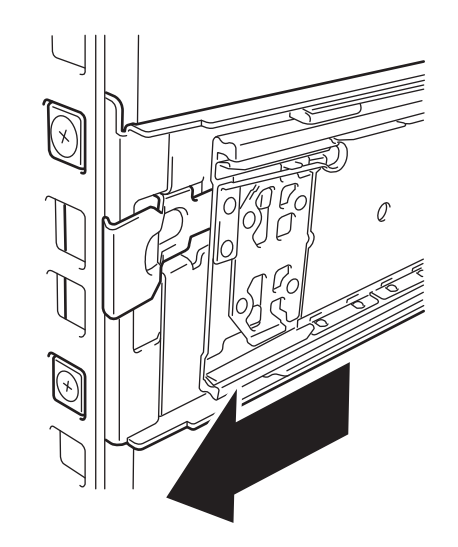

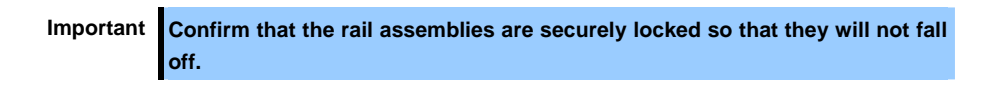

**Tips** Although the rail assembly may be somewhat unsteady, it is not defective.

**Installing the Server** 

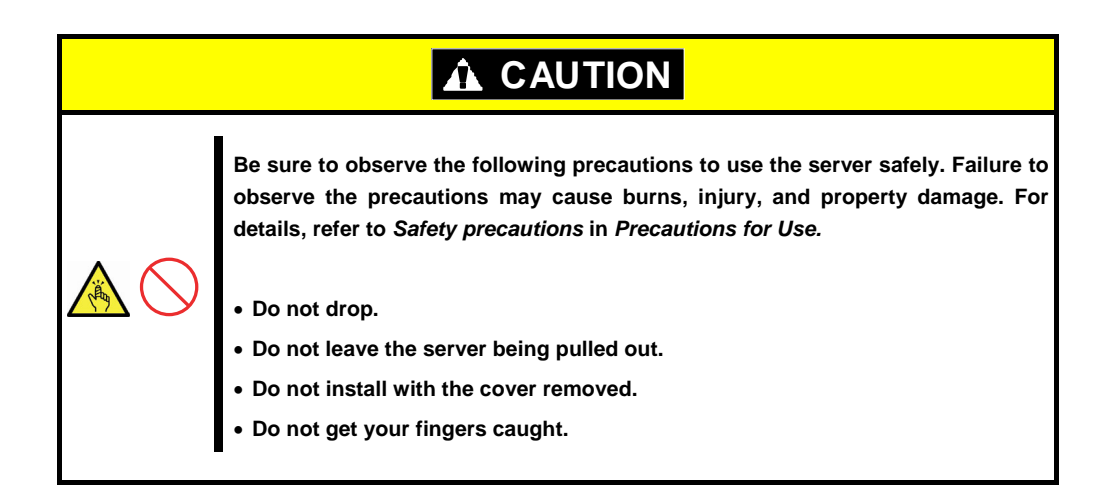

#### **(2) Installation**

Mount the server to a rack in the following procedure.

Important Always install the server with two or more persons.

1. Pull the slide rail from left and right outer rails until the it is locked.

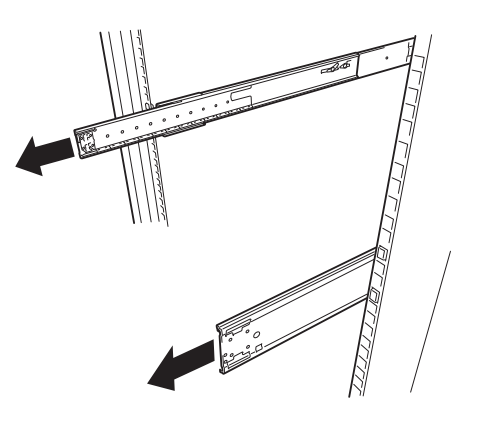

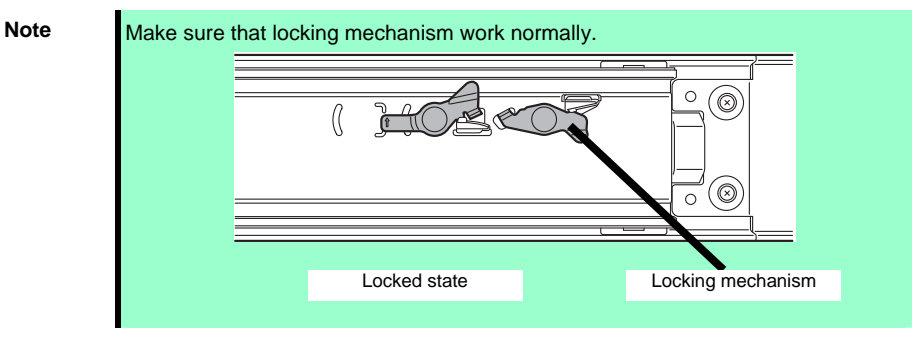

2. With two or more persons, firmly hold the server and mount it to the rack.

- 3. When the server is pushed into the rack and is locked, push the server to the end while pulling the release levers (blue) on both sides of the server.
- 4. Push the server until its lock on front panel clicks.

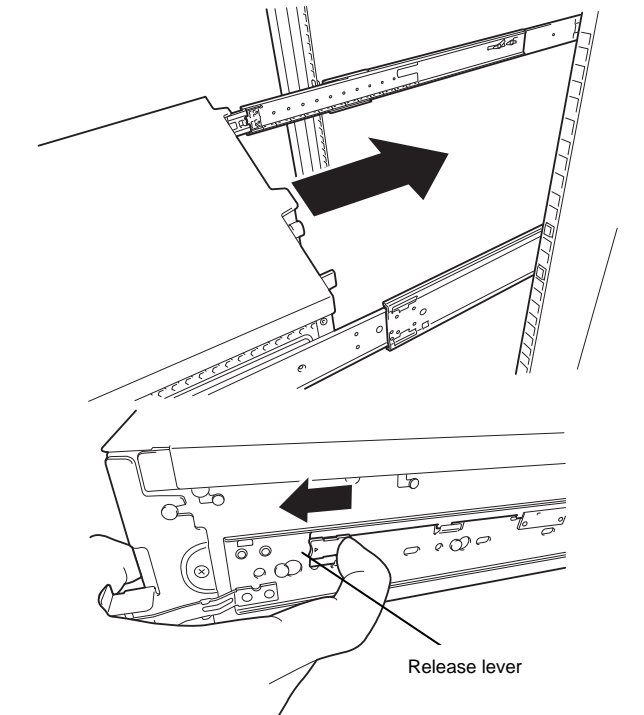

### **(3) Removal procedure**

Remove the server from the rack in the following procedure.

Important At least two persons are required to remove the server from rack.

- 1. Make sure that the server is turned off and then disconnect the power cord or all interface cables from the server.
- 2. Remove the front bezel.

3. Slowly pull the server out while

pressing the buttons located on both side of the front of the server.

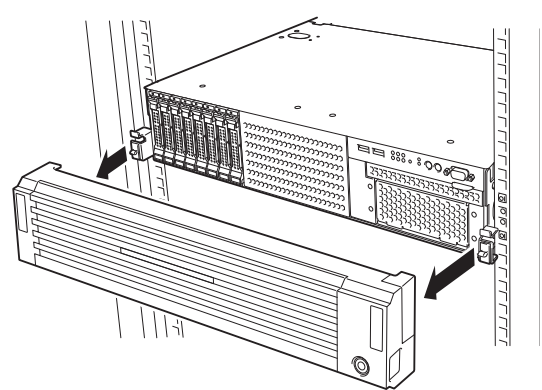

Press the button to unlock

4. Because there are stoppers, the server will come to a stop halfway. Press and hold Rail Stopper on the rails and pull the server out of the rack.

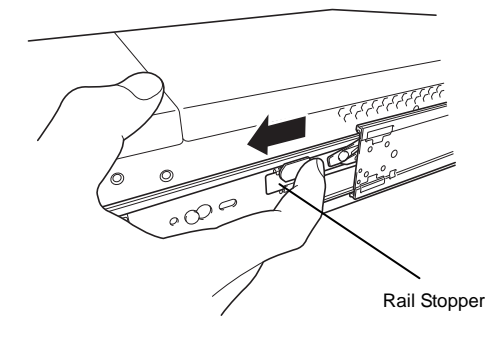

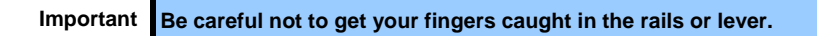

5. Hold the server firmly and remove it from the rack.

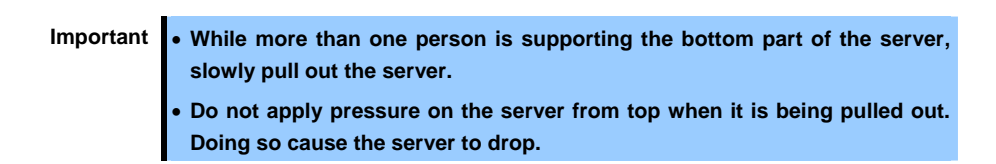

### **(4) Removing Outer Rail**

Remove outer rails from the rack in the following procedure.

1. See Chapter 2 (*2.1.2 Installing the server to the rack or removing it from the rack, (2)* 

*Removal procedure*) to remove the server from the rack.

- 2. Push the unlock lever on outer rail to the direction shown by arrow to house the slide rail.
- 3. While pressing the lever on outer rail, push the outer rail toward inside of the rack, then remove it.

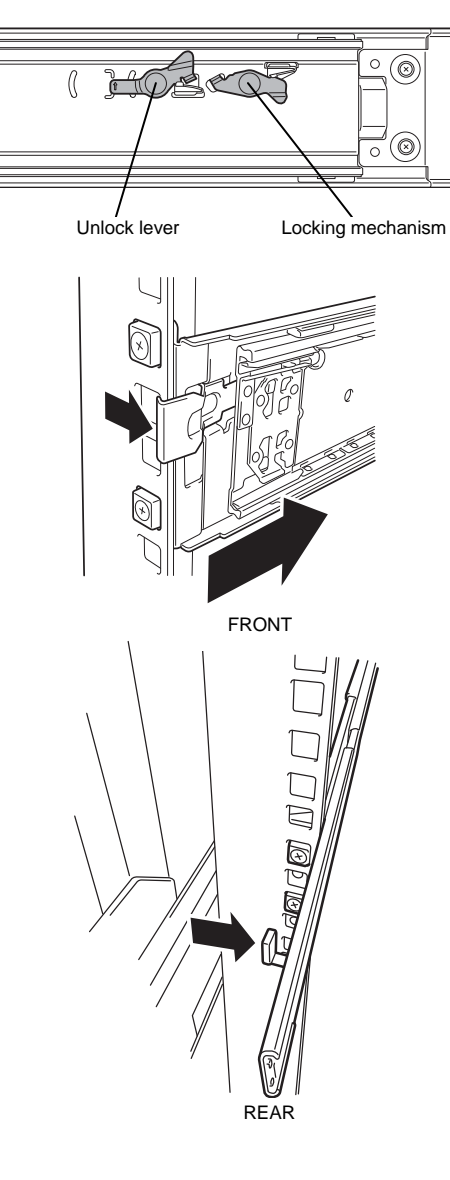

# *2.2* **Connection**

Connect peripheral devices to the server.

Connectors that allow a variety of peripheral devices to be connected are provided at the front and rear of the server. Images on the following pages show the peripheral devices that can be connected in their standard state and their respective connector positions.

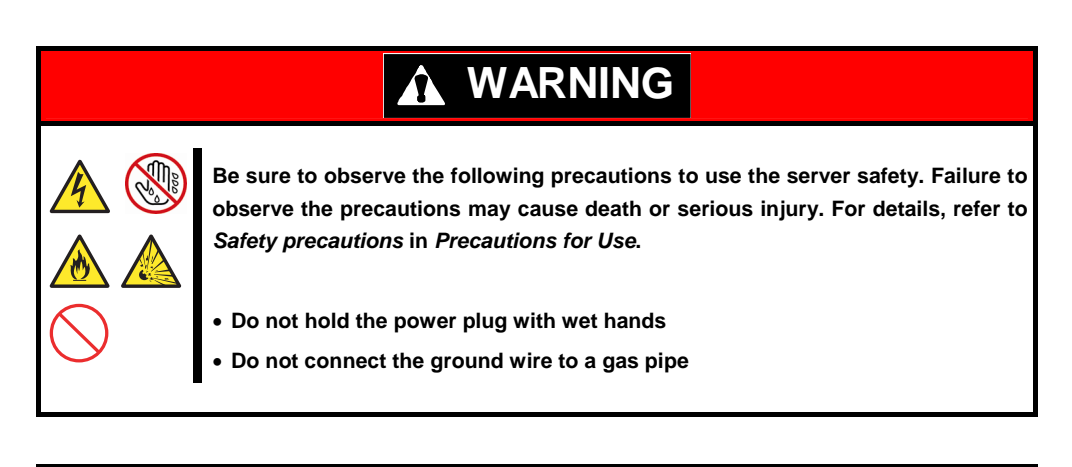

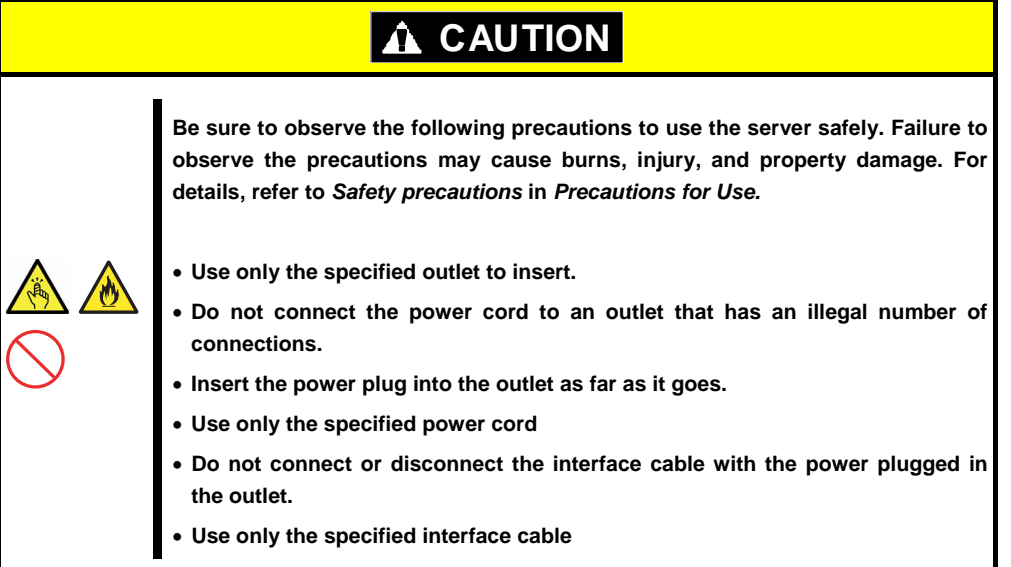

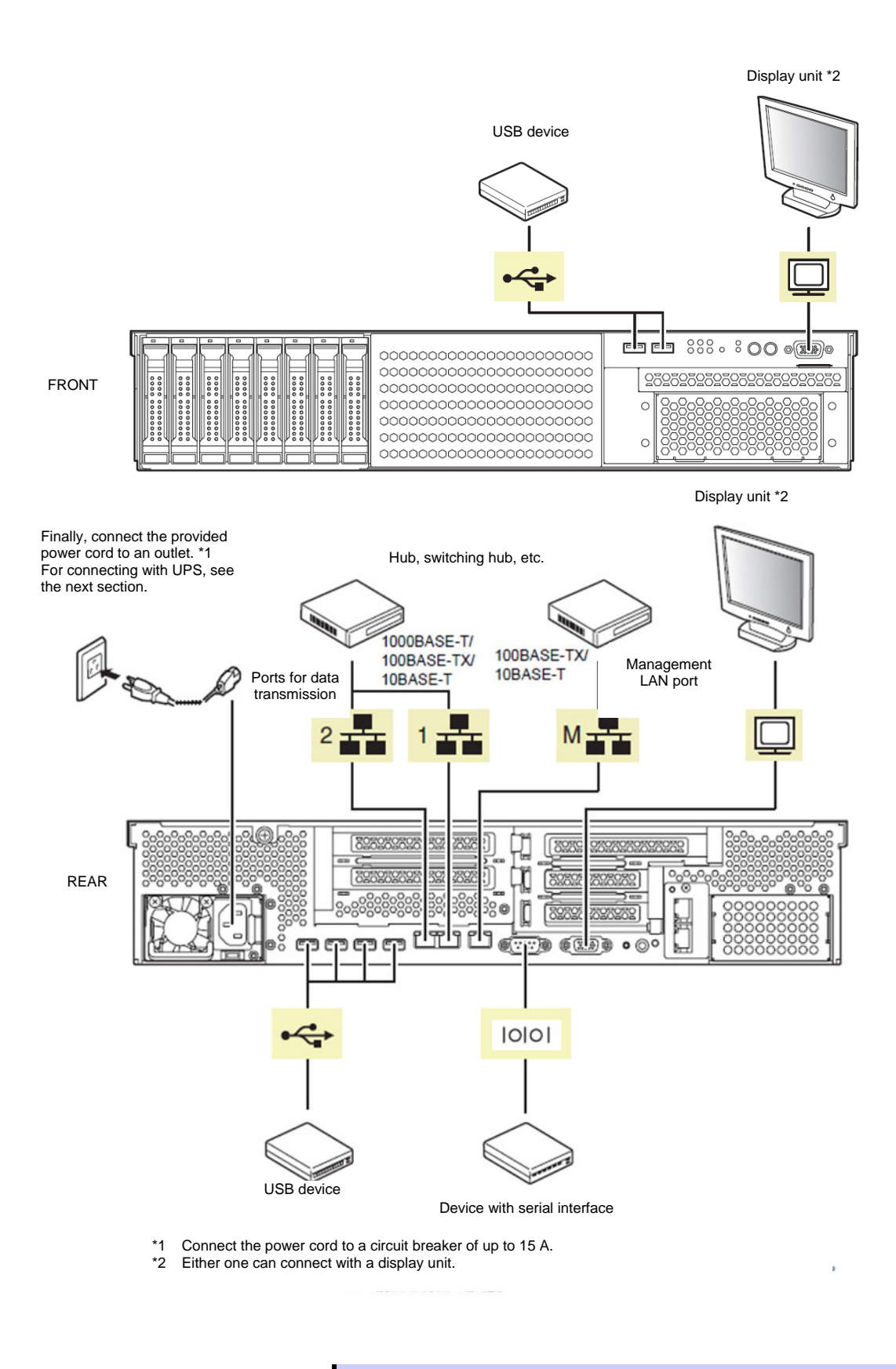

**Tips** A leased line cannot be directly connected to the serial port connector.

Note the following precautions to connect cables.

- When the device is not Plug and Play device, turn off the server and devices to be connected before connecting.
- If connecting any peripheral device and its interface cable made by other companies (a third party), contact your sales representative to check if they can be used with the server beforehand.
- Fix the power cord or interface cable with cable ties.
- Make sure that no pressure is applied on the plug of power cord.

### *2.2.1* **Connecting to a uninterruptible power supply (UPS)**

To connect the power cord of the server to the uninterruptible power supply (UPS), use the connector output on the rear of the UPS. For details, refer to the manual supplied with the UPS.

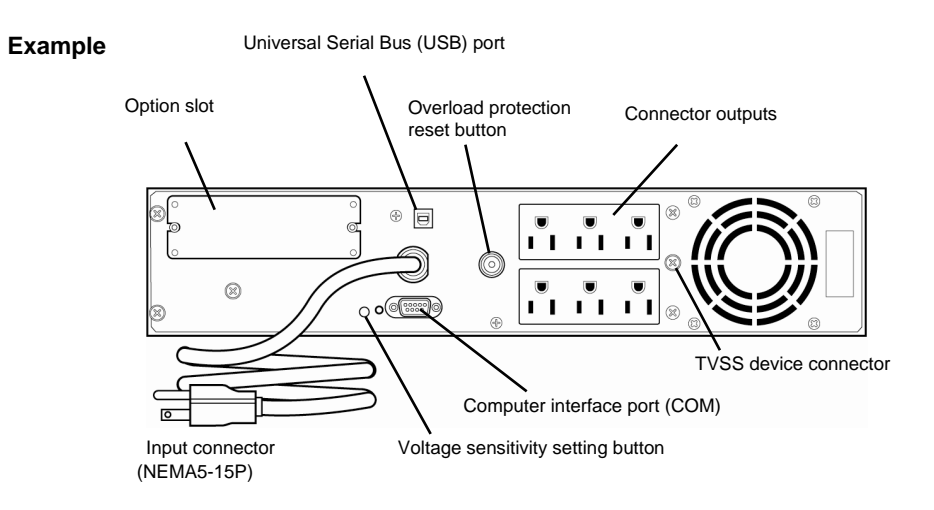

When the power cord is connected to a UPS, the BIOS settings may need to be changed in order to link the server with the power supply from the UPS.

To change the settings, select **Server** and then **AC-LINK** in the BIOS setup utility, and change the displayed parameters. Select **Power On** to perform automatic operations by using the UPS. For details, see *Chapter 2 (1. System BIOS)* in "*Maintenance Guide*".

# **NEC Express5800 Series Express5800/R120e-2M**

This chapter describes how to set up the server.

- **1. Turning on the Server**  POST (Power-On Self-Test) is explained in this section.
- **2. System BIOS Setup**  You can customize the BIOS settings by following the instructions in this section.
- **3. EXPRESSSCOPE Engine 3**

EXPRESSSCOPE Engine 3 provides useful features through the Baseboard Management Controller (BMC).

- **4. EXPRESSBUILDER**  EXPRESSBUILDER helps you to install Windows and maintain the server.
- **5. Installing Software Components**  You can install Windows and bundled software by following the instructions in "*Installation Guide (Windows)*".
- **6. Turning off the Server**  Turn off power when not using the server.

**Setup**

# *1.* **Turning on the Server**

Pressing the POWER switch at the front of the server turns on the server.

Turn on the server by using the following procedure.

- **Tips**  Do not power on the server before amber POWER LED is unlit. • Wait for at least 30 seconds before turning on the server after turning off the server.
- 1. Turn on the peripheral devices that connect to the display monitor and the server.

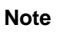

Note **If the power cord is connected to power control system such as an Uninterruptible** Power Supply (UPS), make sure that the power control system is turned on.

- 2. Remove the front bezel.
- 3. Press the POWER switch at the front of the server. The POWER LED is turned on green and after a while, the logo appears on the display.

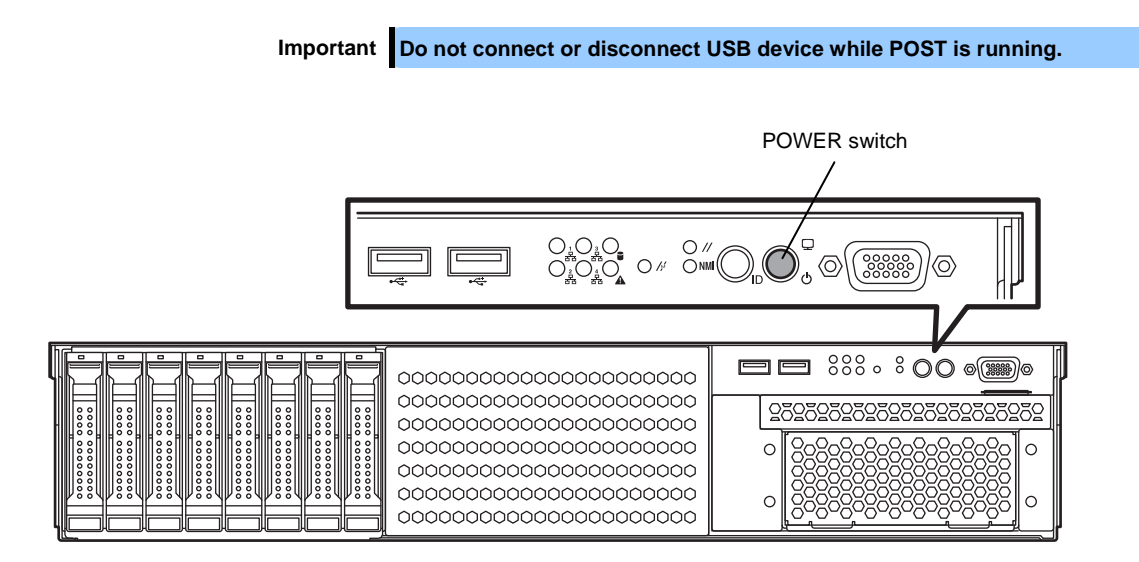

While the logo is being displayed, the self-diagnostic program (POST) runs and diagnoses the hardware. For details, see *Chapter 3 (1.1.1 POST sequence)*.

# *1.1* **POST**

POST (Power-On Self-Test) is a self-diagnostic program stored in the server as standard. POST automatically runs immediately after the server is turned on and checks the motherboard, memory, and processor (CPU). POST also displays the start-up messages of different utilities during the operation.

**Usually, you do not need to check the contents of POST.** However, check messages displayed at POST in the following cases.

- When introducing a server
- If you suspect a failure
- When you hear beep many times during the time between Power ON and OS startup
- When any error message is displayed

### *1.1.1* **POST sequence**

Explains how POST runs in order.

1. When server is turned on, POST starts, and an initialization message is displayed. The message to tell initialization of a memory and a PCI device. After an initialization message was displayed, a logo appears on the screen.

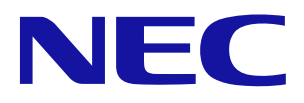

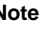

- **Note**  Keyboard becomes operable after the logo appears.
	- While an initialization message is displayed, a screen is sometimes switched over to the screen by which nothing is displayed (black screen) several times. It's no problem for operation.
	- An initialization message isn't sometimes displayed by the occasion with which an option VGA controller was connected and setting of a BIOS setup utility (SETUP).
	- An initialization message isn't displayed on the console redirection screen of a serial port.
- 2. If **Enabled** is specified for **Password On Boot** in **Security** menu of SETUP, you will be prompted to enter password after the logo is displayed. If you enter the incorrect password three times consecutively, POST aborts. (You can no longer proceed.) In this case, power off the server, and power it on.

#### **Important Do not set a password before OS is installed.**

3. If <Esc> key is pressed, the logo disappears and the details of POST are displayed.

**Tips** If **Quiet Boot** is **Disabled** from **Boot** menu in BIOS settings, the logo is not displayed without requiring <ESC> key to be pressed.

- 4. POST displays several types of message. These messages let you know that the installed CPU or connected keyboard and mouse are detected.
- 5. After a while, the following message is displayed on the screen.

Press <F2> SETUP, <F3> Internal Flash Memory, <F4> ROM Utility, <F12> Network

By pressing the designated function key following messages, you can call the functions below upon completion of POST.

<F2> key: Run BIOS Setup Utility (SETUP). For information on the SETUP, see *Chapter 2 (1. System BIOS)* in "*Maintenance Guide*"*.* 

<F3> key: Run EXPRESSBUILDER from Internal Flash Memory (optional). For information on EXPRESSBUILDER, see *Chapter 3 (4. EXPRESSBUILDER)*.

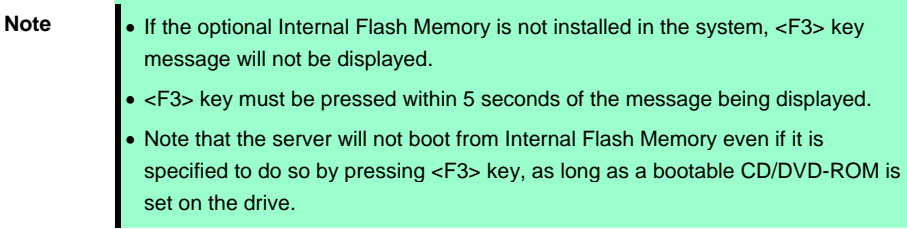

<F4> key: Run Offline Tools. For information on Offline Tools, see Chapter 1 Maintenance (9. Offline Tools) in "Maintenance Guide".

<F12> key: Boot from network.

6. If a controller which has its dedicated BIOS such as a RAID Controller board is installed, a message that prompts you to start the dedicated utility to set each board is displayed.

Example: If an optional RAID Controller is installed

Press <Ctrl> <H> for Web BIOS

The utility starts by pressing  $\langle$ Ctrl $>$  +  $\langle$ H $>$  keys.

For details on the utility, refer to the manual supplied with each optional board.

Depending on the configuration, the message "Press Any Key" might appear to prompt a key entry. This is a behavior of the BIOS of the optional board. Continue to operate after checking the manual of the optional board.

7. The OS starts when POST is completed.

### *1.1.2* **POST error messages**

When POST detects an error, it displays an error message on the screen or beeps for some errors. For descriptions of error messages, causes, and countermeasures, see *Chapter 3 (1. POST Error Message) in*  "*Maintenance Guide*".

**Note** Take notes on the indication displayed on display unit before consulting with your sales representative. Alarm messages are useful information for maintenance.

# *2.* **System BIOS Setup**

This section describes how to configure Basic Input Output System (BIOS).

Before you install the server and add or remove optional devices, make sure you have read and understood this section to configure properly.

# *2.1* **Overview**

SETUP is a utility to do basic hardware settings. This utility is pre-installed in the Internal Flash Memory in the server as standard and can be run without requiring a media for boot.

In most of cases, the SETUP was configured for optimal performance before the server was shipped to you. Therefore, in most of cases, you should not need to use the SETUP utility. **Use only when the case applies to any of cases described in** *Chapter 3 (2.4 Cases that Require Configuration)*.

# *2.2* **Starting and Exiting SETUP Utility**

### *2.2.1* **Starting SETUP**

Run POST following Chapter 3 (1.1.1 POST sequence).

After a while, the following message will be displayed on the lower left of the screen.

Press <F2> SETUP, <F3> Internal Flash Memory, <F4> ROM Utility, <F12> Network

If you press <F2> key at this time, SETUP runs and displays **Main** menu upon completion of POST. (You can also press <F2> key while NEC logo appears to display **Main** menu.)

**Tips** If password is set, you will be prompted to enter password at next startup of SETUP. (The timing when prompt appears depends on setting of password.) Up to three password entries are accepted. If you enter incorrect password consecutively three times, the system halts (you can no longer proceed). In this case, power off the server once, then power it on.

### *2.2.2* **Exiting SETUP**

To exit SETUP after saving parameters, select **Save & Exit** → **Save Changes and Exit**.

To exit SETUP without saving parameters, select **Save & Exit** → **Discard Changes and Exit**.

**Tips** To restore the default value, select **Save & Exit** → **Load Setup Defaults**. (The default value might be different from the factory setting.)

# *2.3* **Description on On-Screen Items and Key Usage**

This section shows display examples and how to control the key. Use the keyboard to work with the SETUP utility.

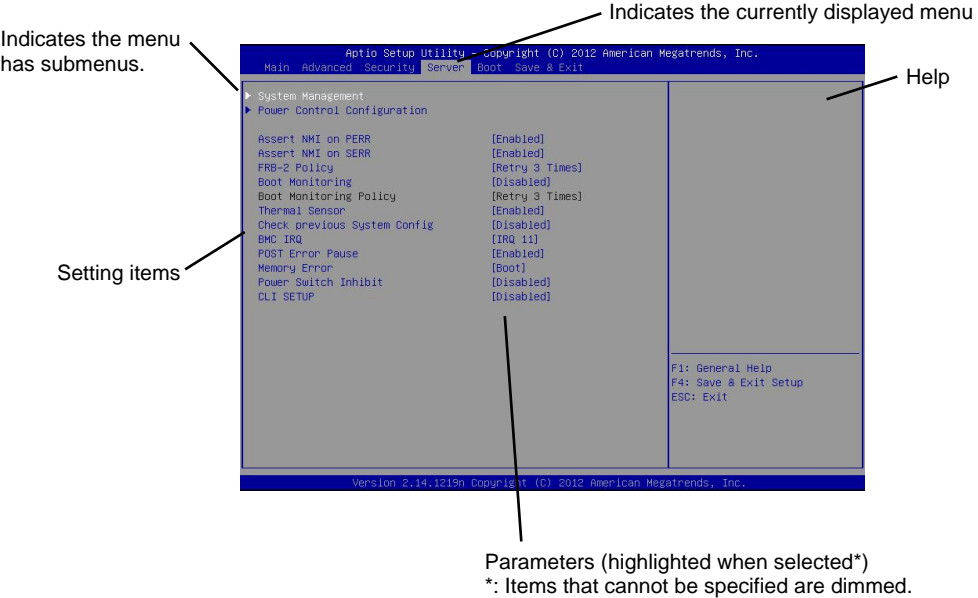

 $\Box$  Cursor keys (< $\uparrow$ >, < $\downarrow$ >)

Select an item displayed on the screen. If characters of an item are highlighted, that means the item is currently selected.

 $\Box$  Cursor keys (<←>, <→>)

Select menus including **Main**, **Advanced**, **Security**, **Server**, **Boot**, and **Save & Exit**.

 $\Box$  <-> key/<+> key

Change the value (parameter) of the selected item. You cannot use this key when a menu which has ▶ on the left is selected.

#### □ <Enter> kev

Press this key to confirm the selected parameter.

<Esc> key

Pressing this key takes you to the previous screen. If you keep pressing the key, the following window is displayed. If you select **Yes**, the SETUP closes without saving the changed parameters.

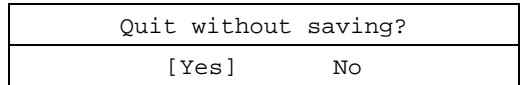

 $\square$  <F1> key

Press this key to display help information. If you need help using the SETUP, press this key. Press the <Esc> key to go back to the original screen.

#### $\square$  <F2> key

If you press this key, the following window appears. If you select **Yes**, the previous parameter(s) are restored.

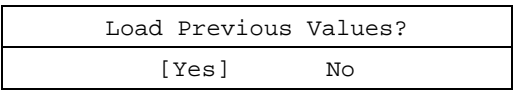

 $\square$  <F3> key

If you press this key, the following window appears. If you select **Yes**, restore the parameters of the currently selected item to the default setting. (**This might be different from the parameters configured before shipment.**)

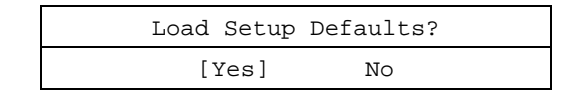

 $\square$  <F4> key

If you press this key, the following window appears. If you select **Yes**, the parameter you configured is saved and SETUP closes.

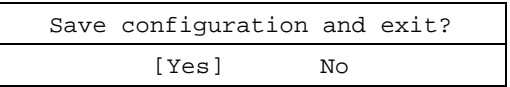

# *2.4* **Cases that Require Configuration**

Only if a case applies to any of following cases, use the SETUP utility to change a parameter which was configured as factory setting. Other than cases described below, do not change the settings. A list of SETUP parameters and factory settings are described in *Chapter 2 (1. System BIOS)* **in "***Maintenance Guide***".**

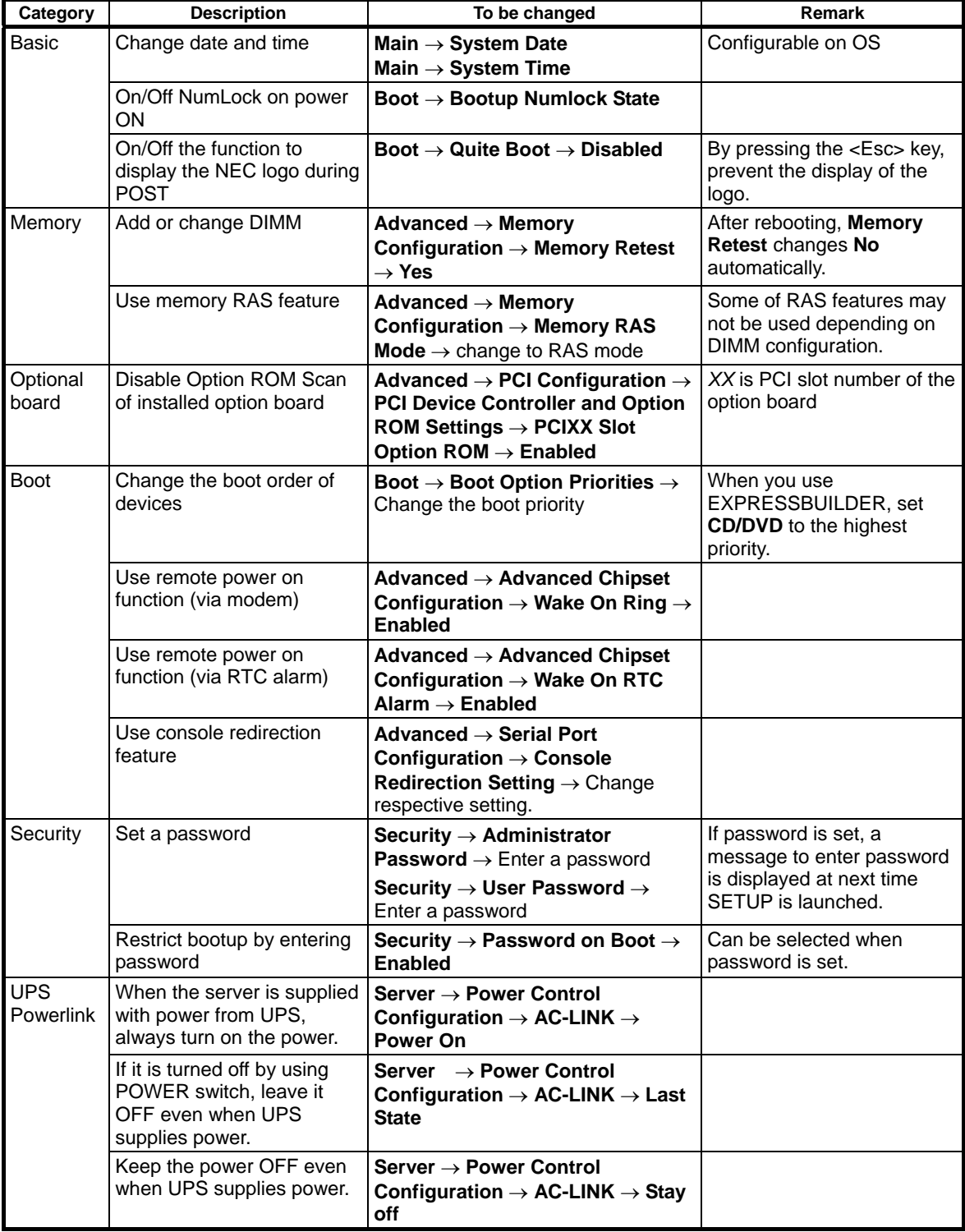
#### **Password**

If you have set a password, a message prompt you to enter password will be displayed from the next time.

Enter password [  $\qquad$  ]

You can attempt password entry up to 3 times. **If you entered a wrong password 3 times, operation stops.** (You cannot operate further.) Turn off the power.

#### **Saving changes**

If you finish configuration, select **Save & Exit** and then **Save Changes and Exit** to save changes and exit.

If you wish to exit without saving the changed parameters, select **Save & Exit** and then **Discard Changes and Exit**.

Or if you wish to restore the setting to default values, select **Save & Exit** and then **Load Setup Defaults**.

(**The default value might be different from the factory setting.**)

## *3.* **EXPRESSSCOPE ENGINE 3**

### *3.1* **Overview**

EXPRESSSCOPE Engine 3 provides a variety of features using BMC (Baseboard Management Controller), which is a system management LSI.

EXPRESSSCOPE Engine 3 monitors the power unit, fans, temperature, and voltage of the server. If you have the management LAN port connected to the network, you can remotely perform the following over a web browser or SSH client:

- Manage the server
- Remotely control the keyboard, video, and mouse (KVM)\*
- Remotely access a CD/DVD/floppy disk/ISO image/USB memory\*.

**\*** To enable this feature, the optional license for remote management (N8115-04) is required.

To actualize these functions, virtual USB mass storage (Remote FD, Remote CD/DVD, Remote USB Memory, or Virtual Flash) is always connected as USB mass storage.

### *3.2* **EXPRESSSCOPE ENGINE 3 Network configuration**

To enable EXPRESSSCOPE Engine 3 to be used via network, network configuration is required. Below is an example of the configuration procedure which enables EXPRESSSCOPE Engine 3 to be used via a web browser.

1. Run POST following Chapter 3 (1.1.1 POST sequence). Wait until the following message appears on the lower left of the screen.

Press <F2> SETUP, <F3> Internal Flash Memory, <F4> ROM Utility, <F12> Network

- 2. If you press the <F4> key at this time, Off-line TOOL starts upon completion of POST. You can also press the <F4> key while the NEC logo is being displayed to open the Off-line TOOL MENU screen.
- 3. The keyboard selection screen appears. Select your keyboard type. After that, the Off-line TOOL MENU screen appears. On this screen, specify the network settings for EXPRESSSCOPE Engine 3.

4. When the Off-line TOOL MENU appears, select **BMC Configuration**, **BMC Configuration**, **Network**, and then **Property**.

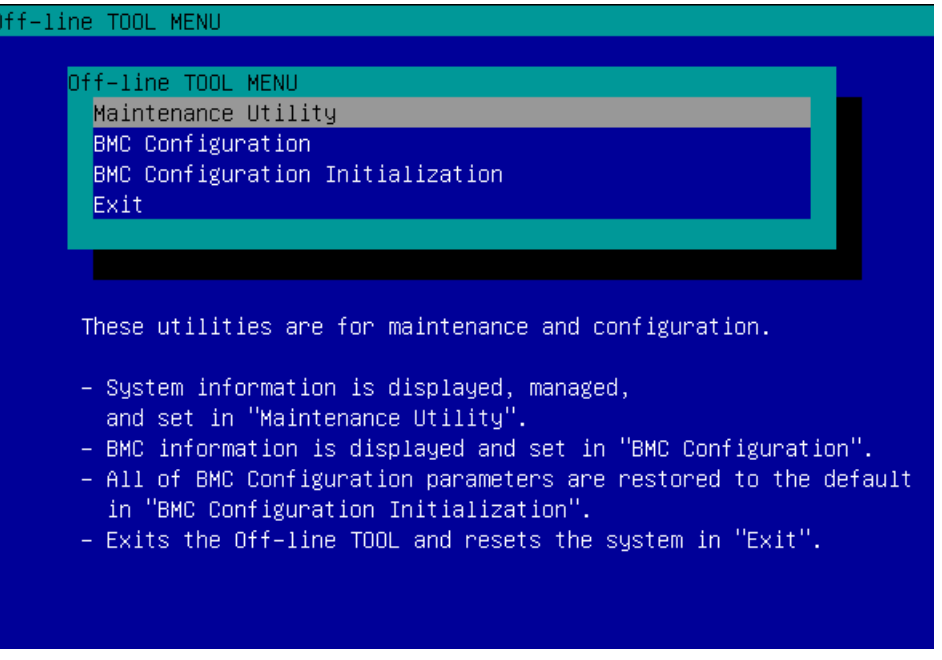

5. If **Property** is selected, the following screen is displayed. On this screen, specify whether to use DHCP and if DHCP is not used, configure IP Address/Subnet Mask.

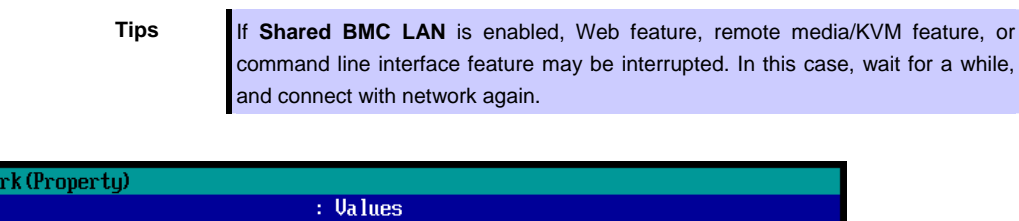

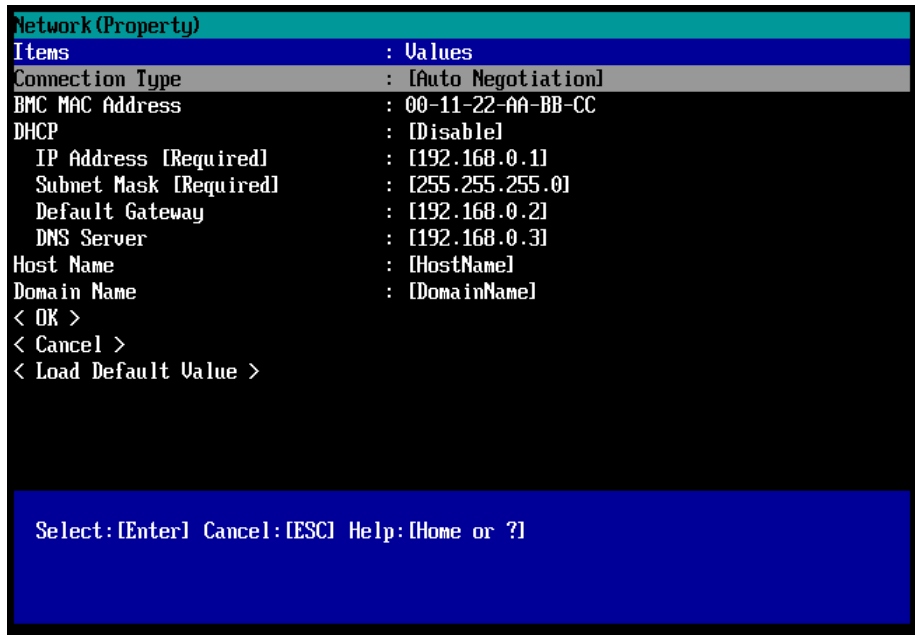

6. Connect the LAN cable to the management LAN connector in order to connect to the network. It will be available for use if you access EXPRESSSCOPE Engine 3 via Web browser from PC for management according to the setting.

## *4.* **EXPRESSBUILDER**

EXPRESSBUILDER helps you to install Windows or maintain the server.

### *4.1* **Features of EXPRESSBUILDER**

EXPRESSBUILDER provides the following features.

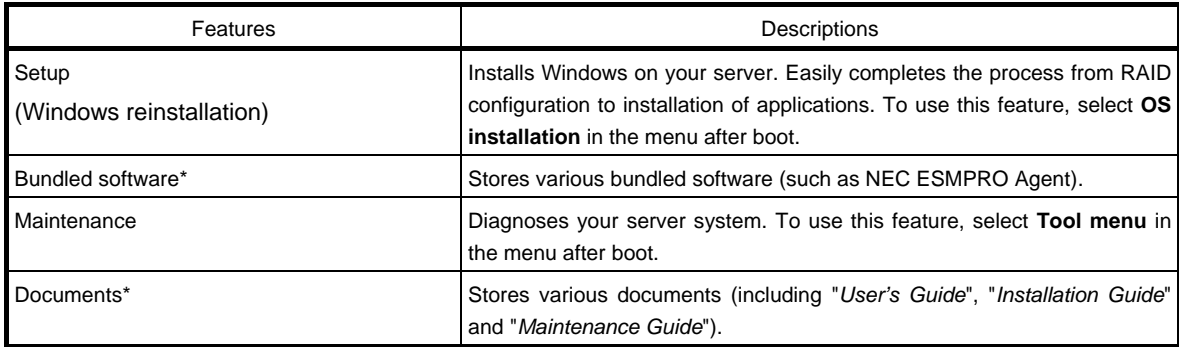

\* Documents and some software components are not stored in N8115-05 Internal Flash Memory (option).

### *4.2* **Starting EXPRESSBUILDER**

Follow the procedures below to start EXPRESSBUILDER.

#### EXPRESSBUILDER DVD:

Set the DVD on the drive and either turn on the server or restart the server by pressing  $\langle$ Ctrl> +  $\langle$ Alt> + <Delete>. EXPRESSBUILDER is booted from DVD.

If you want to install any bundled software or see documents, set the DVD to a computer running Windows. Autorun menu appears automatically.

#### N8115-05 Internal Flash Memory (option):

Press <F3> key during POST. **Make sure that the media was removed from the drive** when using this option**.**

See *Chapter 2 (5. Details of EXPRESSBUILDER)in Maintenance Guide* for detail.

## *5.* **Installing Software Components**

Continue to install software components such as OS.

See the instructions below.

• Installation Guide (Windows)

## *6.* **Turning Off the Server**

Turn off the server by using the following procedure. If the power cord of the server is connected to a UPS, refer to the documentation supplied with the UPS or the documentation for the application controlling the UPS.

- 1. Shut down the OS.
- 2. The server automatically turns off after the OS shuts down. Confirm that POWER LED is OFF.
- 3. Turn off peripheral devices.

**Tips** Hibernate function of Windows Server cannot be used. Do not set Hibernate at Windows shutdown.

### **NEC Express5800 Series Express5800/R120e-2M**

- **1. Specifications**
- **2. Interrupt Lines**

**Appendix** 

4

# *1.* **Specifications**

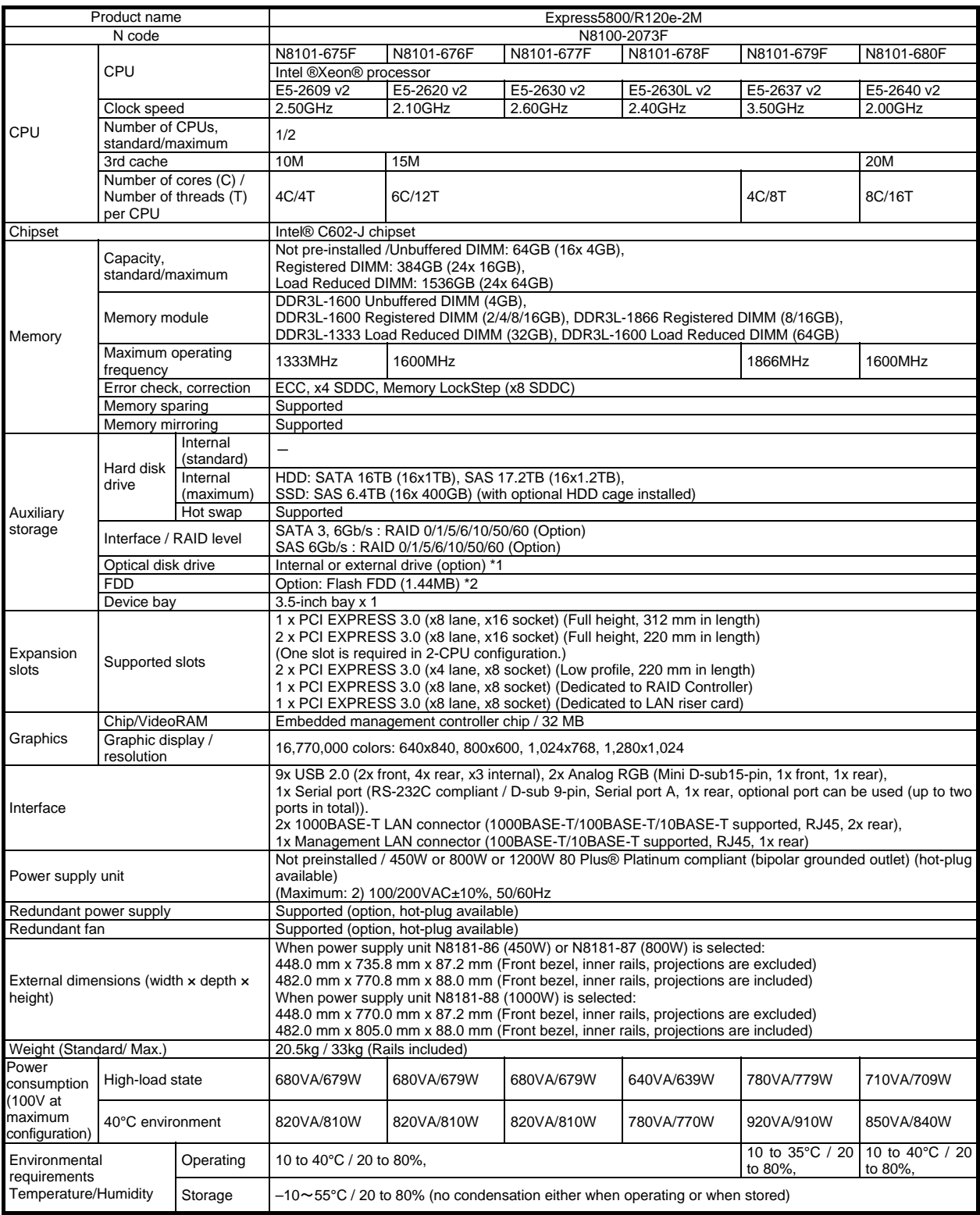

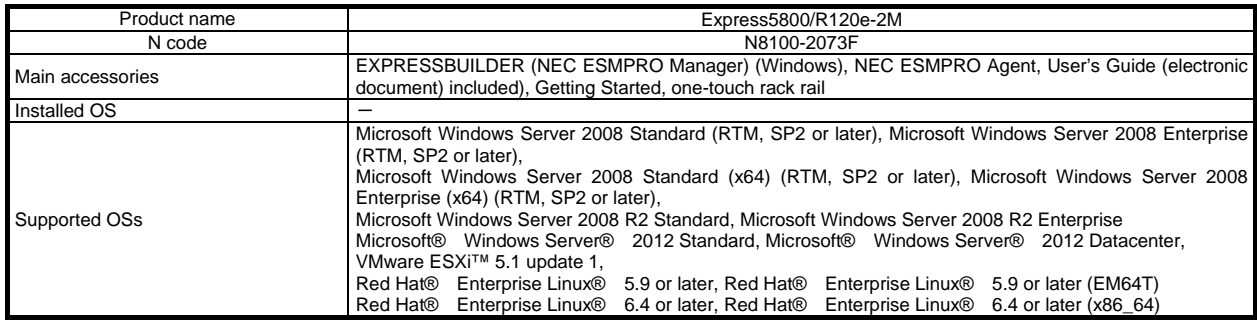

\*1 If you do not intend to install an internal DVD-ROM or an internal DVD SuperMULTI in all systems, prepare at least one external DVD-ROM per system for maintenance and OS reinstallation purposes.

\*2 Prepare this if required. For the principal uses of a Flash FDD, see the notes on Flash FDD in the Maintenance Guide.

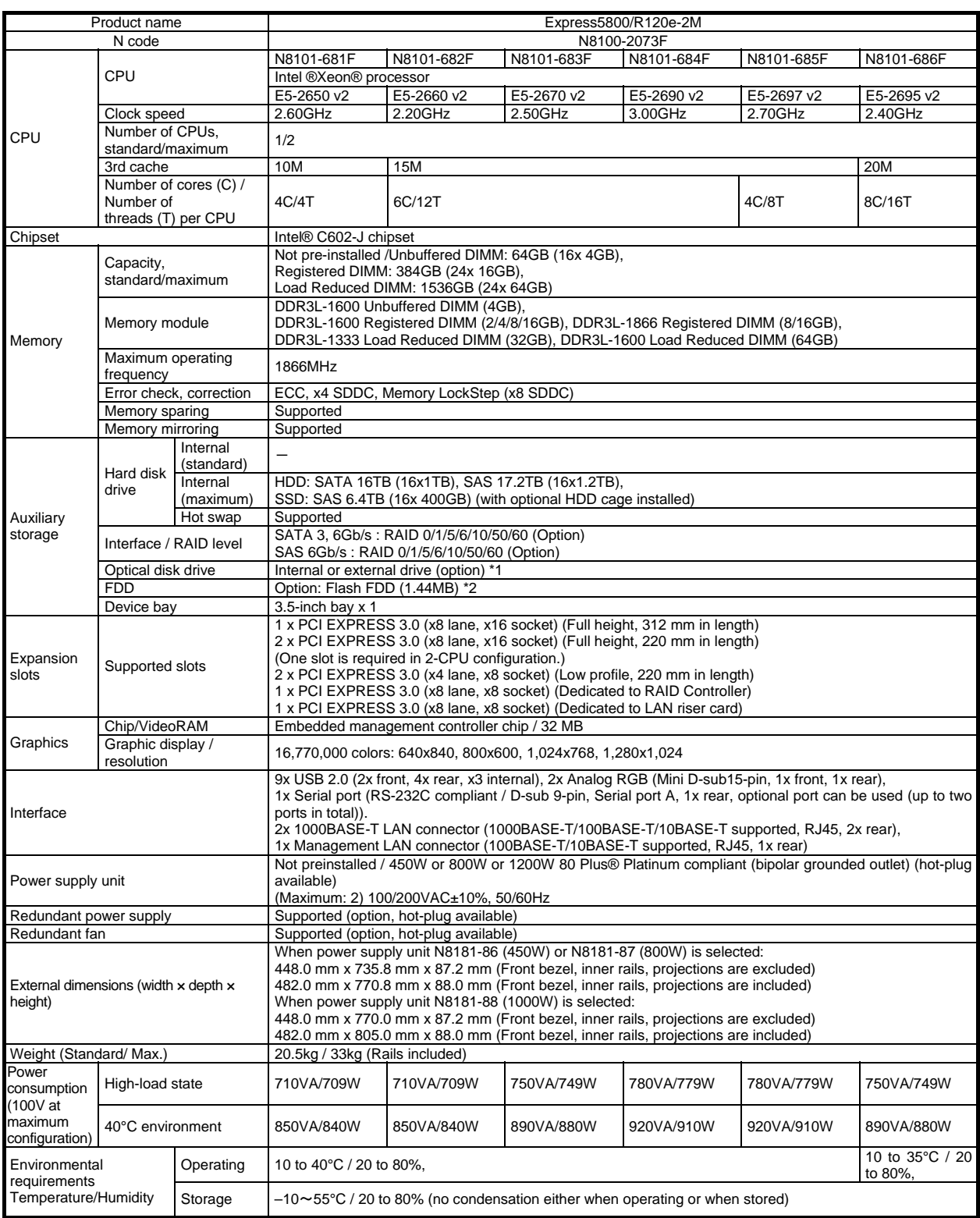

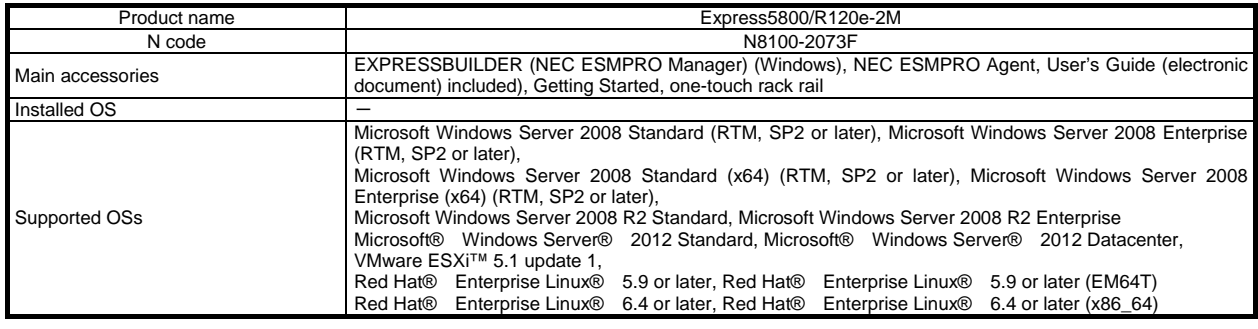

\*1 If you do not intend to install an internal DVD-ROM or an internal DVD SuperMULTI in all systems, prepare at least one external DVD-ROM per system for maintenance and OS reinstallation purposes.

\*2 Prepare this if required. For the principal uses of a Flash FDD, see the notes on Flash FDD in the Maintenance Guide.

## *2.* **Interrupt Lines**

Interrupt lines are assigned as factory settings as shown below. Use this table as a reference when you add optional devices.

#### • **Interrupt lines**

As factory settings, interrupt lines are assigned as follows.

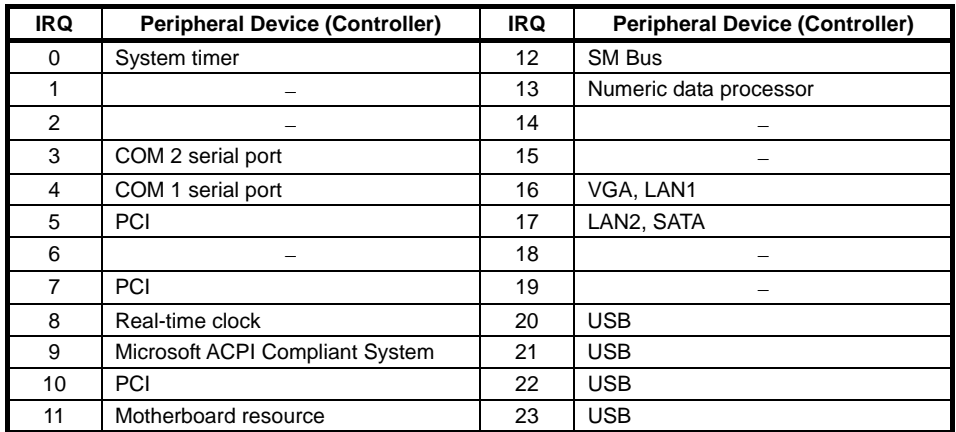